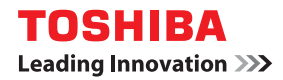

# **SISTEMAS DIGITALES MULTIFUNCIONALES Guía de Fax**

# **E** STUDIO2802AF **E** STUDIO2309A/2809A  **(con GD-1360)**

©2015 TOSHIBA TEC CORPORATION Reservados todos los derechos Según especifican las leyes de propiedad intelectual, no se podrá reproducir este manual de ninguna forma sin la debida autorización previa y por escrito de TTEC.

# <span id="page-2-0"></span>**Prefacio**

Gracias por adquirir el Sistema digital multifuncional TOSHIBA.

Esta Guía de Fax describe cómo usar las funciones de fax, solucionar problemas, llevar a cabo el mantenimiento de la unidad, etc.

Asegúrese de leer este manual antes de utilizar este equipo. Guarde el manual en un lugar que tenga a mano y consérvelo para consultarlo en el futuro.

#### <span id="page-3-0"></span>**Solo para EE.UU.**

#### **ADVERTENCIA, Aviso de la FCC: Parte 15**

Este equipo se ha sometido a pruebas y se ha demostrado que cumple con los límites de los dispositivos digitales de Clase A, en virtud de lo dispuesto en el apartado 15 de las normas de FCC. Estos límites se han establecido para ofrecer una protección frente a posibles interferencias perjudiciales que se producen al utilizar el equipo en un ámbito comercial. Este equipo genera, utiliza y puede irradiar energía de radiofrecuencia y, de no ser instalado y empleado de acuerdo a este manual, puede causar interferencias perjudiciales en las comunicaciones por radio. El empleo de este terminal en un área residencial puede causar interferencias perjudiciales, en cuyo caso, se podrá exigir al usuario que corrija las interferencias y corra con los gastos derivados.

**Advertencia**: Los cambios o las modificaciones realizados en el equipo que no hayan sido aprobados expresamente por Toshiba TEC o terceros autorizados por Toshiba TEC podrían anular el derecho del usuario a utilizar el equipo.

#### **ADVERTENCIA, Aviso de la FCC: Parte 68**

Este equipo cumple con el apartado 68 de las normas de la FCC y con los requisitos adoptados por la ACTA. En la cubierta posterior de este equipo, encontrará una etiqueta que contiene, entre otros datos, un identificador del producto con el formato US: AAAEQ##TXXXX. Si se solicita, este número deberá facilitarse a la compañía telefónica.

Este dispositivo está equipado con un conector USOC RJ11C.

El enchufe y el conector utilizados para conectar el equipo a sus instalaciones y a la red telefónica deben cumplir con el apartado 68 de las normas de la FCC y con los requisitos adoptados por la ACTA. Con este producto, se suministra un cable telefónico y un enchufe modular. Este cable ha sido diseñado para la conexión a una toma modular que también cumpla con los requisitos necesarios. Consulte las instrucciones de instalación para obtener más detalles.

El número REN se utiliza para determinar el número de dispositivos que se pueden conectar a la línea telefónica. Un número excesivo de números REN en una línea telefónica podría provocar que los dispositivos no suenen cuando se produzca una llamada entrante. En la mayoría de las áreas, aunque no en todas, el total de números REN no debe ser superior a cinco (5). Para estar seguros del número de dispositivos que se pueden conectar a una línea, según el total de números REN, póngase en contacto con su compañía telefónica. Para productos aprobados con fecha posterior al 23 de julio de 2001, el número REN de dicho producto será parte del identificador de producto que tenga el formato US: AAAEQ##TXXXX. Los dígitos representados por ## son los números REN sin la coma decimal (por ejemplo, 03 es el número REN de 0,3).

Para productos anteriores, el número REN se muestra por separado en la etiqueta.

En caso de que este equipo dañe la red telefónica, la empresa telefónica informará con antelación de que es necesario interrumpir el servicio temporalmente. En caso de que la empresa no pueda avisar con suficiente antelación, la empresa telefónica notificará al cliente tan pronto como sea posible. Además, se le informará de su derecho a presentar una queja ante la FCC si lo estima necesario.

La empresa telefónica puede realizar cambios en sus propias instalaciones, equipos, operaciones o procedimientos que podrían afectar al funcionamiento del equipo. En este caso, la empresa telefónica le avisará con antelación para que lleve a cabo las modificaciones necesarias para mantener un servicio continuado.

En caso de que tenga un problema con este equipo, póngase en contacto con Toshiba America Business Solutions Electronic Imaging Division a través del número de teléfono 1-800-468-6744. En caso de que el equipo cause daños en la red telefónica, la empresa telefónica podría solicitarle la desconexión del equipo hasta la resolución del problema.

La conexión a servicios de multiconferencia estará sujeta a tarifas regionales. Póngase en contacto con la comisión regional de instalaciones públicas, con la comisión de servicio público o con la comisión corporativa para obtener más información.

Si en su hogar hay un equipo de alarma cableado de forma especial y conectado a la línea telefónica, asegúrese de que la instalación de este equipo no desactiva el equipo de alarma. Si tiene preguntas sobre lo que desactivará el equipo de alarma, consulte a su empresa telefónica o a un instalador cualificado.

La ley de protección de consumidores de líneas telefónicas de 1991 no permite a ninguna persona utilizar un equipo informático ni ningún otro dispositivo electrónico, incluidos los dispositivos de fax, para enviar mensajes excepto si dichos mensajes contienen de forma clara en la parte superior o inferior de cada página transmitida o en la primera página de la transmisión la fecha y hora de envío, la identificación de la empresa, entidad o persona que envía el mensaje y el número de teléfono del dispositivo que envía el fax o de la empresa, entidad o persona correspondiente. (El número de teléfono suministrado no podrá ser un número 900 ni ningún otro número cuya tarifa supere la tarifa local o la tarifa de transmisiones de largo recorrido.)

Para programar esta información en su dispositivo de fax, deberá llevar a cabo los siguientes pasos: Lleve a cabo los procedimientos de configuración enumerados para el nombre y el número de ID de la estación. Consulte  [P.106 "Registro del ID de terminal"](#page-107-0).

PRECAUCIÓN: Para reducir el riesgo de incendio, utilice únicamente un cable N.º 26 AWG para la línea de telecomunicaciones o superior.

#### **TOSHIBA AMERICA BUSINESS SOLUTIONS, INC.**

Electronic Imaging Division 9740 Irvine Blvd. Irvine, CA 92618

#### **Sólo para Canadá**

**AVISO:**La etiqueta del sector canadiense identifica la certificación del equipo. Esta certificación indica que el equipo cumple con los requisitos de seguridad, operacionales y de protección de la red de telecomunicaciones según lo prescrito en la documentación técnica correspondiente del terminal. El departamento no garantiza que el equipo funcione a gusto del usuario. Antes de instalar este equipo, los usuarios deberán asegurarse de que se pueden conectar a las instalaciones de la empresa de telecomunicaciones. Así mismo, el equipo debe estar instalado haciendo uso de un método de conexión aceptable. El cliente debe tener en cuenta el cumplimiento de las condiciones anteriores no evita la degradación del servicio en determinadas circunstancias.

Las reparaciones del equipo certificado se deben coordinar con un representante designado por el proveedor.

Cualquier reparación o modificación del equipo realizada por el usuario, o cualquier funcionamiento incorrecto del equipo puede provocar que la compañía telefónica solicite la desconexión del equipo.

Los usuarios deben garantizar por su propia seguridad que las conexiones eléctricas a tierra de la fuente de alimentación, las líneas telefónicas, y el sistema de conductos metálicos de agua, en caso de haberlos, estén conectados juntos. Esta precaución es especialmente importante en zonas rurales.

**PRECAUCIÓN:** Los usuarios no deben intentar realizar las conexiones por sí mismos, sino que deben ponerse en contacto con la autoridad de inspecciones eléctricas apropiada, o con un electricista, lo que sea más adecuado.

#### **El número de equivalencia del timbre de su fax es 0.2**

**AVISO:** El número de equivalencia de timbre (REN) asignado a cada dispositivo terminal ofrece una indicación del número máximo de terminales que se pueden conectar a la interfaz del teléfono. La terminación de una interfaz puede consistir en una combinación de dispositivos sujeta al único requisito de que la suma total de los números REN de todos los dispositivos no sea superior a 5.

PRECAUCIÓN: Para reducir el riesgo de incendio, utilice únicamente un cable N.º 26 AWG para la línea de telecomunicaciones o superior.

Este aparato digital de clase A cumple la norma ICES-003 de Canadá.

**AVIS:** L'etiquette d'lndustrie Canada identifie le marériel homologué. Cette étiquette certifie que le matériel est conforme aux normes de protection, d'exploitation et de sécurité des réseaux de télécommunications, comme le prescrivent les documents concernant les exigences techniques relatives au matériel terminal. Le Ministére n'assure toutefois pas que le matériel fonctionnera à la satisfaction de l'utilisateur.

Avant d'installer ce matériel, l'utilisateur doit s'assurer qu'il est permis de le raccorder aux installations de l'entreprise locale de télécommunication. Le matériel doit également être installé en suivant une méthode acceptée de raccordement. L'abonné ne doit pas oublier qu'il est possible que la conformité aux conditions énoncées ci-dessus n'empêche pas la dégradation du service dans certaines situations.

Les réparations de materiel homologué doivent être coordonnées par un représentant désigné par le fournisseur. L'entreprise de télécommunications peut demander à l'utilisateur de débrancher un appareil à la suite de réparations ou de modifications effectuees par l'utilisateur ou à cause de mauvais fonctionnement.

Pour sa propre protection, l'utilisateur doit s'assurer que tous les fils de mise à la terre de la source d'énergie électrique, des lignes téléphoniques et des canalisations d'eau métalliques, s'il y en a, sont raccordés ensemble. Cette précaution est particulièrement importante dans les régions rurales.

**Avertissement:** L'utilisateur ne doit pas tenter de faire ces raccordements lui même; il doit avoir recours à un service d'inspection des installations électriques, ou à un électricien, selon le cas.

#### **L'indice d'equivalence de la sonnerie de ce matériel 0.2.**

**AVIS:** L'indice d'équivalence de la sonnerie (IES) assigné à chaque dispositif terminal indique le nombre maximal de terminaux qui peuvent être raccordés à une interface. La terminaison d'une interface téléphonique peut consister en une combinaison de quelques dispositifs, à la seule condition que la somme d'indices d'equivalence de la sonnerie de tous les dispositifs n'excède pas 5.

ATTENTION - Pour réduire les risques d'incendie, utiliser uniquement des conducteurs de telecommunications 26 AWG au de section supérieure.

Cet appareil numérique de la classe A est conforme à la norme NMB-003 du Canada.

#### **TOSHIBA OF CANADA LIMITED**

Grupo de productos para la oficina 191 McNABB STREET MARKHAM, ONTARIO L3R 8H2

#### **Sólo para Nueva Zelanda**

La concesión de un permiso para cualquier elemento de equipos de terminales indica únicamente que Telecom ha aceptado que el elemento cumple con las condiciones mínimas para su conexión a la red. No indica una aprobación del producto por parte de Telecom, ni supone la concesión de garantía alguna. Por encima de todo, no garantiza que cualquiera de los elementos funcione correctamente en cualquier caso con otro elemento de un equipo al que también se le haya concedido un permiso pero de una marca o modelo distintos. Del mismo modo, tampoco implica que se compatible con todos los servicios de red de Telecom.

Este equipo no es capaz, en cualquier condición de funcionamiento, de funcionar correctamente a la velocidad más alta para la que está diseñado. Telecom declina toda responsabilidad en caso de que surgieran dificultades en dichas circunstancias.

Este equipo no se debe utilizar en circunstancias que pudieran suponer una molestia para otros clientes de Telecom.

No todos los teléfonos responderán a las llamadas entrantes cuando se conecten a la toma de la extensión.

Este dispositivo está equipado con sistema de marcación por pulsos, mientras que el estándar Telecom es de marcación por tonos DTMF. Por tanto, no se garantiza la continuidad de la compatibilidad de las líneas Telecom con la marcación por pulsos.

La utilización de la marcación por pulsos, cuando este equipo esté conectado a la misma línea que otro equipo, puede dar lugar a ruidos y puede provocar fallos en la respuesta del sistema. En caso de que se produzca alguno de estos problemas, el usuario NO podrá ponerse en contacto con el servicio técnico de Telecom.

Este dispositivo ha sido diseñado para la utilización con una conexión individual y no en paralelo, a diferencia de otros dispositivos telefónicos.

El registro de llamadas incorporado en el equipo no registra las llamadas respondidas. Por ello, es posible que el registro de llamadas no sea compatible con la cuenta Telecom que puede incluir llamadas no registradas en el registro.

Si no acepta el cargo por las llamadas locales, NO debe utilizar el botón Marcar para realizar llamadas locales. Sólo tiene que marcar los siete dígitos del número local desde su teléfono. NO marque los dígitos del código de zona ni el prefijo '0'.

#### **TOSHIBA (AUSTRALIA) PTY LIMITED**

58 Lunn Avenue Mt Wellington 1072 Nueva Zelanda N.º de teléfono: 64 9 570 8530

# <span id="page-7-0"></span>**Cómo leer este manual**

# **Símbolos usados en este manual**

En este manual, se describe alguna información importante con los símbolos mostrados a continuación. Asegúrese de leer esta información antes de utilizar el equipo.

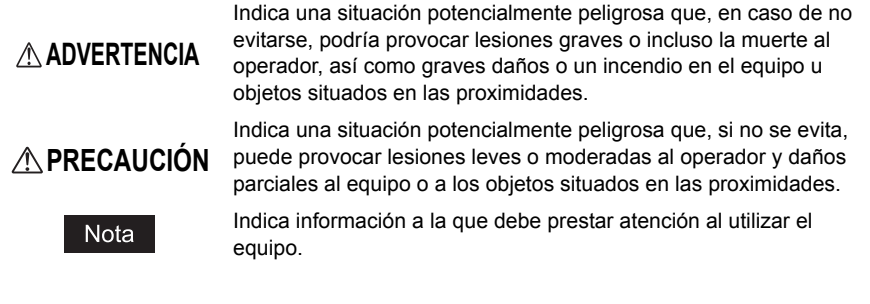

Además de lo anterior, este manual también contiene información que puede ser útil al utilizar este equipo:

Sugerencia Describe información útil relativa a la utilización del equipo. Páginas en las que se describen aspectos relacionados con lo que  $\square$ está haciendo. Consulte estas páginas si es necesario.

# **Nombres de modelos y series en este manual**

En este manual, el nombre de modelo se sustituye con el nombre de serie como se indica a continuación.

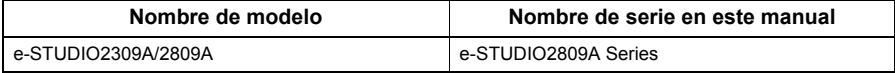

# **Explicación del panel de control**

- Los detalles del panel de control pueden ser distintos según el entorno operativo, por ejemplo, si están instaladas determinadas opciones.
- En las pantallas de ejemplo de este manual se utiliza papel en formato A/B. Si usa papel en formato LT, la pantalla o el orden de los botones de las ilustraciones puede ser distinto del de su equipo.

# **Opciones**

Para obtener información sobre las opciones disponibles, consulte "Especificaciones de las opciones" en la *Guía del usuario* del equipo.

# **Valores predeterminados mostrados en este manual**

- Los valores predeterminados mostrados en este manual son los valores del entorno operativo estándar. Los valores se pueden haber cambiado con respecto a estos valores predeterminados. Los valores predeterminados de su modelo pueden ser diferentes de los predeterminados mostrados.
- El valor predeterminado de un elemento de la lista aparece subrayado.

# **Pantallas y procedimientos de uso**

- En este manual, las pantallas y los procedimientos de uso relativos a Windows corresponden a Windows 7. Los detalles de las pantallas pueden ser diferentes según cómo se utilice el equipo, como el estado de las opciones instaladas, la versión del sistema operativo y las aplicaciones.
- En las pantallas de ejemplo de este manual se utiliza papel en formato A/B. Si usa papel en formato LT, la pantalla o el orden de los botones de las ilustraciones puede ser distinto del de su equipo.

# **Descripción de la orientación del original y del papel**

El papel o los originales de tamaño A4, B5 o LT se pueden colocar con orientación horizontal o vertical. En este manual, se añade "-R" al tamaño de papel para identificar que el papel o el original está colocado con orientación horizontal.

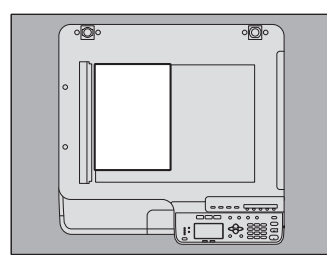

Ejemplo: Original de tamaño A4 en el cristal de exposición de originales

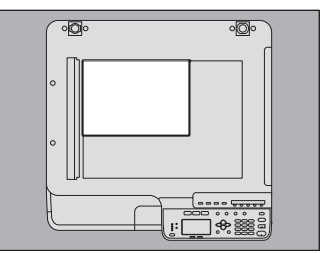

Colocado con orientación vertical: A4 Colocado con orientación horizontal: A4-R

El papel o los originales de tamaño A3, B4, LD o LG solo se pueden colocar con orientación horizontal; por tanto, no se añade "-R" a estos tamaños.

# **Marcas registradas**

Los nombres de empresas y productos utilizados en este manual son marcas registradas de las respectivas empresas.

- **El nombre oficial de Windows Vista® es Microsoft Windows Vista Operating System.**
- El nombre oficial de Windows® 7 es Microsoft Windows 7 Operating System.
- El nombre oficial de Windows<sup>®</sup> 8 es Microsoft Windows 8 Operating System.
- El nombre oficial de Windows Server® 2008 es Microsoft Windows Server 2008 Operating System.
- El nombre oficial de Windows Server® 2012 es Microsoft Windows Server 2012 Operating System.
- Microsoft, Windows, Windows NT, así como los nombres de marca y producto de otros productos de Microsoft son marcas comerciales propiedad de Microsoft Corporation en EE.UU. y en otros países.
- Adobe®, Acrobat®, Reader y PostScript® son marcas comerciales propiedad de Adobe Systems Incorporated.
- $\bullet$  Mozilla<sup>®</sup>, Firefox<sup>®</sup> y el logotipo Firefox<sup>®</sup> son marcas comerciales o registradas propiedad de Mozilla Foundation en EE.UU. y en otros países.
- IBM, AT y AIX son marcas comerciales propiedad de International Business Machines Corporation.
- e-STUDIO, e-BRIDGE y TopAccess son marcas comerciales propiedad de Toshiba Tec Corporation.
- El resto de nombres de empresas y productos que se indican o que aparecen en este software pueden ser marcas comerciales que pertenecen a las respectivas empresas.

# **Manuales Toshiba**

Se proporcionan los manuales siguientes relativos al funcionamiento de e-STUDIO2802AF o e-STUDIO2809A Series. Seleccione y lea el manual que mejor se adapte a sus necesidades. Este manual es la *Guía de Fax*.

#### **Información de Seguridad (manual impreso)**

En este manual se describen las precauciones que es necesario adoptar para utilizar el sistema. Para una mayor seguridad, asegúrese de leer primero este manual.

#### **Guía rápida (manual impreso)**

Este manual describe los componentes, tareas de preparación, operaciones básicas y procedimientos de solución de problemas del equipo.

#### **Guía del usuario (archivo PDF)**

Este manual describe las tareas de preparación para usar e-STUDIO2802AF o e-STUDIO2809A Series, así como el uso de funciones tales como la copia, impresión y escaneado. También incluye información sobre mantenimiento y solución de los problemas que se pueden producir mientras utiliza el equipo.

#### **Guía de instalación del Software (archivo PDF)**

Esta manual describe cómo instalar y desinstalar los controladores de impresora y de escáner.

#### **Guía de TopAccess (archivo PDF)**

Este manual describe cómo usar la utilidad "TopAccess" suministrada con el equipo. Puede configurar y gestionar el equipo a través de un explorador web.

#### **Guía de Fax (archivo PDF, este manual)**

En este manual se describe cómo utilizar las funciones de fax. Están disponibles varias funciones básicas y avanzadas para la recepción y la transmisión de fax.

#### **Menú Ayuda del software cliente**

Para ejecutar el siguiente software cliente, consulte en el menú Ayuda lo siguiente:

- Controlador de impresora
- Controlador de escaneado
- Controlador N/W-Fax
- e-STUDIO Scan Editor

# **Para leer los manuales en formato de archivo PDF**

Este manual en formato PDF (Portable Document Format) se puede mostrar o imprimir mediante Adobe Reader o Adobe Acrobat Reader. Si no tiene instalado ninguno de ellos, descárguese uno. Puede hacerlo a través del sitio web de Adobe Systems Incorporated.

# **Parte relativa a Singapur**

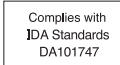

# <span id="page-11-0"></span>**Exención de responsabilidad**

La siguiente declaración establece las exclusiones y limitaciones de responsabilidad de TOSHIBA TEC CORPORATION (incluidos sus empleados, agentes y subcontratistas) ante cualquier comprador o usuario (de ahora en adelante el "Usuario") de e-STUDIO2802AF o e-STUDIO2309A/2809A, incluidos sus accesorios, opciones y software (de ahora en adelante el "Producto").

- 1. Las exclusiones y las limitaciones de responsabilidad referidas en esta declaración serán efectivas en toda su extensión según lo permita la ley. Para evitar dudas, nada de lo expuesto en esta declaración deberá considerarse excluyente o limitación de la responsabilidad de TOSHIBA TEC CORPORATION en lo referente a posibles muertes o lesiones personales derivadas de la negligencia de TOSHIBA TEC CORPORATION o de falsedad en documentos por parte de TOSHIBA TEC CORPORATION.
- 2. Toda garantía, condición u otras condiciones exigidas por la ley quedan excluidas en la medida en que lo admita la ley. Tampoco se ofrecen o rigen tales garantías implícitas en relación a los productos.
- 3. TOSHIBA TEC CORPORATION no será responsable ante cualquier pérdida, coste, gasto, reclamación o daños siempre y cuando sea consecuencia de alguna de las siguientes causas:
	- el uso o manejo del Producto de un modo distinto al descrito en los manuales, incluidos, pero sin limitarse a ellos, la Guía de Fax, y/o el uso incorrecto o inadecuado del Producto;
	- cualquier causa que impida que el Producto funcione correctamente y que se derive o sea atribuible a actos, omisiones, sucesos o accidentes acontecidos más allá del control razonable de TOSHIBA TEC CORPORATION, incluidos, pero sin limitarse a ellos, sucesos de fuerza mayor, guerra, disturbios, revueltas civiles, daños deliberados o maliciosos, incendios, inundaciones, tormentas o desastres naturales, terremotos, niveles de tensión no adecuados, así como cualquier otro tipo de desastre;
	- la adición, modificación, desmontaje, transporte o reparación por parte de cualquier persona que no pertenezca a un servicio técnico autorizado por TOSHIBA TEC CORPORATION; o
	- el uso de papel, consumibles o componentes distintos de los recomendados por TOSHIBA TEC CORPORATION.
- 4. Según lo dispuesto en el párrafo 1, TOSHIBA TEC CORPORATION no será responsable ante el Cliente por:
	- el lucro cesante; la pérdida de ventas o facturación; la pérdida o el perjuicio de su reputación; la pérdida de producción; la pérdida de ahorros anticipados; la pérdida de negocio u oportunidades comerciales; la pérdida de clientes; la pérdida, o la imposibilidad de hacer uso de cualquier software o información; la pérdida derivada o relacionada con algún contrato; o
	- cualquier pérdida o daño especial, incidental, emergente o indirecto, coste, gasto, pérdida financiera o reclamación para compensaciones emergentes.

Cualquiera que sea el motivo provocado que se derive o esté relacionado con el Producto o con el uso o el manejo del Producto, incluso en el caso de que TOSHIBA TEC CORPORATION esté avisada de la posibilidad de que se produzcan dichos daños. TOSHIBA TEC CORPORATION no será responsable de cualquier pérdida, coste, gasto, reclamación o daño causado por la imposibilidad de uso (incluido, pero sin limitarse a ellos, el fallo, el funcionamiento incorrecto, el bloqueo, la infección de un virus o cualquier otro problema) derivado del uso del Producto con hardware, bienes o software no suministrado directa o indirectamente por parte de TOSHIBA TEC CORPORATION.

# **ÍNDICE**

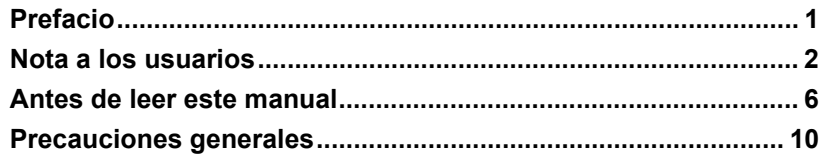

# **[Capítulo 1 ANTES DE USAR EL FAX](#page-16-0)**

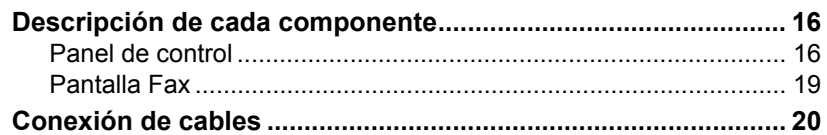

# **[Capítulo 2 ENVÍO DE UN FAX](#page-22-0)**

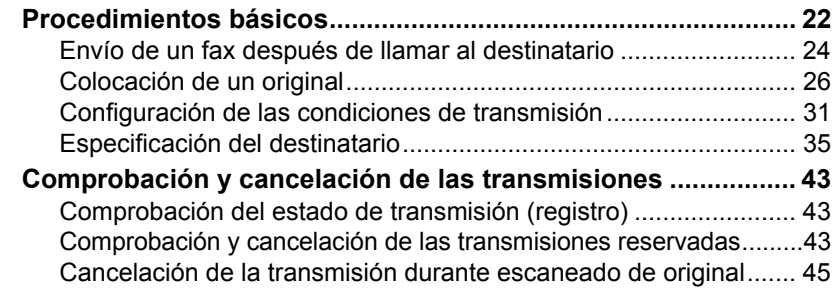

# **[Capítulo 3 RECEPCIÓN DE UN FAX](#page-48-0)**

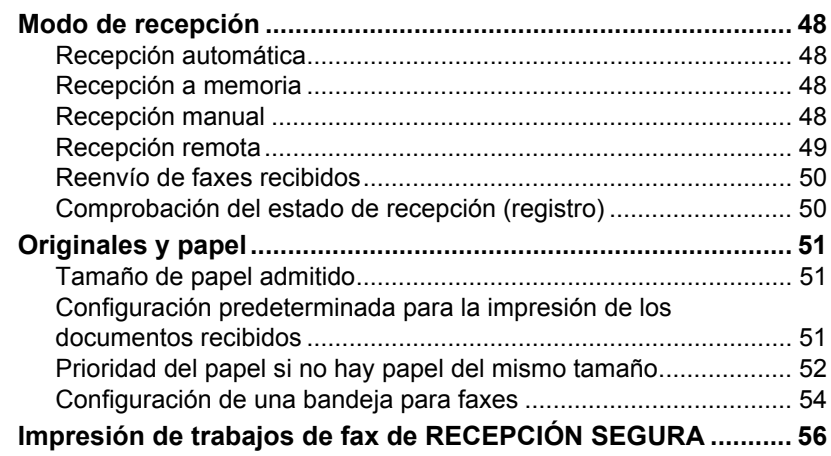

# **[Capítulo 4 IMPRESIÓN DE LISTAS E INFORMES](#page-58-0)**

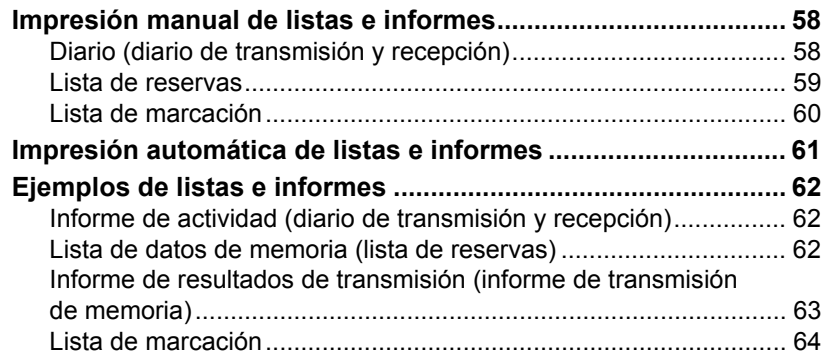

# **[Capítulo 5 ENVÍO DE UN FAX DE RED](#page-68-0)**

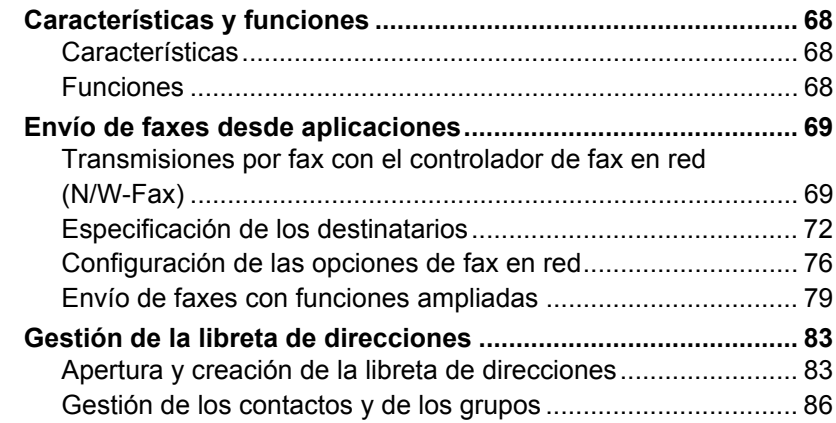

# **[Capítulo 6 CONFIGURACIÓN DE OPCIONES](#page-96-0)**

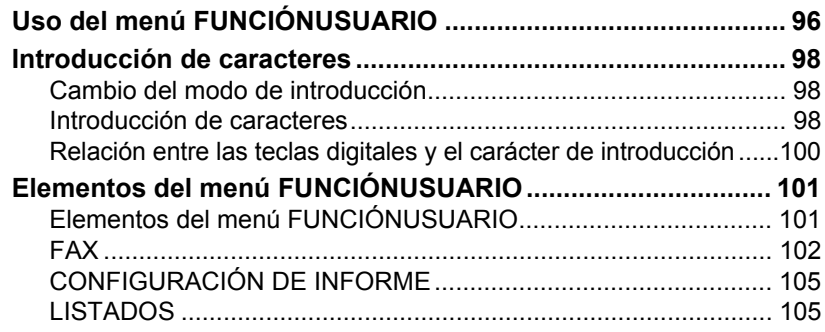

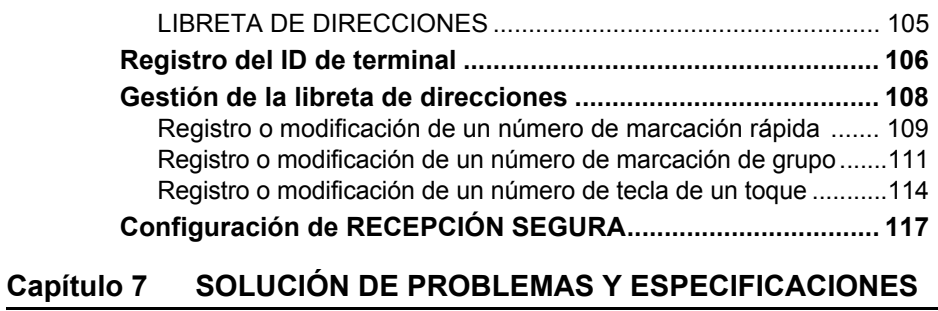

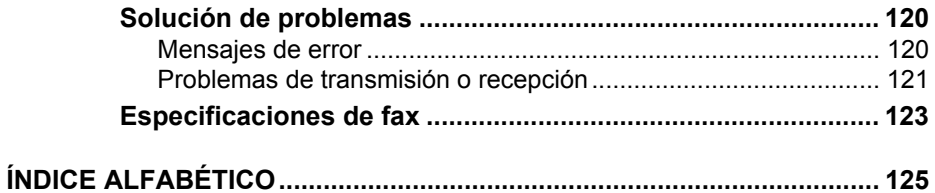

# 1

# <span id="page-16-0"></span>**1.ANTES DE USAR EL FAX**

En este capítulo se proporciona información básica sobre el equipo que debe conocer antes de empezar a utilizarlo.

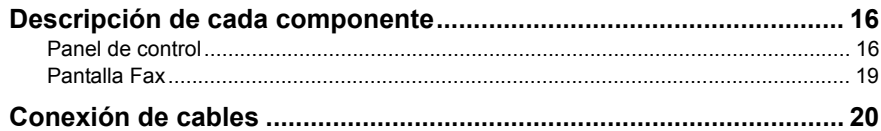

# <span id="page-17-2"></span><span id="page-17-0"></span>**Descripción de cada componente**

# <span id="page-17-3"></span><span id="page-17-1"></span>**Panel de control**

En esta sección se describen los botones del panel de control que se utilizan para las funciones de fax. Para obtener información detallada sobre opciones y funciones del panel de control no descritas en este documento, consulte la *Guía del usuario*.

#### **e-STUDIO2802AF**

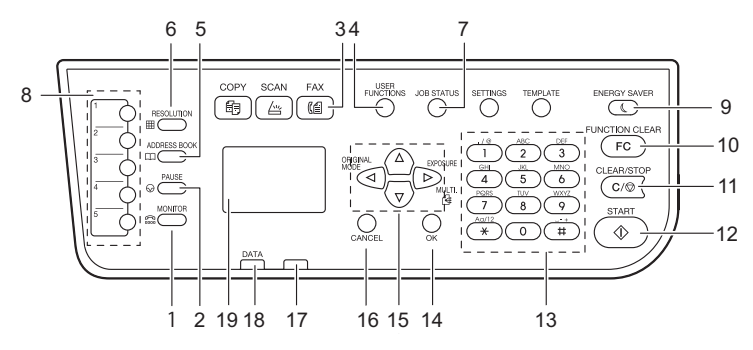

#### **e-STUDIO2809A Series**

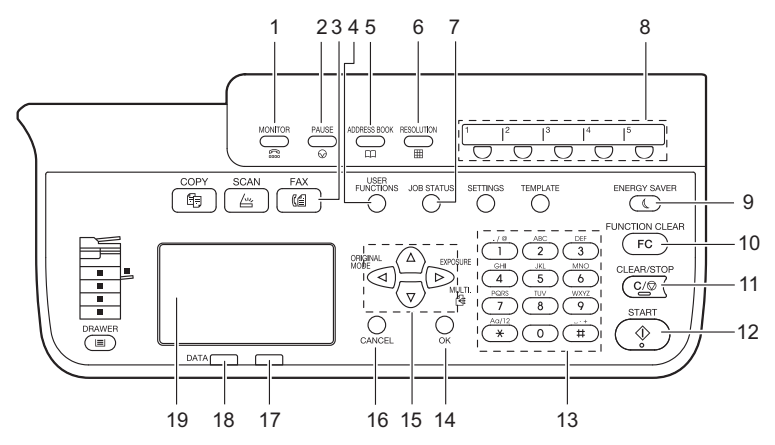

#### **1. Botón [MONITOR]**

Use este botón para marcar el número sin descolgar el auricular del teléfono externo.

#### **2. Botón [PAUSA]**

Use este botón para introducir una pausa (de aprox. 2 segundos) durante la entrada directa.

#### **3. Botón [FAX]**

Utilice este botón para mostrar la pantalla de fax para usar la función de fax. Este indicador parpadea cuando se recibe un fax con la función RECEPCIÓN SEGURA.

#### **4. Botón [FUNCIONES USUARIO]**

Utilice este botón para registrar o configurar valores, como la configuración inicial de la función de fax.

#### **5. Botón [LIBRETA]**

Utilice este botón para mostrar la pantalla de la libreta de direcciones y especificar el destinatario.

#### **6. Botón [RESOLUCIÓN]**

Utilice este botón para cambiar la resolución de escaneado.

#### **7. Botón [ESTADO TRABAJO]**

Utilice este botón para ver el estado o el historial de los trabajos.

#### **8. Teclas de marcación de un toque**

Utilice una tecla como tecla de un toque para especificar un destinatario al enviar un documento de fax.

#### **9. Botón [AHORRO ENERGÍA]**

Use este botón si no utiliza el equipo por un tiempo. El equipo entrará en tal caso en el modo de ahorro de energía y se apagarán el panel LCD y otros indicadores. Al recibir un fax o pulsar [AHORRO ENERGÍA], [START], [COPIAR], [SCAN] o [FAX] se cancela el modo de ahorro de energía.

#### **10. Botón [BORRAR FUNCION.]**

Utilice este botón para borrar todas las funciones y operaciones seleccionadas actualmente y restablecer la configuración predeterminada.

#### Sugerencia

Aunque no se pulse el botón [BORRAR FUNCION.], la configuración predeterminada de las funciones se restaura y aparece la pantalla inicial cuando ha transcurrido el tiempo de borrado automático configurado después de finalizar una transmisión/recepción de FAX o después de la última vez que se pulsa un botón. Cuando esté activada la función de gestión de departamentos, aparecerá la pantalla de introducción del código de departamento. Para obtener más información, consulte la *Guía del usuario*.

#### **11. Botón [BORRAR/STOP]**

Pulse este botón para borrar los valores introducidos con las teclas digitales o para cancelar el escaneado de documentos.

#### **12. Botón [START]**

Utilice este botón para iniciar el escaneado de un documento para transmitirlo por fax.

#### **13. Teclas digitales**

Utilice estas teclas para introducir números de fax, etc.

#### **14. Botón [OK]**

Utilice este botón para determinar elementos u operaciones seleccionados en cada menú.

#### **15. / / / (ARRIBA/ABAJO/IZQUIERDA/DERECHA)**

Utilice estos botones para seleccionar los elementos que desee establecer en cada menú. El elemento seleccionado aparecerá resaltado.

Además, el botón  $\triangleright$  (botón [MÚLTI.]) sirve para crear una agrupación manual para una transmisión a múltiples direcciones.

#### **16. Botón [CANCEL]**

Utilice este botón para cancelar el ajuste actual y volver al menú anterior.

#### **17. Indicador de alarma**

Este indicador se ilumina cuando se produce algún error y es necesario llevar a cabo alguna operación en el equipo.

#### **18. Indicador DATOS IMPRESORA**

Este indicador parpadea cuando se está transmitiendo/recibiendo un fax o cuando se están recibiendo datos de fax de red desde un PC.

#### **19. Pantalla LCD**

Muestra mensajes de error además de varios menús.

# <span id="page-20-1"></span><span id="page-20-0"></span>**Pantalla Fax**

Si pulsa el botón [FAX] en el panel de control, aparecerá la pantalla que se muestra a continuación.

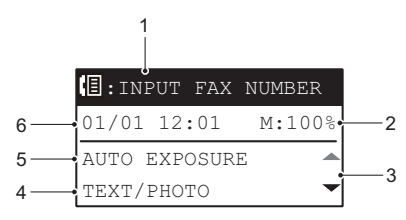

#### **1. Mensaje**

Muestra el estado actual o los mensajes de error.

#### **2. Memoria restante**

Muestra el porcentaje de la memoria restante.

#### **3. Icono de desplazamiento**

Muestra el botón  $\triangle$  o  $\triangledown$ , que puede pulsar en la pantalla o el menú actual.

#### **4. Modo original**

Muestra el modo de original.

#### **5. Exposición** Muestra la configuración de exposición.

#### **6. Fecha y hora actuales** Muestra la fecha y hora actuales.

#### Sugerencia

Cuando esté activada la función de gestión de departamentos en el equipo, aparecerá la pantalla de introducción del código de departamento al encender la máquina. Introduzca el código de departamento (5 dígitos) con las teclas digitales y pulse [OK] para cambiar la pantalla.

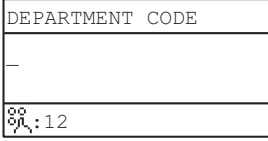

# <span id="page-21-1"></span><span id="page-21-0"></span>**Conexión de cables**

Asegúrese de que el equipo no está conectado a la alimentación antes de conectar los cables.

#### **e-STUDIO2802AF e-STUDIO2809A Series**

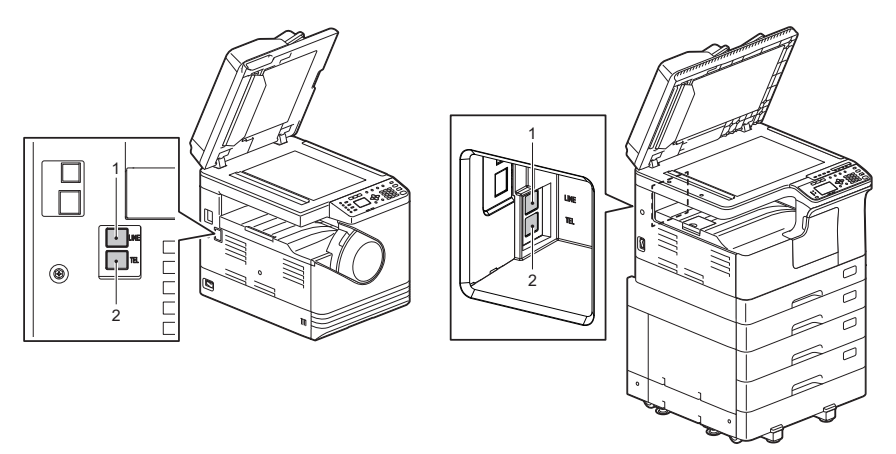

#### **1. LÍNEA**

Conecte una línea telefónica.

#### **2. TEL**

Conecte un teléfono externo.

#### **Notas**

- No conecte este equipo y un teléfono externo a una toma de teléfono en paralelo.
- Si conecta un teléfono externo a TEL, use uno sin contestador (o con la función de contestador desactivada).

# $\mathbf{Z}$

# <span id="page-22-0"></span>**2.ENVÍO DE UN FAX**

Este capítulo describe cómo enviar un fax.

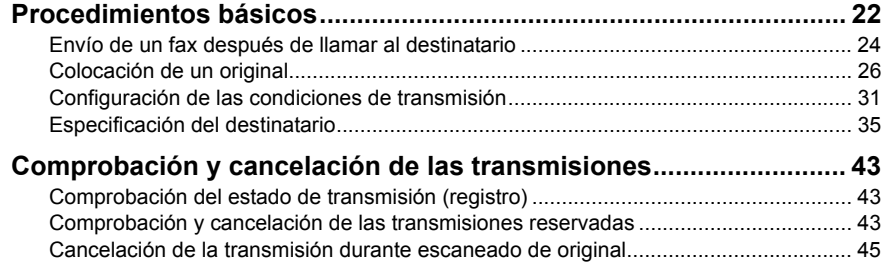

# <span id="page-23-1"></span><span id="page-23-0"></span>**Procedimientos básicos**

En esta sección se describe el procedimiento básico para enviar un fax. Para obtener información sobre cada operación, consulte la página indicada en el procedimiento según sea necesario.

**1 Coloque los originales.** 

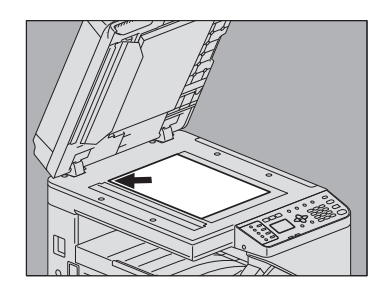

e-STUDIO2809A Series

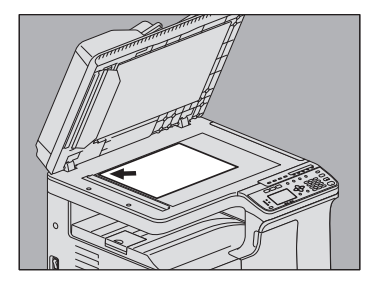

Compruebe el tamaño del original, el área de escaneado, etc. Coloque los originales en el cristal de originales o alimentador automático de documentos inverso (RADF) con la orientación correcta. (En la ilustración de arriba el original está colocado en el cristal de originales.)

 [P.26 "Colocación de un original"](#page-27-1)

**2 Pulse [FAX].**

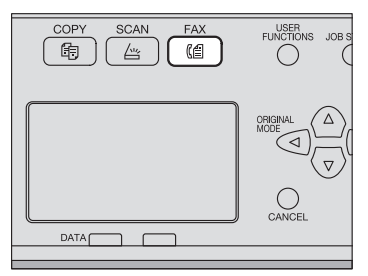

Cuando no está activada la función de gestión de departamentos, aparece la pantalla de fax.

Cuando está activada la función de gestión de departamentos, aparece la siguiente pantalla. Introduzca el código de departamento (5 dígitos) con las teclas digitales y pulse [OK]. Para corregir los valores introducidos, pulse el botón [BORRAR/STOP].

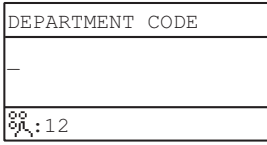

#### Sugerencia

Para obtener información sobre la función de gestión de departamentos, consulte la *Guía del usuario*.

Además, si deja desatendido el equipo durante el tiempo de la función de borrado automático (45 segundos según la configuración predeterminada de fábrica), la pantalla volverá a la predeterminada de forma automática si no está activada la gestión de departamentos y a la de introducción del código de departamento si está activada la gestión de departamentos.

#### **3 Establezca las condiciones de transmisión según sea necesario.**

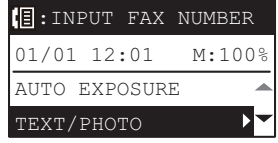

Configure las condiciones de transmisión, como la resolución, el modo de original y la exposición, según sea necesario.

 [P.31 "Configuración de las condiciones de transmisión"](#page-32-1)

## **4 Especifique el destinatario.**

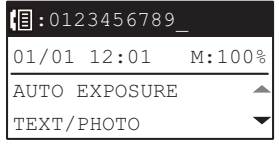

 [P.35 "Especificación del destinatario"](#page-36-1)

# **5 Pulse [START].**

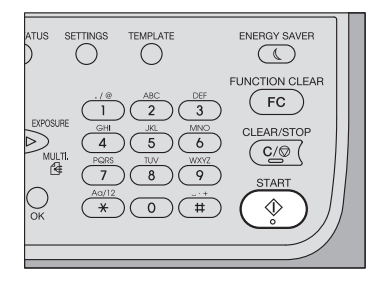

Los originales se escanean y el fax se reserva.

- Si la memoria se llena durante el escaneado de un original en el modo de transmisión a memoria, dicho original no se almacenará en la memoria. Si ocurre esto, reduzca el número de originales que va a enviar.
- Puede comprobar el estado de la transmisión actual. También puede cancelar la transmisión (eliminación del trabajo).

 [P.43 "Comprobación y cancelación de las transmisiones"](#page-44-3)

#### **Función de remarcación**

En el modo de transmisión, si el fax no puede enviar un documento porque la línea está ocupada, el número de fax se vuelve a marcar automáticamente para enviarlo. Si desea cambiar el número de veces que el equipo vuelve a marcar, póngase en contacto con el técnico de servicio.

#### **Envío del siguiente original**

Cuando un original se coloca en el cristal de originales y finaliza el escaneado, aparece la pantalla de confirmación para el siguiente original. Para continuar con el escaneado del siguiente original, coloque el original, seleccione [ESCANEAR SIG. PÁGINA] y pulse [OK].

Cuando se hayan escaneado todos los originales, seleccione [FINALIZADO] con  $\nabla$  y, a continuación, pulse [OK].

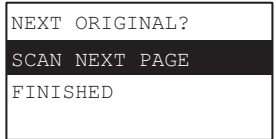

- Si no realiza ninguna actividad en la pantalla durante el tiempo definido de la función de borrado automático (45 segundos según la configuración predeterminada del fabricante), se envía una copia de los originales escaneados.
- Para cancelar la transmisión, pulse [BORRAR/STOP].  [P.45 "Cancelación de la transmisión durante escaneado de original"](#page-46-1)

# <span id="page-25-1"></span><span id="page-25-0"></span>**Envío de un fax después de llamar al destinatario**

En esta sección se explica cómo enviar un fax después de haber llamado al destinatario con el teléfono externo y haber confirmado que hay alguien.

#### Sugerencias

- Es necesario que un técnico del servicio técnico modifique la configuración del equipo previamente. Además, conecte el teléfono externo al terminal TEL.
- En lugar de descolgar el auricular del teléfono externo, al pulsar el botón [MONITOR] con el siguiente procedimiento, puede realizar la misma operación.
- Cuando se realiza la transmisión de un trabajo de fax con un teléfono externo, el documento se transmite con orientación vertical del original colocado en el RADF. Cuando un original de tamaño A4 se coloca en el RADF con orientación horizontal, el trabajo se transmite como datos de tamaño A4. Sin embargo, cuando un original de tamaño A4 se coloca en el RADF con orientación vertical, el trabajo se transmite como datos de tamaño A3. Por lo tanto, si la máquina de fax del destinatario no admite la impresión de páginas en tamaño A3, los datos transmitidos se reducirán a un tamaño de papel que pueda imprimir la máquina.

#### **1 Al igual que en una transmisión de fax normal, coloque el original, pulse [FAX] para cambiar a la pantalla de fax y establezca las condiciones de transmisión.**

 [P.22 "Procedimientos básicos"](#page-23-1)

# **2 Descuelgue el auricular del teléfono externo.**

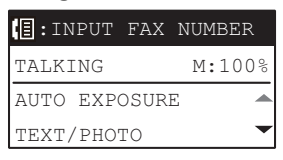

# **3 Introduzca el número de fax.**

Puede especificar los destinatarios con los métodos de marcación con tecla de un toque, marcación rápida o función de búsqueda.

#### Sugerencia

El número no se puede eliminar una vez introducido. Por tanto, si lo introduce mal, cuelgue el auricular, vuelva a descolgarlo e introduzca de nuevo el número.

# **4 Pulse [START].**

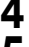

#### **5 Cuando un original se coloca en el cristal de originales, aparece la siguiente pantalla. Seleccione [TX] y pulse [OK].**

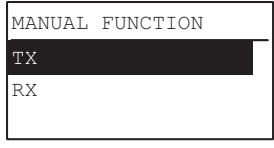

Sugerencia

Esta pantalla no aparece si [TX/RX MANUAL FÁCIL] está configurado como [MODO FÁCIL]. **QD [P.102 "FAX"](#page-103-0)** 

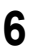

# **6 Vuelva a colocar el auricular en el teléfono externo.**

# <span id="page-27-1"></span><span id="page-27-0"></span>**Colocación de un original**

# **Colocación de un original en el cristal de originales**

En esta sección se describe cómo colocar un original en el cristal de originales. Los originales se envían en el orden en que se colocan en el cristal de originales.

# **PRECAUCIÓN**

**No coloque objetos pesados (4 kg/9 libras o más) sobre el cristal de originales ni ejerza presión o fuerza sobre el cristal.**

La rotura del cristal podría provocar lesiones personales.

**1 Levante la cubierta de originales o alimentador automático de documentos inverso (RADF) y coloque el original boca abajo sobre el cristal.**

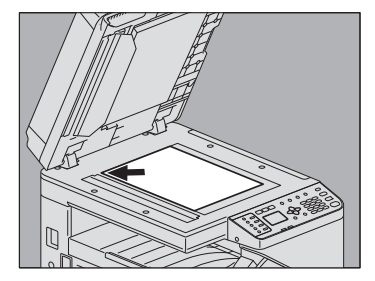

e-STUDIO2802AF e-STUDIO2809A Series

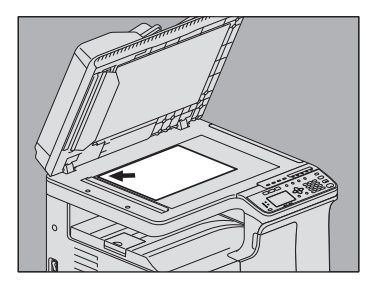

Levántela 60 grados o más para detectar el tamaño del original con la función TAMAÑO AUTO (esta función solo está disponible para e-STUDIO2809A Series).

## **2 Alinee el original respecto a la esquina interior izquierda del cristal.** e-STUDIO2802AF

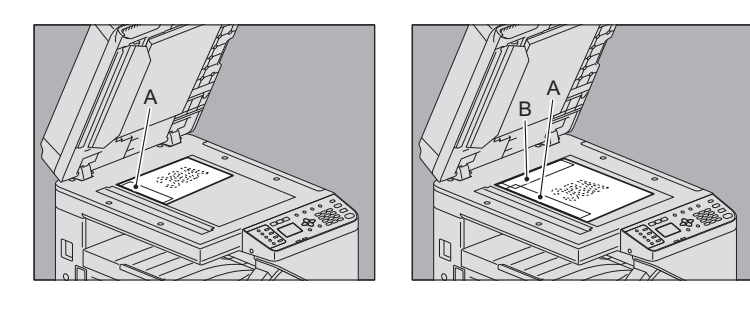

e-STUDIO2809A Series

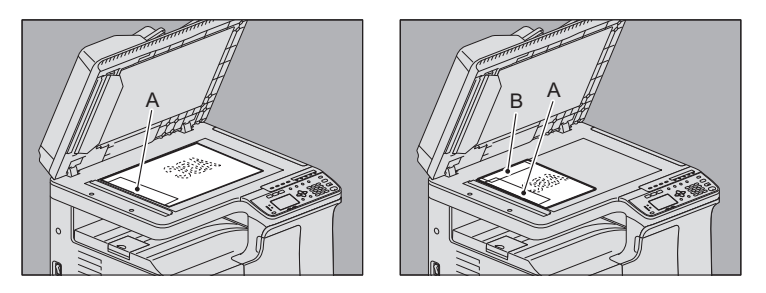

- También se pueden enviar originales de distinto tamaño en una transmisión. El tamaño del original es el tamaño que configuró inicialmente. Si desea enviar un original cuyo tamaño es mayor que el tamaño configurado, asegúrese de que todo el contenido se escanea y de que no se quedan áreas fuera sin escanear.
- Si se coloca un original con la dirección que se muestra en la figura de la izquierda:

El original se transmite de modo que la información del remitente previamente introducida se imprime en la posición A de la figura.

- Si se coloca un original con la dirección que se muestra en la figura de la derecha: El original se transmite de modo que la información del remitente previamente introducida se imprime en la posición B de la figura si el tamaño del original es LT/A4, y en la posición A de la figura si el tamaño es distinto de LT/A4.
- La información del remitente previamente introducida muestra los datos que se han registrado en el ID del terminal.  [P.106 "Registro del ID de terminal"](#page-107-0)

**3 Baje lentamente la cubierta de originales o el alimentador automático de documentos inverso (RADF).**

# **Colocación de originales en el RADF**

En esta sección se describe cómo colocar los originales en el alimentador automático de documentos inverso (RADF). Cuando los originales se colocan en el alimentador automático de documentos inverso (RADF), la página situada en la parte superior de la pila es la que primero se escanea y envía.

## **1 Tras alinear los originales, colóquelos boca arriba y deslice las guías hasta el borde de los originales.**

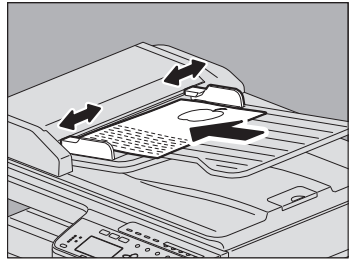

- Independientemente del tamaño de los originales, se admiten hasta 50 hojas (de 50 a 104 g/m2 (de 13,3 a 27,7 libras)) o hasta 9,5 mm (0,37") de altura.
- Es posible colocar y enviar originales a dos caras.  [P.33 "ESCANEADO A UNA/DOS CARAS"](#page-34-0)

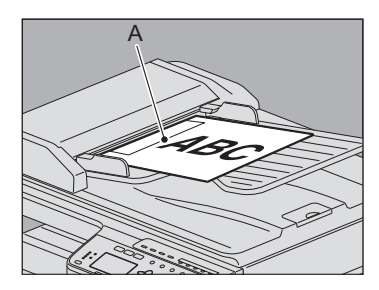

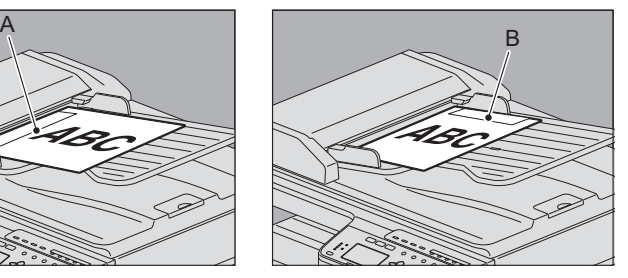

- Cuando un original de cualquier tamaño distinto a LT/A4 se coloca con la orientación que se muestra en la figura de arriba de la izquierda, la transmisión al destinatario se lleva a cabo de modo que la información del remitente previamente introducida se imprime en la posición A de la figura.
- Cuando un original de tamaño LT/A4 se coloca con la orientación que se muestra en la figura de arriba de la derecha, la transmisión al destinatario se lleva a cabo de modo que la información del remitente previamente introducida se imprime en la posición B de la figura.
- La información del remitente previamente introducida muestra los datos que se han registrado en el ID del terminal.  [P.106 "Registro del ID de terminal"](#page-107-0)

#### **Envío de originales con el mismo ancho**

El alimentador automático de documentos inverso (RADF) permite enviar originales de distinto tamaño pero con el mismo ancho. Las combinaciones disponibles de los tamaños de los originales son las siguientes.

- Formato A/B: A3/A4, B4/B5
- Formato LT: LD/LT, LG/LT-R

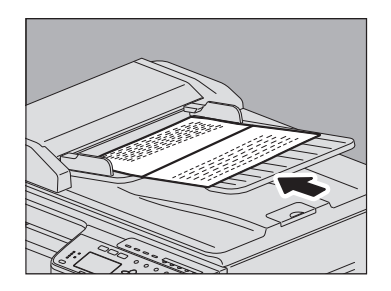

#### Sugerencia

Para enviar originales con el mismo ancho, debe activar "DISTINTO TAM. ORIGINLS." como condición de transmisión.

 [P.31 "Configuración de las condiciones de transmisión"](#page-32-1)

# **Precauciones sobre el uso del alimentador automático de documentos inverso (RADF)**

No use tipos de originales cuyas condiciones sean como las descritas a continuación porque se puede atascar o dañar el equipo:

- Originales plegados o curvados
- Originales con copias carbón
- Originales con cinta adhesiva, pegados o recortados
- Originales con clips o grapados
- Originales rasgados o con orificios
- Originales húmedos
- Originales con el fluido de corrección o tinta todavía no seco por completo
- Transparencias o papel de calco
- Papel satinado (por ejemplo, recubierto con cera)
- Originales con varios orificios taladrados (por ejemplo, hojas sueltas)

Los siguientes tipos de papel se pueden utilizar, pero se les debe prestar una atención adicional:

- Originales por los que no se deslizan fácilmente los dedos o cuya superficie está tratada de forma especial: Se deben airear bien antes de colocarse porque es posible que no se puedan separar unas hojas de otras cuando se alimentan.
- Originales plegados o curvados: Se deben alisar antes de cargarse.

# **Originales admitidos**

Este equipo puede enviar por fax los originales que se indican más adelante. En el alimentador automático de documentos inverso (RADF), se pueden colocar originales de una o de dos caras de ciertos tipos de papel, como papel estándar, papel reciclado y papel con orificios (2, 3 o 4 orificios) para archivar. En el cristal de originales, se pueden colocar originales de una cara de los tipos de papel anteriores, además de películas OHP, papel de calco, folletos y objetos 3D.

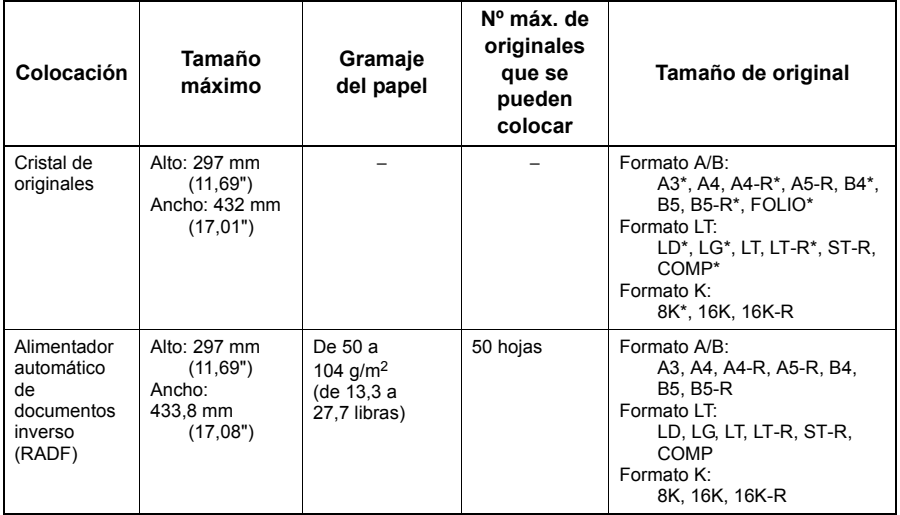

Solo para e-STUDIO2809A Series

#### **Notas**

- Se pueden enviar hasta 50 hojas (1 cara: 50 páginas, 2 caras: 100 páginas) con el alimentador automático de documentos inverso (RADF) y hasta 50 páginas colocadas en el cristal de originales en una sola transmisión de fax.
- No coloque objetos pesados (4 kg/9 libras o más) sobre el cristal de originales ni ejerza presión o fuerza sobre el cristal.
- Si el original es de alguno de los siguientes tamaños, se girará y enviará automáticamente como se describe abajo.  $AA \rightarrow AA-R$  $LT \rightarrow LT-R$

# **Área de escaneado de originales**

En las siguientes figuras se muestra el área de escaneado de originales. La información situada en la zona sombreada no se imprimirá en el papel.

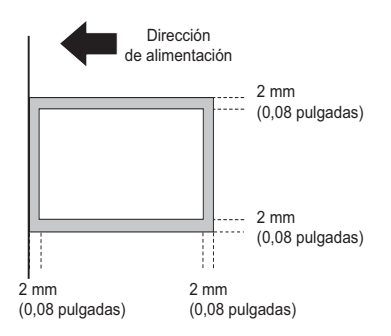

# <span id="page-32-1"></span><span id="page-32-0"></span>**Configuración de las condiciones de transmisión**

Puede configurar las condiciones de transmisión de fax.

Sugerencias

- Las condiciones de transmisión solo son aplicables a la transmisión actual. El sistema volverá a cambiar la configuración a los valores predeterminados una vez efectuada la transmisión.
- Se pueden ajustar todos los valores predeterminados de resolución, modo de original, exposición y ECM.  [P.101 "Elementos del menú FUNCIÓNUSUARIO"](#page-102-1)

# **Configuración**

Abajo se explica un ejemplo para [MODO ORIGINAL].

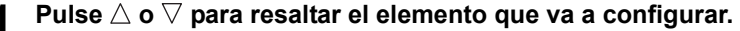

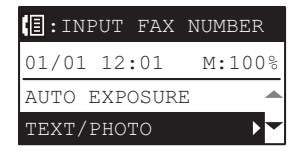

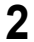

**2 Pulse para mostrar los elementos de las jerarquías inferiores.**

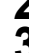

**2** Pulse  $\triangle$  o  $\triangledown$  para seleccionar el valor que va a configurar.

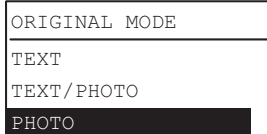

Repita los pasos 2 y 3 las veces que sean necesarias.

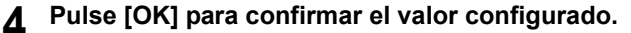

# **Configuración**

# **EXPOSICIÓN**

Configure la densidad con la que se va a escanear el original.

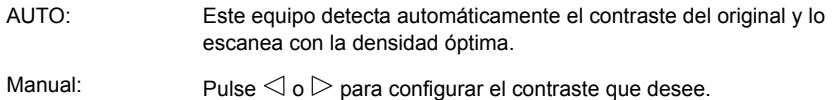

## **MODO ORIGINAL**

Configure el modo de escaneado según el tipo de original.

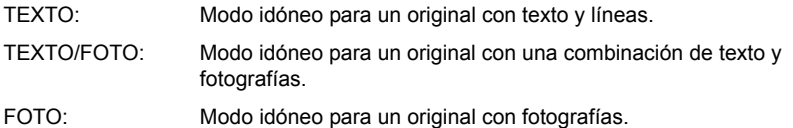

#### Sugerencia

En los modos TEXTO/FOTO y FOTO, el tiempo de transmisión puede ser mayor que en el modo TEXTO.

#### **RESOLUCIÓN**

Configure la resolución según la calidad del original.

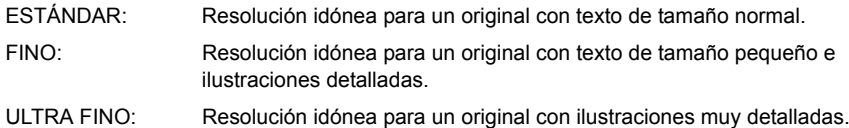

Sugerencias

- La pantalla de configuración de resolución también se puede mostrar si se pulsa **IRESOLUCIÓNI.**
- Si la máquina de fax del destinatario no puede recibir originales con la misma resolución, la resolución se convertirá automáticamente antes de enviarse al destinatario. Cuanto mayor sea la resolución, más tardará el dispositivo en enviar el original.

## **CALIDAD TX**

Active (ACTIVAR) o desactive (DESACTIVAR) el modo Calidad Tx. Si está activado (ACTIVAR), los originales se enviarán a una velocidad inferior a la normal y la probabilidad de que se produzcan errores será menor.

#### <span id="page-34-0"></span>**ESCANEADO A UNA/DOS CARAS**

Puede enviar por fax una copia de originales a dos caras mediante el alimentador automático de documentos inverso (RADF).

UNA CARA: Apropiado para originales de una cara.

DÚPLEX: Apropiado para originales de dos caras.

Cuando coloque un original a dos caras de tamaño LT/A4, cambie la dirección del original según la posición de encuadernación como se indica a continuación:

- 1. Original de derecha a izquierda (tipo libro)
- 2. Original de arriba a abajo (tipo bloc de notas)

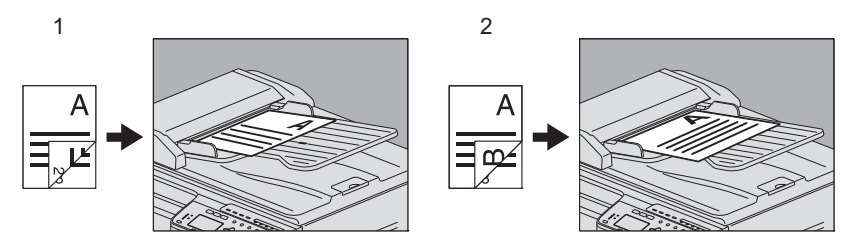

#### Sugerencia

Tenga en cuenta que los valores volverán automáticamente a los predeterminados cuando la transmisión termine.

## **TAMAÑO ORIGINAL**

Configure el tamaño de escaneado del original.

TAMAÑO AUTO: El tamaño del original se determina automáticamente antes de escanearse.

Tamaño especificado: El original se escanea con el tamaño predefinido, sin importar el tamaño real.

Con e-STUDIO2809A Series, si el tamaño de un original colocado en el cristal de originales no se puede determinar, se configura como LD/A3.

#### Sugerencia

Si la máquina de fax del destinatario no puede recibir originales de tamaño B5, el equipo puede reducir el tamaño del documento antes de enviarlo. Para evitar esto, cuando coloque originales de tamaño B5, especifique el tamaño LT/A4, respectivamente.

## **ORIGINALES DE DISTINTO TAMAÑO**

Activa o desactiva el modo de originales de distinto tamaño. Si el modo está activado, puede usar originales de distinta longitud. El tamaño del original se determina automáticamente antes de escanearse.

Este modo solo está disponible para el equipo con el RADF instalado.

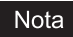

No se admiten originales de distinto ancho.

#### **ECM**

Active o desactive el modo de comunicación ECM (modo de corrección de errores). ECM es un modo de comunicación normalizado internacionalmente que corrige de forma automática los errores que se producen durante las transmisiones de fax. Si está activado (ACTIVAR), aunque los datos transmitidos se hayan visto afectados por interferencias durante la comunicación, la comunicación será buena y no se distorsionarán las imágenes, ya que se volverán a enviar automáticamente aquellas partes que se hayan visto afectadas.

#### **Notas**

- Tanto el transmisor como el receptor deben disponer de la función ECM para que sea posible establecer este tipo de comunicación.
- Si hay interferencias durante la comunicación, el tiempo de la transmisión puede ser ligeramente superior al habitual. Aunque se utilice el modo de comunicación ECM, es posible que se produzcan errores según el estado de la línea.
- El modo de comunicación ECM no está disponible para la comunicación de voz.
#### **Especificación del destinatario**

Hay varias formas de especificar los destinatarios, como con la introducción directa mediante el panel de control y con la introducción con la libreta de direcciones.

#### Sugerencia

Para usar la libreta de direcciones, debe registrar previamente los números de fax de los destinatarios en la libreta. Para obtener información sobre la operación, consulte la *Guía del usuario* o la *Guía de TopAccess*.

#### <span id="page-36-0"></span>**Introducción directa mediante las teclas digitales**

Puede especificar el destinatario si introduce su número de fax en el panel de control.

#### **1 Introduzca el número de fax del destinatario con las teclas digitales.**

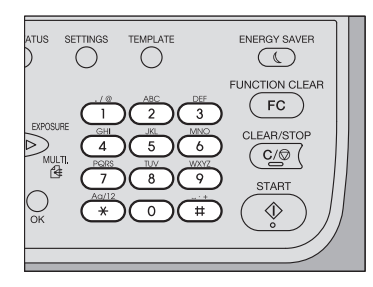

Transmisión normal Transmisión a varias

direcciones

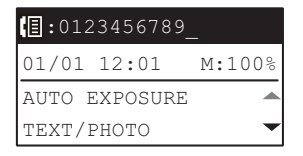

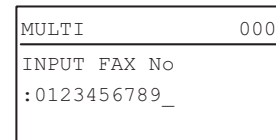

- Pulse [#] dos veces para introducir un espacio.
- Pulse [BORRAR/STOP] para eliminar un dígito del número introducido. Si mantiene pulsado [BORRAR/STOP] durante un segundo se borrará todo el número.

#### Nota

Si llama a un número exterior (fuera de la centralita automática privada), puede haber una pausa antes de que se establezca la conexión, lo que provocaría un error en la transmisión. Para evitar este tipo de error, pulse el botón [PAUSA] tras el número que designa una línea exterior para introducir una pausa.

De esta forma, se introduce automáticamente una pausa de dos segundos antes de que se marque el número de fax del destinatario, lo que reduce los errores de transmisión. (En la pantalla, una "pausa" aparece con la marca "-".)

#### **2 Pulse [START].**

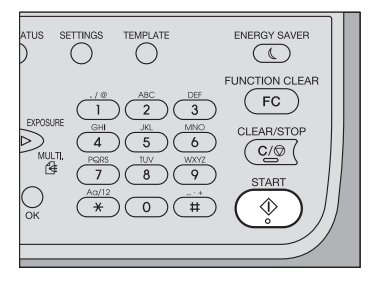

#### <span id="page-37-0"></span>**Marcación mediante tecla de un toque**

Puede registrar previamente los números de teléfono en teclas de marcación de un toque y especificar el destinatario con solo pulsar las teclas.

- Es necesario registrar las teclas de marcación de un toque previamente.  [P.114 "Registro o modificación de un número de tecla de un toque"](#page-115-0)
- Puede confirmar las teclas de marcación de un toque que ya estén registradas.  [P.65 "Lista de teclas de marcación de un toque"](#page-66-0)

#### **1 Pulse cualquiera de las teclas de marcación de un toque (de 1 a 5).** e-STUDIO2809A Series

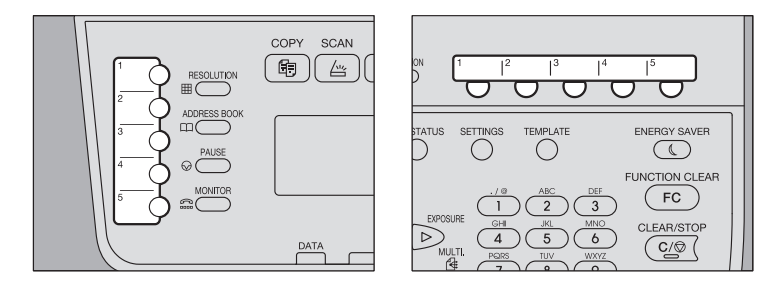

- Cuando se pulsan varias teclas de marcación de un toque se forma consecutiva, se configura como destino la última tecla pulsada.
- Para eliminar todos los valores introducidos a la vez, pulse [BORRAR/STOP].
- Puede especificar varios destinatarios para el envío del mismo documento a la vez. Asegúrese de pulsar la tecla de marcación de un toque después de presionar [MÚLTI.] cada vez que agregue un destino. También puede especificar los números de fax de los destinatarios si combina este método con otros métodos de introducción. El número máximo de destinatarios que puede especificar a la vez es de 220.

#### Nota

Si llama a un número exterior (fuera de la centralita automática privada), puede haber una pausa antes de que se establezca la conexión, lo que provocaría un error en la transmisión. Para evitar este tipo de error, pulse el botón [PAUSA] tras el número que designa una línea exterior para introducir una pausa. De esta forma, se introduce automáticamente una pausa de dos segundos antes de que se marque el número de fax del destinatario, lo que reduce los errores de transmisión. (En la pantalla, una "pausa" aparece con la marca "-".)

#### **2 Confirme el destinatario y, a continuación, pulse [OK].**

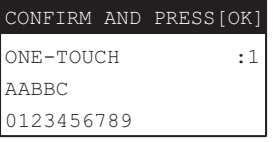

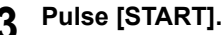

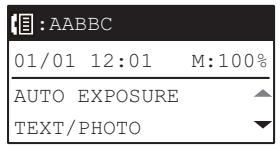

#### **Transmisión a múltiples direcciones (Difusión)**

Puede especificar varios destinatarios para el envío del mismo documento a la vez.

- **Pulse ▷ [MÚLTI.].**<br>e-STUDIO2802AF
	-

e-STUDIO2809A Series

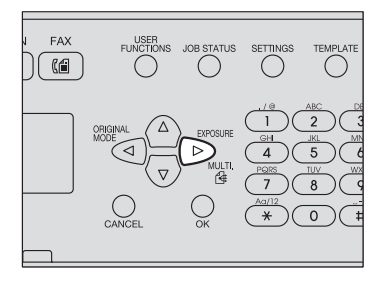

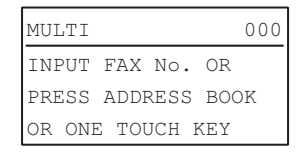

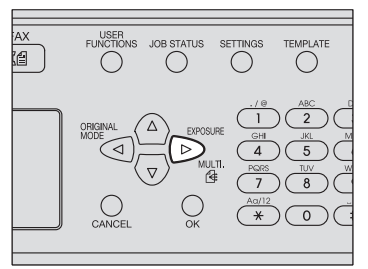

#### **2 Especifique los destinatarios.**

 [P.35 "Introducción directa mediante las teclas digitales"](#page-36-0)

 [P.36 "Marcación mediante tecla de un toque"](#page-37-0)

 [P.39 "Especificación del destinatario mediante la libreta de direcciones"](#page-40-0)

 [P.40 "Búsqueda del destinatario en la libreta de direcciones"](#page-41-0)

#### **3 Pulse [OK].**

#### **Para agregar un destinatario, pulse**  $\triangleright$ **.**

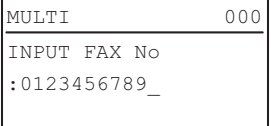

Repita los pasos del 2 al 4 hasta haber especificado todos los destinatarios. El número máximo de destinatarios que puede especificar a la vez es de 220.

#### Sugerencias

• Seleccione [REVISAR LISTA] y, a continuación, pulse  $\triangleright$  para confirmar/ eliminar los destinatarios especificados.

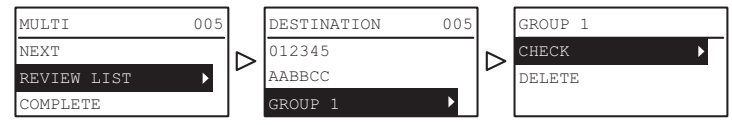

• Seleccione ICOMPROBARI y, a continuación, pulse  $\triangleright$  para confirmar los destinatarios especificados.

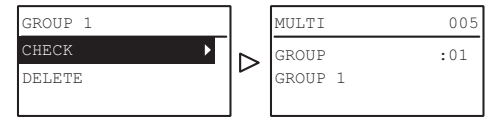

Para eliminar el destinatario especificado, seleccione [ELIMINAR] y pulse  $\triangleright$ ; a continuación, seleccione [SÍ] y pulse [OK].

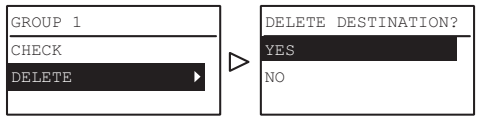

**5 Una vez registrados todos los destinatarios, seleccione [COMPLETAR]** con  $\triangle$  o  $\triangledown$  y pulse [OK].

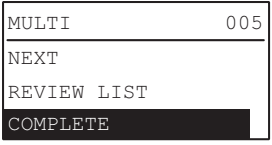

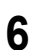

**6 Una vez introducidos todos los destinatarios, pulse [START].**

#### <span id="page-40-0"></span> **Especificación del destinatario mediante la libreta de direcciones**

Puede especificar el destinatario desde la libreta de direcciones.

- Es necesario registrar la libreta de direcciones previamente.  [P.108 "Gestión de la libreta de direcciones"](#page-109-0)
- Puede confirmar la libreta de direcciones desde la lista de marcación.  [P.60 "Lista de marcación"](#page-61-0)

### **1 Pulse [LIBRETA].**

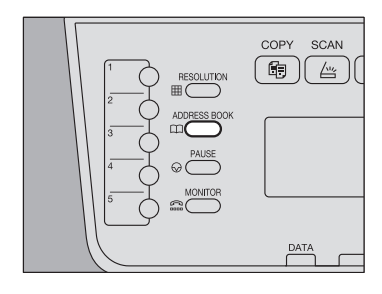

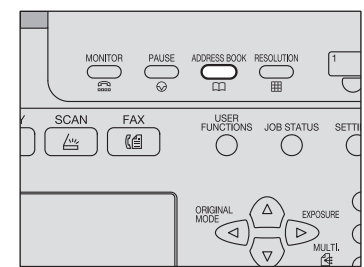

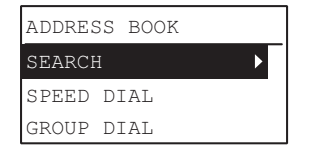

#### **2 Especifique el destinatario.**

 [P.40 "Búsqueda del destinatario en la libreta de direcciones"](#page-41-0)  [P.41 "Marcación rápida"](#page-42-0)

 [P.42 "Introducción de grupo"](#page-43-0)

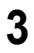

#### **3 Pulse [Start].**

#### e-STUDIO2809A Series

#### <span id="page-41-0"></span>**Búsqueda del destinatario en la libreta de direcciones**

Puede buscar un destinatario específico en la libreta de direcciones.

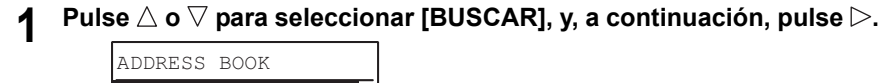

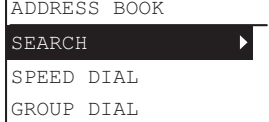

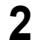

**2** Pulse ⊲ o ⊳ para seleccionar la cadena de caracteres que usar **como tecla de búsqueda.**

**Las teclas de búsqueda se muestran en el siguiente orden.**  $\overline{C}$  Todos  $\rightarrow$  A-Z  $\rightarrow$  0-9  $\rightarrow$  ABC  $\rightarrow$  DEF  $\rightarrow$  GHI  $\rightarrow$  JKL  $\rightarrow$  MNO  $\rightarrow$  PQR  $\rightarrow$  $STU \rightarrow VWX \rightarrow YZ \rightarrow SD \rightarrow GD$ 

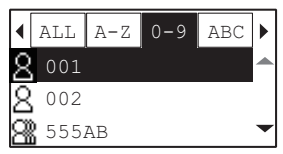

Sugerencia

La tecla de búsqueda "SD" significa buscar un contacto individual, mientras que la tecla "GD" significa buscar un grupo.

# **3** Pulse  $\triangle$  o  $\nabla$  para seleccionar un destinatario y después pulse [OK].

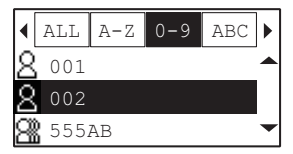

**4 Aparecen los nombres y los números de fax registrados. Pulse [OK].**

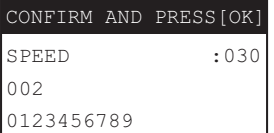

#### <span id="page-42-0"></span>**Marcación rápida**

Puede especificar el destinatario con un número de marcación rápida del 1 al 200.

- Es necesario registrar los números de marcación rápida previamente.
	- [P.108 "Gestión de la libreta de direcciones"](#page-109-0)
- Puede confirmar los números de marcación rápida que ya estén registrados.  [P.64 "Lista de números de marcación rápida"](#page-65-0)
	- **1 Pulse ∆ o**  $\triangledown$  **para seleccionar [MARCACIÓN RÁPIDA], y, a**  $\text{continuous}$ , pulse  $\triangleright$ .

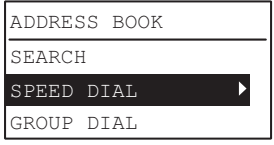

**2 Introduzca el número de marcación rápida utilizando las teclas digitales.**

```
SPEED DIAL(001-200)
ADDRESS BOOK
                  15
```
**3 Pulse [OK].**

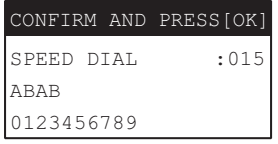

Los nombres ya registrados se muestran en Marcación rápida.

 Puede especificar varios destinatarios para el envío del mismo documento a la vez. Repita esta operación hasta haber especificado todos los destinatarios. También puede especificar los números de fax de los destinatarios si combina este método con otros métodos de introducción. El número máximo de destinatarios que puede especificar a la vez es de 220.

#### <span id="page-43-0"></span>**Introducción de grupo**

En la libreta de direcciones, puede especificar el grupo al que desea enviar un fax desde la libreta de direcciones.

- Es necesario registrar los grupos previamente.  [P.108 "Gestión de la libreta de direcciones"](#page-109-0)
- Puede confirmar el registro de grupos desde la lista de números de grupo.  [P.64 "Lista de números de marcación de grupo"](#page-65-1)

**1 Pulse △ o ▽ para seleccionar [MARCAC. GRUPO], y, a continuación,**  $p$ ulse  $\triangleright$ .

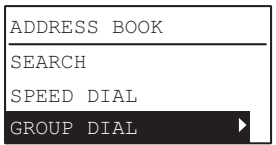

#### **2 Introduzca un número de grupo con las teclas digitales y, a continuación, pulse [OK].**

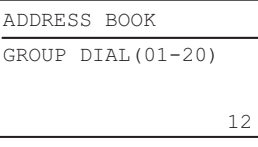

**3 Pulse [OK].**

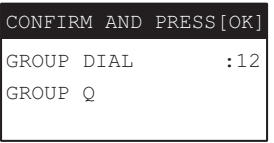

Se muestra el nombre de grupo ya registrado.

• Puede especificar varios grupo para el envío del mismo documento a la vez. Repita esta operación hasta haber especificado todos los destinatarios. También puede especificar los números de fax de los destinatarios si combina este método con otros métodos de introducción. El número máximo de grupos que puede especificar a la vez es de 20.

#### **Comprobación y cancelación de las transmisiones**

#### **Comprobación del estado de transmisión (registro)**

Compruebe el registro de transmisión de fax desde el diario de transmisión/recepción. Para obtener más información, consulte la siguiente página.  [P.62 "Informe de actividad \(diario de transmisión y recepción\)"](#page-63-0)

#### **Comprobación y cancelación de las transmisiones reservadas**

**1 Pulse [ESTADO TRABAJO].**

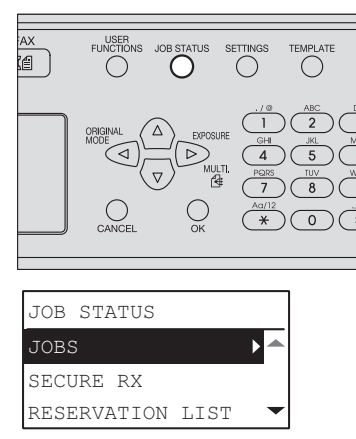

 $2$  Pulse  $\triangle, \triangledown, \triangleright$  o  $\triangle$  para seleccionar [TRABAJOS]  $\rightarrow$  [FAX] **y** después pulse  $\triangleright$ .

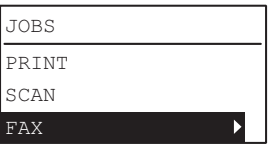

 $\mathbf 3$  • Pulse  $\vartriangle$  o  $\triangledown$  para seleccionar [CONFIRMAR] y, a continuación,  $p$ ulse  $\triangleright$ .

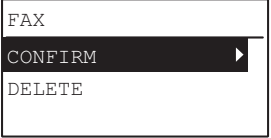

Sugerencia

Si desea eliminar una transmisión reservada, seleccione [ELIMINAR] y después

pulse  $\triangleright$ . Pulse  $\triangle$  o  $\triangledown$  para seleccionar la transmisión reservada que desea eliminar.

Seleccione [SÍ] y después pulse [OK].

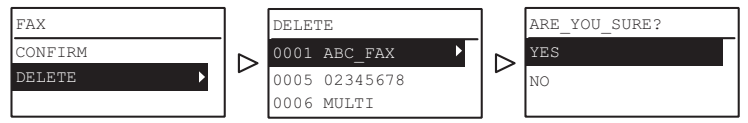

#### **4** Pulse  $\triangle$  o  $\triangledown$  para seleccionar la fila que desea confirmar.

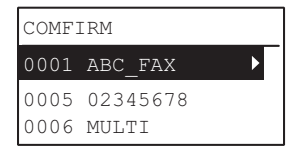

El estado de transmisión se muestra en orden cronológico inverso de arriba a abajo.

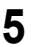

#### **5 Pulse para mostrar el estado de transmisión.**

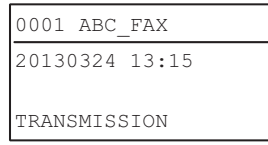

El estado de los trabajos se indica de la siguiente forma:

TRANSMISIÓN: Envío por la línea.

ESPERA<br>REMARCACIÓN<sup>.</sup> La comunicación está en la cola de espera de remarcación.

EN ESPERA: La comunicación está en la cola de espera.

#### **Cancelación de la transmisión durante escaneado de original**

Puede cancelar la transmisión durante el escaneado de un original.

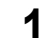

#### **1 Pulse [BORRAR/STOP] mientras se está escaneando el original.**

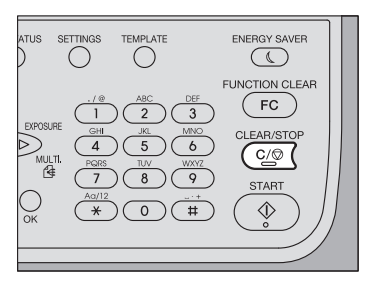

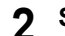

**2 Seleccione [SÍ] y después pulse [OK].**

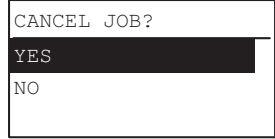

El proceso de escaneado se anula.

# 3

# **3.RECEPCIÓN DE UN FAX**

En este capítulo se describe cómo recibir un fax.

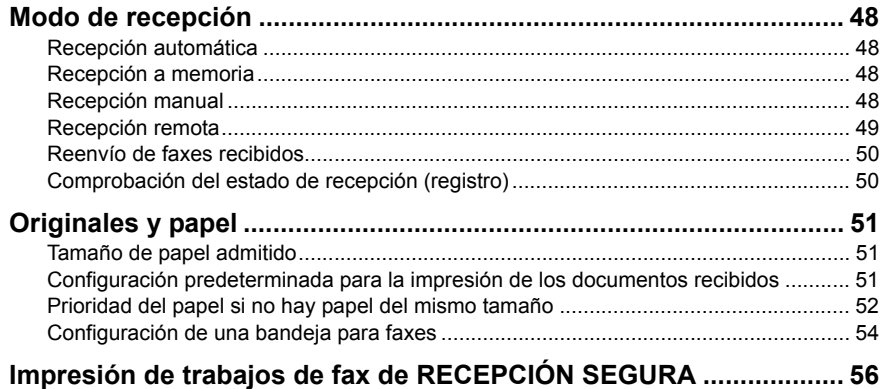

#### <span id="page-49-0"></span>**Modo de recepción**

En esta sección se describe cómo recibir un fax. Consulte la sección correspondiente del modo de recepción actual.

#### <span id="page-49-1"></span>**Recepción automática**

Los documentos de fax se reciben automáticamente cuando hay una llamada entrante. No es necesario hacer nada cuando se recibe un fax.

#### Sugerencia

Configure [MODO RX] como [AUTO] en el menú FUNCIÓNUSUARIO previamente. **QQ P102 "FAX"** 

#### <span id="page-49-2"></span>**Recepción a memoria**

Los datos de fax no se pueden imprimir si se dan las situaciones que se indican en la lista de abajo. En tal caso, los datos de fax recibidos se almacenan en la memoria y la impresión se reanuda cuando el equipo está listo. Puesto que la función de recepción a memoria está siempre activada, no debe realizar ninguna configuración.

- Durante el copiado o la impresión
- Durante la impresión de otro fax
- Durante la impresión de listas e informes
- Cuando se ha agotado el papel
- Si se produce un atasco de papel
- Cuando se ha agotado el tóner

#### <span id="page-49-3"></span>**Recepción manual**

Los documentos de fax se reciben manualmente cuando hay una llamada entrante.

#### Nota

Asegúrese de que la opción [MODO RX] está configurada como [MANUAL] en el menú FUNCIÓNUSUARIO.  [P.102 "FAX"](#page-103-0)

#### Sugerencia

En lugar de descolgar el auricular del teléfono externo, al pulsar el botón [MONITOR] con el siguiente procedimiento, puede realizar la misma operación.

- 
- **1 Descuelgue el auricular del teléfono externo cuando reciba una llamada entrante.**

Si la llamada entrante es una llamada de voz, puede empezar a hablar.

**2 Si escucha un tono (señal de fax) por el auricular, pulse [FAX] y después [START].**

**3 Aparecerá la siguiente pantalla. Seleccione [RX] y pulse [OK].**

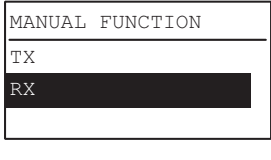

Sugerencia

Esta pantalla no aparece si [TX/RX MANUAL FÁCIL] está configurado como [MODO FÁCIL].  [P.102 "FAX"](#page-103-0)

#### **4 Vuelva a colocar el auricular en el teléfono externo.**

#### <span id="page-50-0"></span>■ Recepción remota

Los documentos de fax se reciben con un teléfono externo cuando hay una llamada entrante. Esto es útil si el teléfono externo está instalado apartado del equipo.

#### **Notas**

- Para la recepción remota, es necesario instalar previamente un teléfono externo. Si no hay instalado un teléfono externo, asegúrese de configurar la opción [MODO RX] en el menú FUNCIÓNUSUARIO como [AUTO]. **QQ P 102 "FAX"**
- Configure [RX REMOTO] como [MARCAR]. **QQ P 102 "FAX"**
- **1 Descuelgue el auricular del teléfono externo cuando reciba una llamada entrante.**

Si la llamada entrante es una llamada de voz, puede empezar a hablar.

- **2 Si escucha un tono (señal de fax) por el teléfono externo, siga uno de los siguientes procedimientos en función del tipo de líneas usadas.**
	- Línea de marcación por pulsos: Cambie el modo a línea de marcación por tonos. A continuación, pulse [5] y después [\*] en el teclado del teléfono externo. Vuelva a colocar el auricular en el teléfono externo.
	- Línea de marcación por tonos: Pulse [5] y después [\*] en el teclado del teléfono externo. Vuelva a colocar el auricular en el teléfono externo.

#### Sugerencia

El tipo de línea se puede identificar por el sonido que se escucha durante la marcación como se describe abajo. Para obtener información exacta, confirme la cobertura por contrato que tiene suscrita con la compañía telefónica.

Línea de marcación por pulsos: Suena como la serie de clics que se escuchan al marcar

Línea de marcación por tonos: Suena como una mezcla de dos tonos puros (onda sinusoidal pura) que se escuchan al marcar

#### <span id="page-51-0"></span>**Reenvío de faxes recibidos**

Las imágenes de fax recibidas se pueden enviar por correo electrónico o transferirse a una carpeta de red. Para el reenvío de faxes recibidos, asegúrese de configurar esto previamente en TopAccess. Para obtener información, consulte la *Guía de TopAccess*.

#### <span id="page-51-1"></span>**Comprobación del estado de recepción (registro)**

Compruebe el registro de recepción de fax imprimiendo el diario de transmisión/recepción. Para obtener más información, consulte la siguiente página.  [P.62 "Informe de actividad \(diario de transmisión y recepción\)"](#page-63-0)

#### <span id="page-52-0"></span>**Originales y papel**

#### <span id="page-52-1"></span>**Tamaño de papel admitido**

Se puede usar papel de tamaño LD, LG, LT, LT-R, ST-R, COMP, A3, A4, A4-R, A5-R, B4, B5, B5-R, FOLIO, 8K, 16K y 16K-R.

Los tamaños de papel admitidos son diferentes entre e-STUDIO2802AF y e-STUDIO2809A Series. Consulte la siguiente página para obtener más información detallada.  [P.123 "Especificaciones de fax"](#page-124-0)

El área de impresión de cada tamaño de papel es el mostrado más abajo. Como se muestra en las figuras de abajo, si un documento original contiene información en el área sombreada, no se imprimirá en el papel.

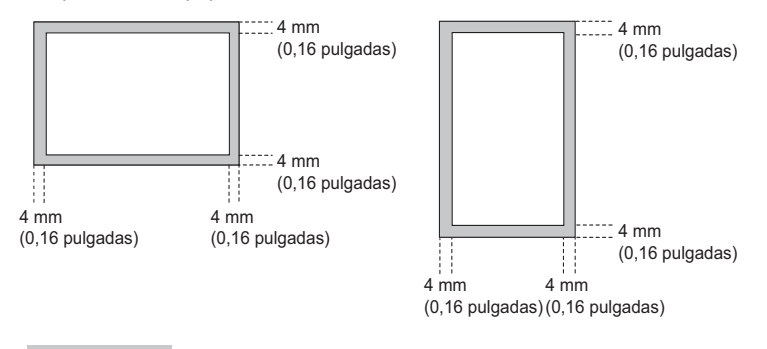

#### Sugerencias

- El papel colocado en la bandeja de alimentación manual no se puede utilizar.
- Es posible configurar una bandeja de forma exclusiva solo para el fax. Consulte la siguiente página para obtener más información detallada.  [P.54 "Configuración de una bandeja para faxes"](#page-55-0)

#### <span id="page-52-2"></span> **Configuración predeterminada para la impresión de los documentos recibidos**

Para imprimir los documentos de fax recibidos, se utiliza papel del mismo tamaño que el original. En función del largo de los originales, se aplican las funciones de impresión reducida o de descartar impresión para la recepción de fax (ambas activadas de forma predeterminada). Esta función utiliza la configuración establecida por el administrador y, como tal, es posible que no se requieran operaciones del usuario. Para obtener más detalles sobre esta operación de configuración, consulte la página siguiente.  [P.102 "FAX"](#page-103-0)

#### **Cuando el original es menor o igual que el área de impresión del papel**

Se imprime en el tamaño del original.

#### **Cuando el original es mayor que el área de impresión del papel**

Se imprime según la siguiente prioridad:

- Si el original es hasta 10 mm (0,4 pulgadas) mayor que el área de impresión: la parte del original que supere el área de impresión del papel se descartará.
- Si el original es mayor que el área de impresión en más de 10 mm (0,4 pulgadas), la imagen del original se reduce a un tamaño para impresión (impresión reducida). Si la imagen sigue sin poder ajustarse al área de impresión, se selecciona papel más grande que el original. Si no hay disponible papel más grande, el original se imprime con la imagen dividida.

#### <span id="page-53-0"></span>**Prioridad del papel si no hay papel del mismo tamaño**

Si se han activado las opciones de impresión reducida y de descartar la impresión para la recepción de fax, el papel se selecciona según la prioridad siguiente:

- 1. Papel del mismo tamaño y con la misma orientación que el original
- 2. Papel del mismo tamaño pero con una orientación distinta al original
- 3. Papel con la misma orientación pero mayor que el original

#### **Formato de América del Norte:**

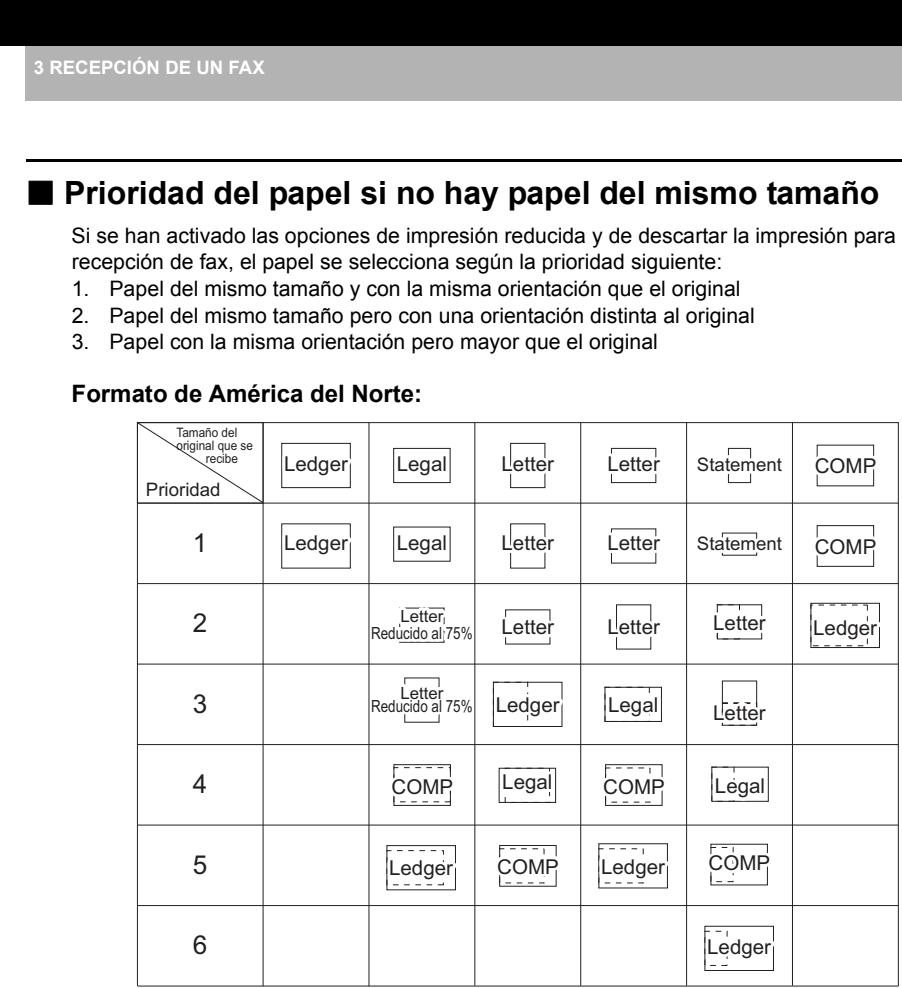

Los tamaños de papel admitidos son diferentes entre e-STUDIO2802AF y e-STUDIO2809A Series. Consulte la siguiente página para obtener más información detallada.  [P.123 "Especificaciones de fax"](#page-124-0)

#### **Notas**

- Si el tamaño de papel correspondiente no está disponible, en la mayoría de los casos el original se imprime en papel de un tamaño mayor. Sin embargo, la máquina de fax del remitente puede reducir el original escaneado para ajustarlo al tamaño de papel disponible en la máquina de fax (este equipo) del destinatario. (Por ejemplo: LD  $\rightarrow$  LT)
- La prioridad del papel varía según si se han configurado las opciones de impresión reducida y de descartar impresión para la recepción de fax. Para obtener más información, póngase en contacto con el servicio técnico.

#### **Formato A/B**

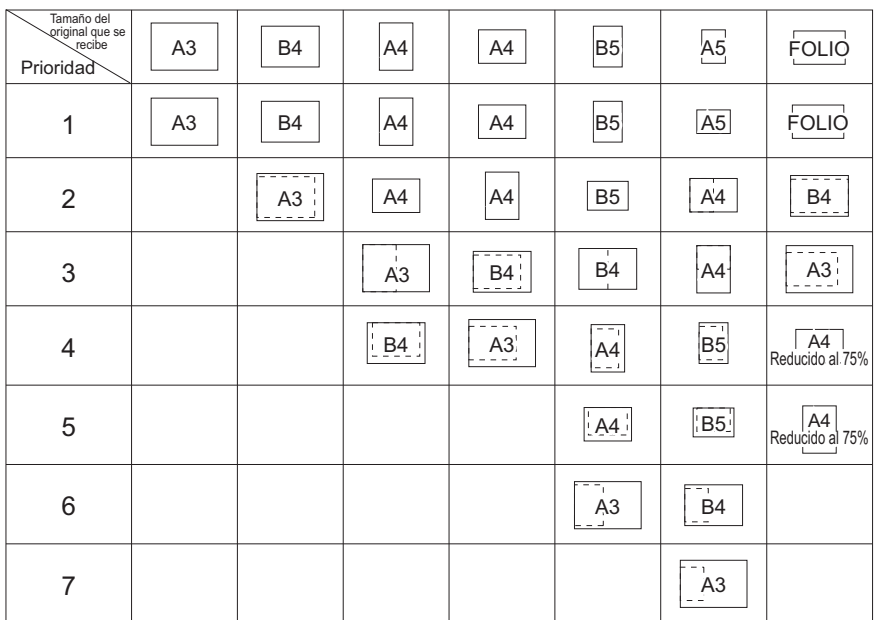

Los tamaños de papel admitidos son diferentes entre e-STUDIO2802AF y e-STUDIO2809A Series. Consulte la siguiente página para obtener más información detallada.  [P.123 "Especificaciones de fax"](#page-124-0)

#### **Notas**

- Si el tamaño de papel correspondiente no está disponible, en la mayoría de los casos el original se imprime en papel de un tamaño mayor. Sin embargo, la máquina de fax del remitente puede reducir el original escaneado para ajustarlo al tamaño de papel disponible en la máquina de fax (este equipo) del destinatario. (Por ejemplo: A3  $\rightarrow$  A4)
- La prioridad del papel varía según si se han configurado las opciones de impresión reducida y de descartar impresión para la recepción de fax. Para obtener más información, póngase en contacto con el servicio técnico.

#### <span id="page-55-1"></span><span id="page-55-0"></span>**Configuración de una bandeja para faxes**

Es posible configurar una bandeja de forma exclusiva solo para la recepción de fax. Con este ajuste, los datos recibidos se imprimen solo en el papel colocado en la bandeja para faxes.

#### Sugerencia

Si el original entrante tiene un tamaño superior al papel de impresión, se imprime conforme a las opciones de impresión reducida y de descartar impresión para la recepción de fax.  [P.51 "Configuración predeterminada para la impresión de los documentos recibidos"](#page-52-2)

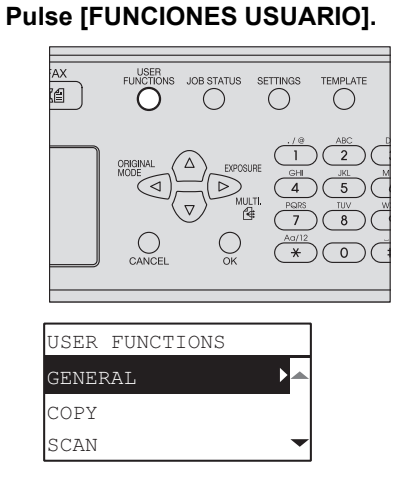

2 Pulse ∆, ∇, ▷ o ◁ para seleccionar [FAX] → [IMPRESIÓN RX] y después pulse  $\triangleright$ .

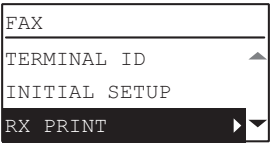

**Pulse △ o ▽ para seleccionar [AJUSTE DE CASETE PARA FAX] y** después pulse  $\triangleright$ .

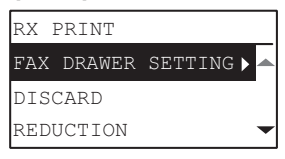

### **4** Seleccione la bandeja para fax que desee con  $\triangle$  o  $\triangledown$  y pulse [OK].

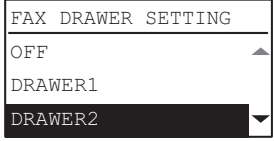

Para borrar el ajuste, seleccione [DESACTIVADO] (valor predeterminado).

#### <span id="page-57-0"></span>**Impresión de trabajos de fax de RECEPCIÓN SEGURA**

Cuando el botón [FAX] del panel de control parpadea, se ha recibido un trabajo de fax de RECEPCIÓN SEGURA.

Puede imprimir los datos del fax si introduce la CONTRASEÑA DE IMPRESIÓN.  [P.16 "Panel de control"](#page-17-0)

#### **1 Pulse [ESTADO TRABAJO].**

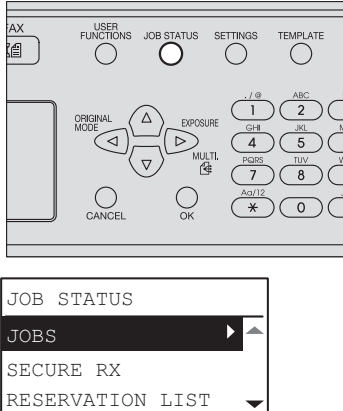

**2** Pulse  $\triangle$  o  $\triangledown$  para seleccionar [RECEPCIÓN SEGURA] y, a continuación, pulse  $\triangleright$ .

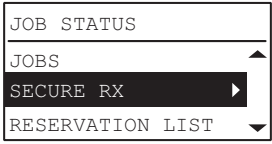

**3 Introduzca la contraseña para la impresión de un fax recibido de RECEPCIÓN SEGURA y, a continuación, pulse [OK] para iniciar la impresión.**

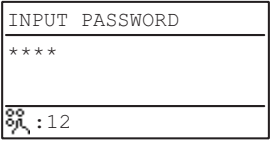

# $\angle$

# **4.IMPRESIÓN DE LISTAS E INFORMES**

En este capítulo se explica cómo imprimir listas e informes.

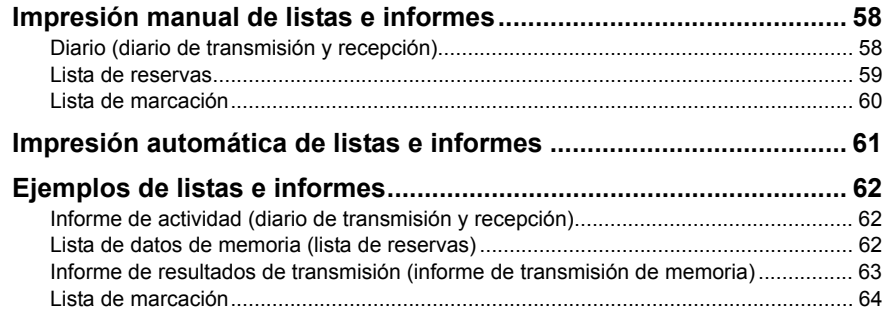

#### <span id="page-59-0"></span>**Impresión manual de listas e informes**

Puede imprimir manualmente listas e informes (diarios). Para ver ejemplos de listas e informes, consulte la siguiente página.  [P.62 "Ejemplos de listas e informes"](#page-63-1)

#### Sugerencias

- Las listas y los informes se imprimen en papel de tamaño LT/A4. En caso de que el equipo se quede sin papel LT/A4, las listas y los informes se imprimirán en papel del siguiente tamaño superior disponible.
- El diario de transmisión/recepción, informe de transmisión de memoria e informe de múltiples direcciones se imprimen desde una bandeja para fax. Para obtener información sobre la bandeja para fax, consulte la siguiente página.  [P.54 "Configuración de una bandeja para faxes"](#page-55-1)
- Además de las listas descritas en esta sección, se pueden imprimir manualmente listas como la lista de funciones. Para obtener información sobre el procedimiento, consulte la *Guía del usuario*.

#### <span id="page-59-1"></span>**Diario (diario de transmisión y recepción)**

Puede imprimir una lista de las transmisiones y recepciones. El equipo registra los últimos 60 registros de transmisión y recepción.

#### **1 Pulse [ESTADO TRABAJO].**

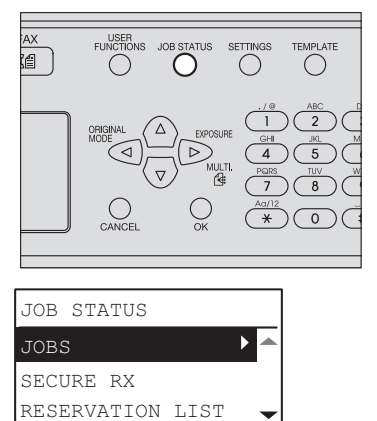

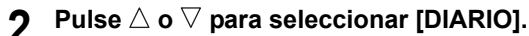

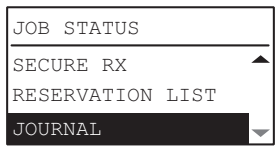

#### **3 Pulse [OK] para iniciar la impresión.**

 [P.62 "Informe de actividad \(diario de transmisión y recepción\)"](#page-63-2)

#### <span id="page-60-0"></span>**Lista de reservas**

Puede imprimir una lista de las transmisiones reservadas.

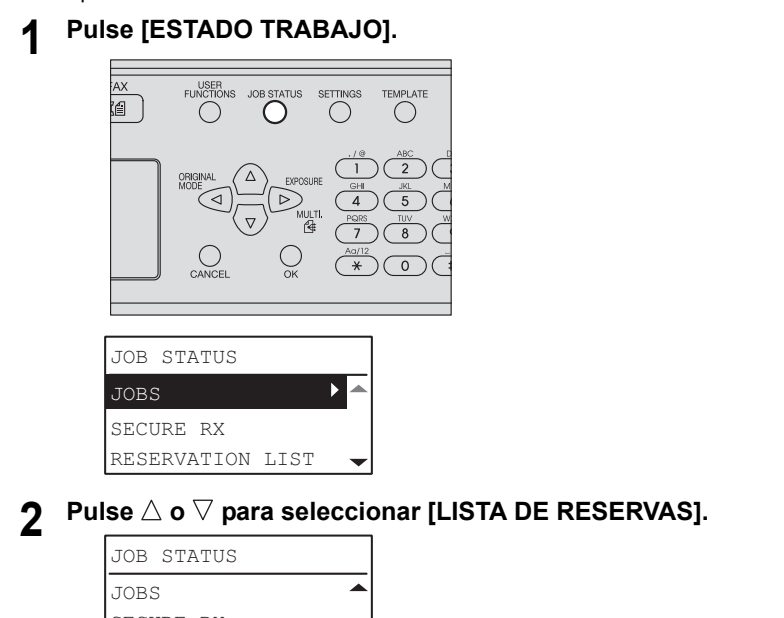

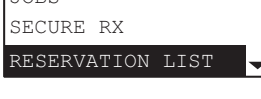

## **3 Pulse [OK] para iniciar la impresión.**

 [P.62 "Lista de datos de memoria \(lista de reservas\)"](#page-63-3)

#### <span id="page-61-1"></span><span id="page-61-0"></span>**Lista de marcación**

Puede imprimir la lista de números de marcación rápida, números de marcación de grupo y números de tecla de marcación de un toque que están registrados en la libreta de direcciones.

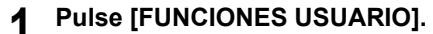

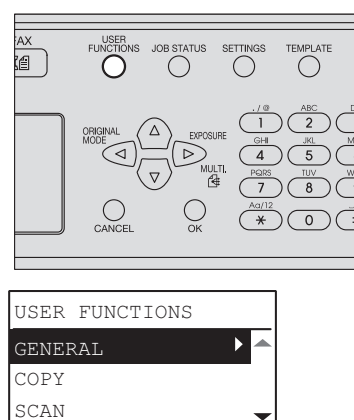

**2** Pulse  $\triangle$  o  $\triangledown$  para seleccionar [LISTADOS] y, a continuación, pulse  $\triangleright$ 

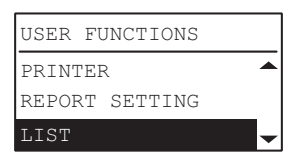

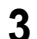

**3** Pulse  $\triangle, \nabla, \triangleright$  o  $\triangle$  para seleccionar [LIBRETA].

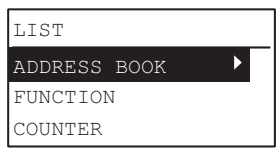

 $\blacktriangle$  Pulse  $\triangleright$ , seleccione cualquiera de los siguientes con  $\vartriangle$  o  $\triangledown$  **y después pulse [OK]. Comenzará la impresión.**

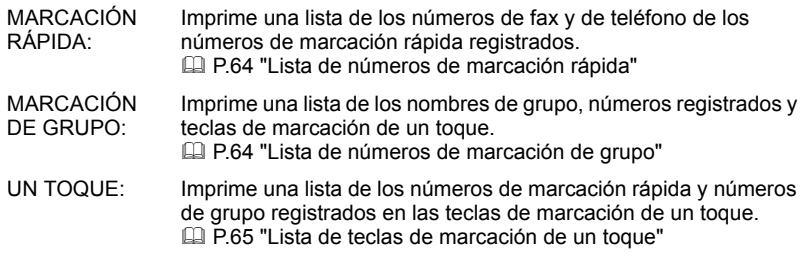

#### <span id="page-62-0"></span>**Impresión automática de listas e informes**

Puede imprimir automáticamente listas e informes. Para ver ejemplos de listas e informes, consulte la siguiente página.

 [P.62 "Ejemplos de listas e informes"](#page-63-1)

#### Sugerencias

 Las listas y los informes se imprimen automáticamente según la configuración establecida por el administrador; el usuario no debe realizar ninguna acción. Para obtener más detalles sobre esta operación de configuración, consulte la página siguiente.

 [P.105 "CONFIGURACIÓN DE INFORME"](#page-106-0)

 El informe de actividad y el informe de resultados de transmisión se imprimen desde una bandeja para fax. Para obtener información sobre la bandeja para fax, consulte la siguiente página.

 [P.54 "Configuración de una bandeja para faxes"](#page-55-1)

Las listas y los informes que se pueden imprimir automáticamente son los siguientes:

#### **Informe de actividad (diario de transmisión y recepción)**

Cuando el equipo realiza 60 trabajos de transmisión y recepción, se imprime el diario.

#### **Informe de resultados de transmisión**

Este informe se imprime cuando se realiza una transmisión o una transmisión a varias direcciones. (Es posible añadir una imagen reducida al documento transmitido.)

#### <span id="page-63-1"></span>**Ejemplos de listas e informes**

#### <span id="page-63-2"></span><span id="page-63-0"></span>**Informe de actividad (diario de transmisión y recepción)**

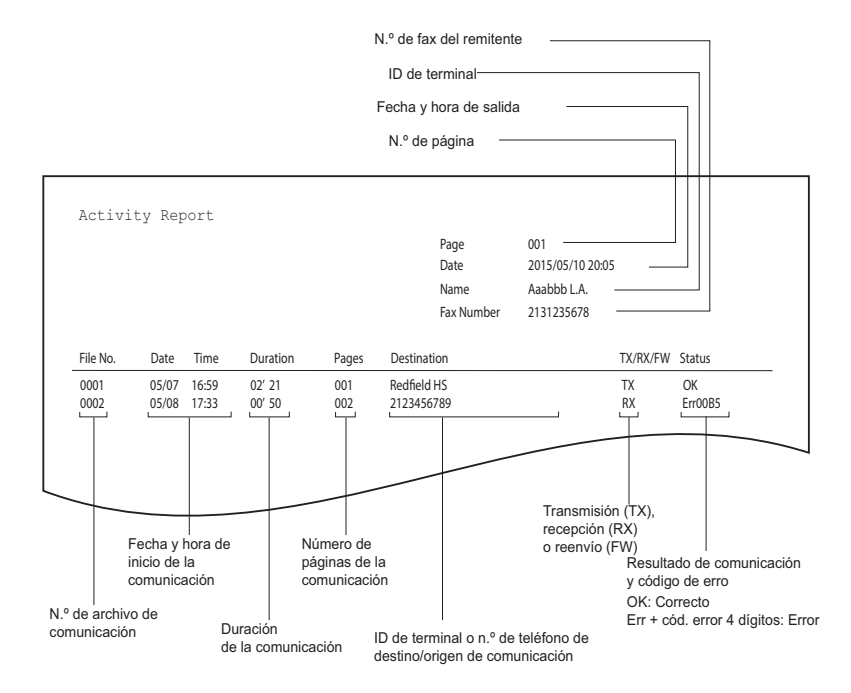

#### <span id="page-63-3"></span>**Lista de datos de memoria (lista de reservas)**

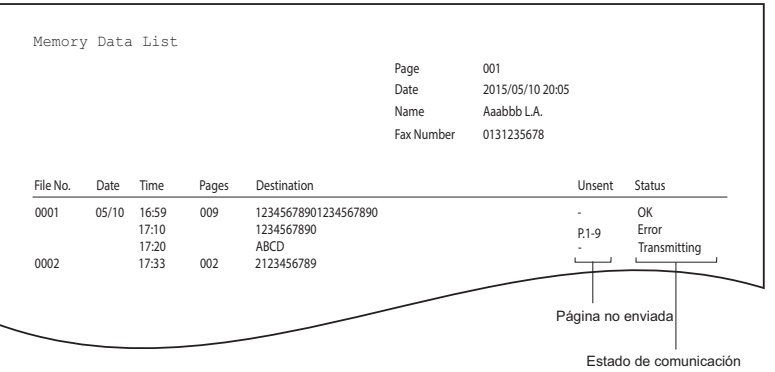

Estado de comunicación En espera: En espera de transmisión Transmitiendo: Durante transmisión OK: Transmisión completada normalmente Error: Error de llamada

#### <span id="page-64-0"></span> **Informe de resultados de transmisión (informe de transmisión de memoria)**

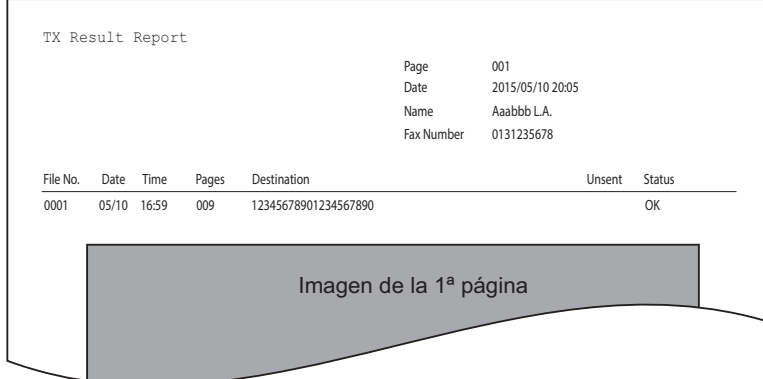

#### <span id="page-65-2"></span>**Lista de marcación**

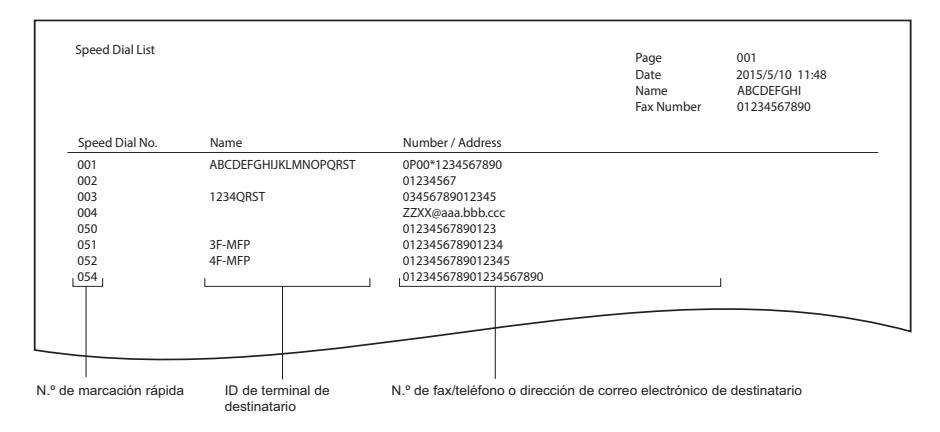

#### <span id="page-65-3"></span><span id="page-65-0"></span>**Lista de números de marcación rápida**

#### <span id="page-65-4"></span><span id="page-65-1"></span>**Lista de números de marcación de grupo**

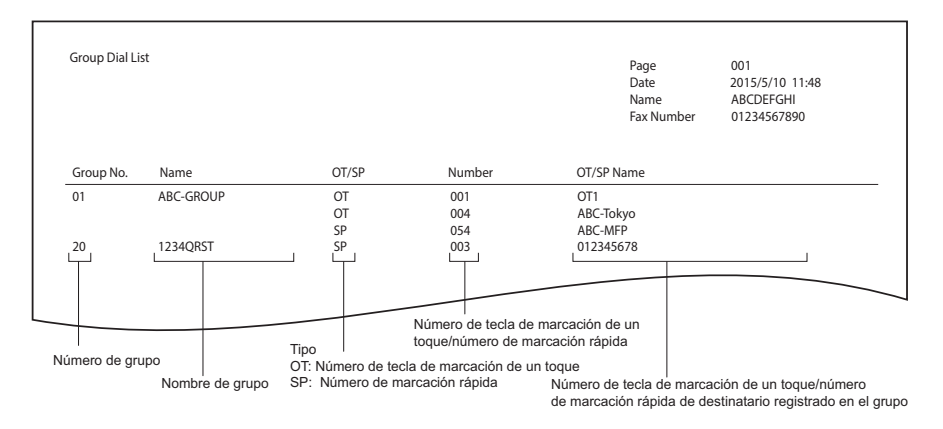

#### <span id="page-66-1"></span><span id="page-66-0"></span>**Lista de teclas de marcación de un toque**

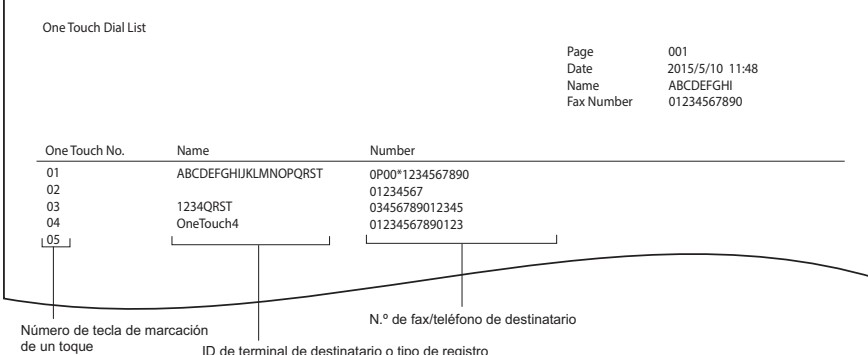

ID de terminal de destinatario o tipo de registro

# 

# **5.ENVÍO DE UN FAX DE RED**

En este capítulo se describe la función de fax en red.

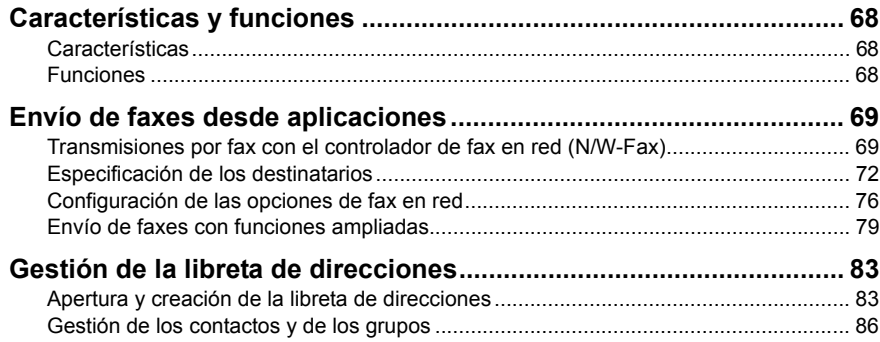

#### <span id="page-69-0"></span>**Características y funciones**

Las funciones de fax en red de este equipo permiten realizar una transmisión directa por fax de documentos electrónicos desde su ordenador.

- [P.68 "Características"](#page-69-1)
- [P.68 "Funciones"](#page-69-2)

#### Sugerencia

Si envía por fax copias en papel, no documentos electrónicos, hágalo utilizando el panel de control de este equipo.

#### <span id="page-69-1"></span>**Características**

- Cuando está instalado el controlador de fax en red (N/W-Fax), puede transmitir documentos electrónicos como datos de fax desde el ordenador a varios destinos.
- Cuando envíe documentos por fax, puede definir fácilmente la lista de destinos de los datos de fax.
- Cuando envíe documentos por fax, puede adjuntar una portada insertada en ellos. La información sobre los documentos de fax y sus mensajes detallados se pueden incluir en esta portada.
- Los destinos de fax se pueden introducir de forma manual o se pueden seleccionar en los datos de la libreta de direcciones. En este método puede buscar de forma sencilla las direcciones deseadas por toda la libreta de direcciones.
- Ya que los métodos de procesamiento de datos de imagen para los documentos de fax en red son diferentes a los aplicados a los documentos de fax normal, la calidad de imagen para los documentos de fax en red no será la misma que para los documentos de fax normal.

#### <span id="page-69-2"></span>**Funciones**

El controlador de fax en red (N/W-Fax) le permite transmitir por fax los documentos creados en el ordenador. Siguiendo un procedimiento habitual, seleccione el menú [Imprimir] en la aplicación en la que se crearon los documentos, seleccione este controlador (TOSHIBA e-STUDIO2809A Series Fax) y después comience a imprimir. Después se transmitirán los documentos a este equipo. Entonces este equipo transmitirá los documentos a los dispositivos de fax externos mediante las redes telefónicas públicas.

En una transmisión por fax con el controlador de fax en red (N/W-Fax), puede introducir el destino del fax manualmente o recuperar los destinos que desee de los datos de la libreta de direcciones.

#### <span id="page-70-0"></span>**Envío de faxes desde aplicaciones**

El controlador de fax en red (N/W-Fax) le permite transmitir por fax datos de documentos del ordenador a varios destinos. Asimismo, le permite la configuración de las propiedades y la edición de la información del remitente.

 [P.69 "Transmisiones por fax con el controlador de fax en red \(N/W-Fax\)"](#page-70-1)

 [P.72 "Especificación de los destinatarios"](#page-73-0)

#### Sugerencia

Compruebe si se ha establecido la configuración de fax de este equipo antes de la transmisión de fax.

#### <span id="page-70-1"></span> **Transmisiones por fax con el controlador de fax en red (N/W-Fax)**

Siga el siguiente procedimiento para transmitir por fax datos de documentos del ordenador con el controlador de fax en red (N/W-Fax) instalado.

- Cree un documento.
- Imprima con el controlador de fax en red (N/W-Fax).
- Seleccione los destinatarios y los números de fax.
- Seleccione una portada (opcional).
- Envíe el fax.

 [P.69 "Preparación de los documentos para enviarlos por fax"](#page-70-2)

 [P.69 "Envío de faxes desde aplicaciones de Windows"](#page-70-3)

#### <span id="page-70-2"></span>**Preparación de los documentos para enviarlos por fax**

Para obtener una vista previa de la posición de los objetos como los encabezados, los pies de página o los objetos de dibujo, cambie a la vista de diseño de página de la aplicación. Si la aplicación de software que está utilizando dispone de una opción de vista preliminar, utilícela para visualizar el fax antes de remitirlo.

#### <span id="page-70-3"></span>**Envío de faxes desde aplicaciones de Windows**

Una vez instalado el controlador de fax en red (N/W-Fax), podrá enviar el documento directamente desde la mayoría de las aplicaciones de Windows como un fax. Puede imprimir con las distintas funciones si configura las opciones de impresión en el controlador de la impresora.

#### **1 Abra el archivo y seleccione [Imprimir] en el menú [Archivo] de la aplicación.**

Aparece el cuadro de diálogo Imprimir.

**2 Seleccione [TOSHIBA e-STUDIO2809A Series Fax] y haga clic en [Imprimir].**

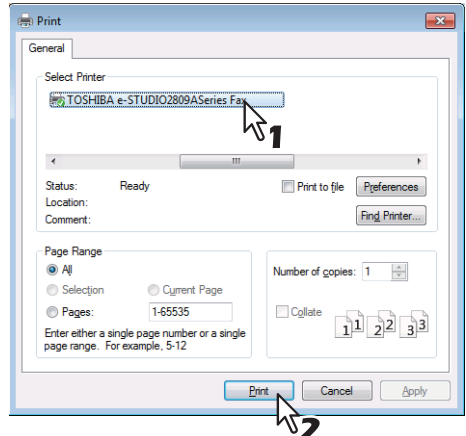

Aparece el cuadro de diálogo [Herramienta de destinos].

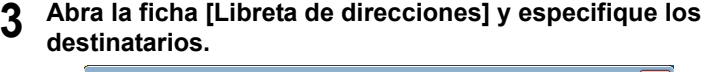

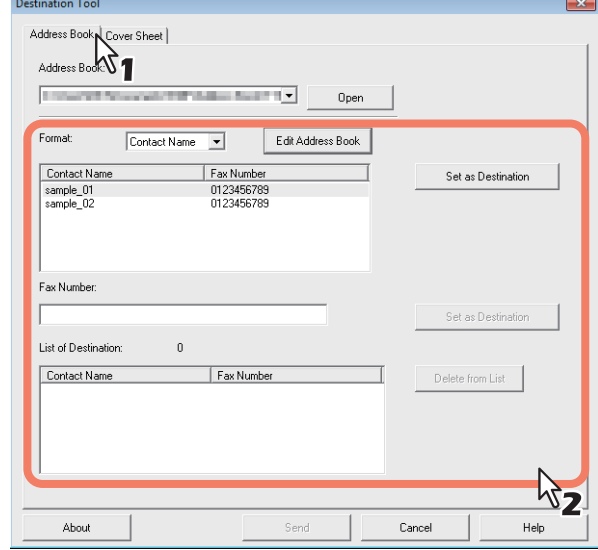

 [P.72 "Especificación de los destinatarios"](#page-73-0)
**4 Si desea enviar un documento como una portada de fax, acceda a la ficha [Portada] y especifique las propiedades de la portada.**

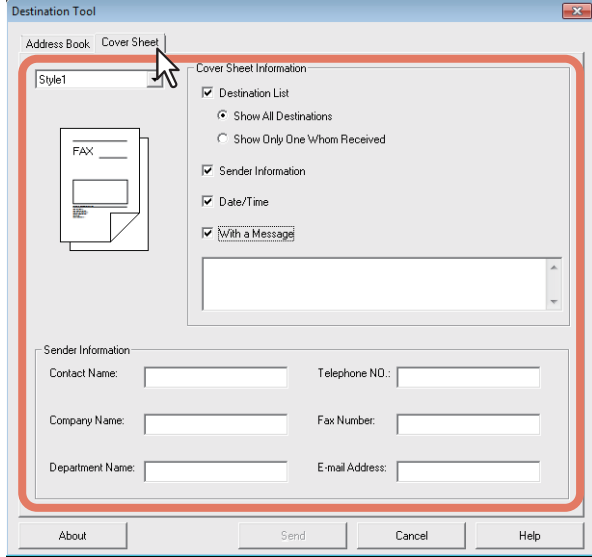

 [P.78 "Configuración de las propiedades de la portada"](#page-79-0)

# **5 Haga clic en [Enviar] para enviar el documento.**

#### Sugerencia

Cuando aparezca el siguiente cuadro de diálogo, introduzca el código de departamento y haga clic en [Continuar].

Este cuadro de diálogo aparece cuando no se introduce ningún código de departamento o cuando se introduce uno incorrecto en el caso de que la función de gestión de departamentos esté activada en el equipo.

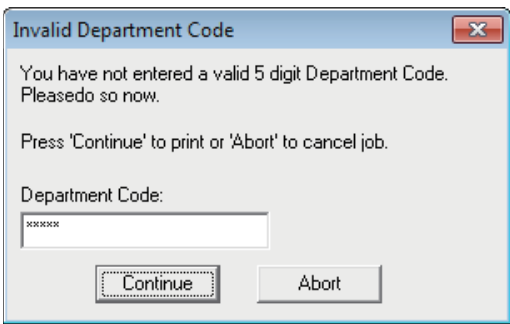

# <span id="page-73-1"></span>**Especificación de los destinatarios**

Puede especificar los destinatarios con los métodos siguientes:

 [P.72 "Especificación de los destinatarios desde la libreta de direcciones"](#page-73-0)

 [P.74 "Introducción manual de un número de fax"](#page-75-0)

También puede eliminar los destinatarios agregados al campo [Lista de destino].

 [P.75 "Eliminación de destinatarios del campo \[Lista de destino\]"](#page-76-0)

#### Sugerencia

Puede especificar hasta 100 destinatarios.

# <span id="page-73-0"></span> **Especificación de los destinatarios desde la libreta de direcciones**

**1 Haga clic en [Abrir] en la ficha [Libreta de direcciones] para abrir la libreta de direcciones.**

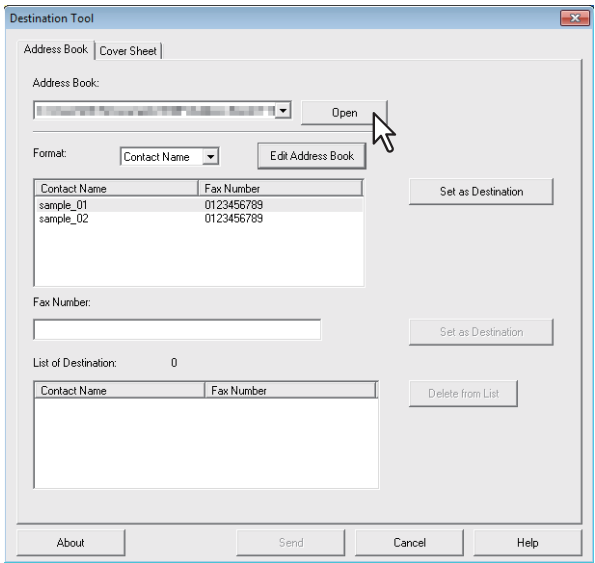

Los contactos registrados se muestran en la ventana.

#### Sugerencias

- El cuadro [Formato] le permite cambiar el formato de visualización. Al seleccionar "Nombre de contacto", se muestran los registros individuales. Si se selecciona "Grupo", se muestra el registro de grupo.
- Para utilizar la libreta de direcciones, debe registrar la información de contacto en la libreta de direcciones por adelantado.Para realizar este registro, consulte la siguiente página.

 [P.83 "Gestión de la libreta de direcciones"](#page-84-0)

# **2 Después de seleccionar un contacto de la lista de contactos, haga clic en [Configurar como destino].**

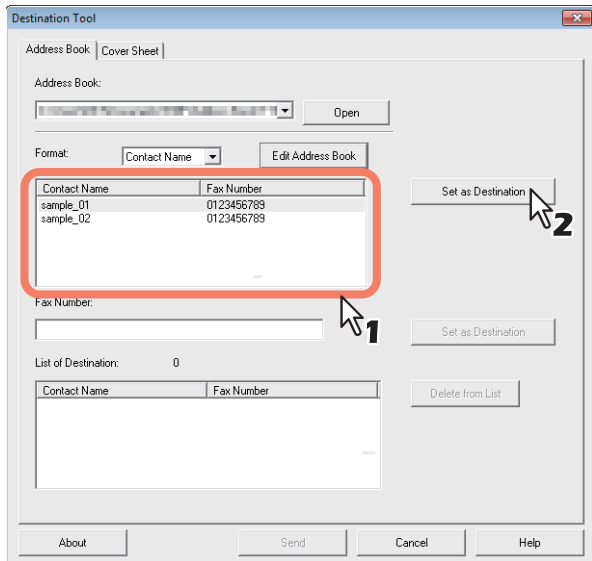

Los destinatarios seleccionados se mostrarán en el campo [Lista de destino].

También puede seleccionar un destinatario con los siguientes procedimientos:

#### **Selección de un contacto con un doble clic**

Haga doble clic en un contacto en la lista de contactos para incluirlo en el campo [Lista de destino].

#### **Eliminación de un destinatario**

Seleccione un destinatario en el campo [Lista de destino] y haga clic en [Eliminar de la lista].

<span id="page-75-0"></span>**Introducción manual de un número de fax**

**1 Introduzca un número de fax en el campo [Número de fax] y después haga clic en [Configurar como destino].**

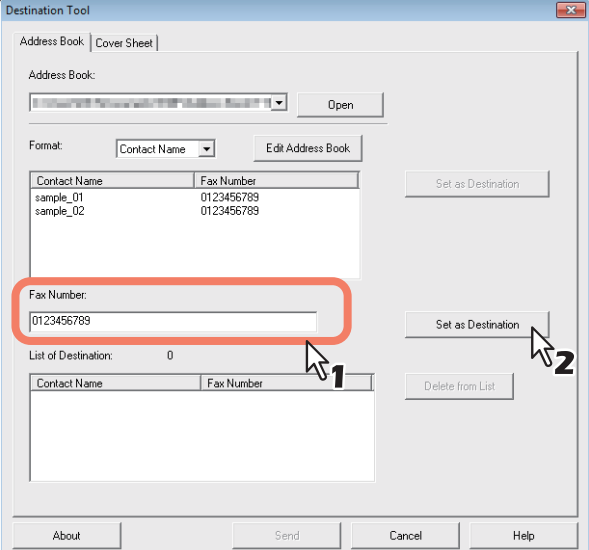

El número de fax introducido se añade a la [Lista de destino].

#### Sugerencias

- Puede introducir hasta 128 caracteres numéricos y símbolos en el campo [Número de fax]. Los símbolos que puede usar son "T", "\*", "#" y "-".
- No puede utilizar "-" como primer carácter en el campo [Número de fax].

# <span id="page-76-0"></span>**Eliminación de destinatarios del campo [Lista de destino]**

**1 Seleccione el destinatario que desea quitar del campo [Lista de destino] y haga clic en [Eliminar de la lista].**

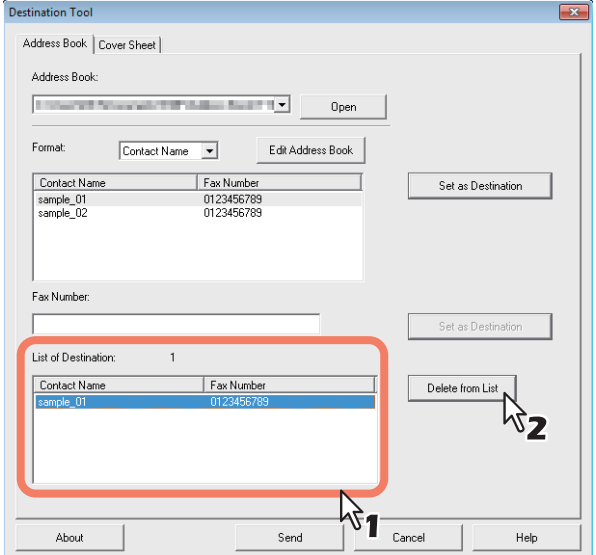

El destinatario seleccionado se quita de la [Lista de destino].

# **Configuración de las opciones de fax en red**

Las opciones de fax en red representan los atributos que se configuran para definir el modo en el que se transmite el trabajo de fax. Por ejemplo, puede especificar los destinatarios y la hoja de portada.

 [P.76 "Configuración de las propiedades de la libreta de direcciones"](#page-77-0)

 [P.78 "Configuración de las propiedades de la portada"](#page-79-0)

#### Sugerencia

Puede enviar un fax con una portada. Consulte la siguiente página para obtener más información detallada.

 [P.79 "Envío de faxes con funciones ampliadas"](#page-80-0)

# <span id="page-77-0"></span> **Configuración de las propiedades de la libreta de direcciones**

En la ficha [Libreta de direcciones] del cuadro de diálogo de propiedades de fax en red, puede especificar los destinatarios.

#### Sugerencia

Para especificar los destinatarios, puede seleccionarlos en la libreta de direcciones o introducir el número de fax manualmente.

 [P.72 "Especificación de los destinatarios"](#page-73-1)

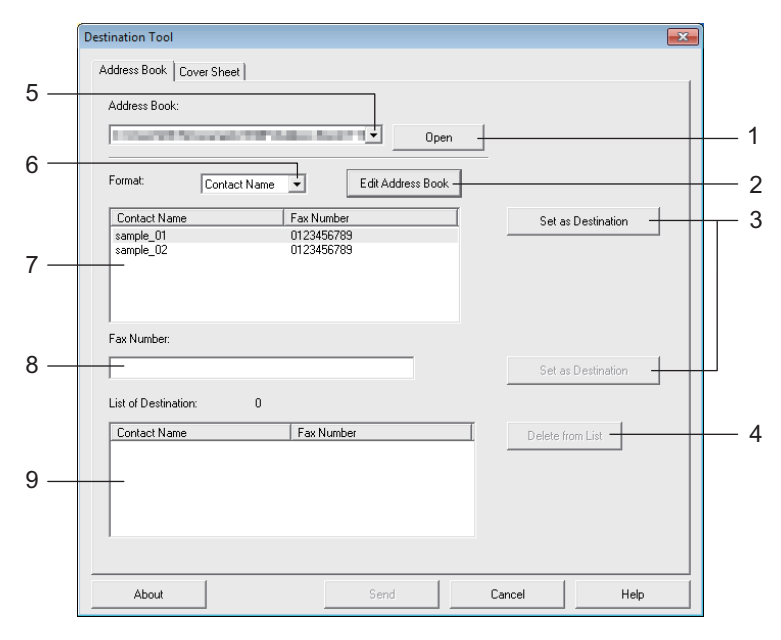

#### **1) [Abrir]**

Haga clic para abrir la libreta de direcciones.

#### **2) [Editar libreta de direcciones]**

Haga clic para abrir la ventana Editar libreta de direcciones.

- **3) [Configurar como destino]** Haga clic para agregar un destinatario o número de fax al campo [Lista de destino].
- **4) [Eliminar de la lista]** Seleccione un destinatario en el campo [Lista de destino] y haga clic en este botón para eliminar el destinatario de la lista.
- **5) Cuadro [Libreta de direcciones]** Muestra hasta las tres últimas libretas de direcciones abiertas recientemente.
- **6) Cuadro [Formato]** Le permite cambiar el formato de visualización.
- **7) Lista de contactos** Muestra los contactos registrados en la libreta de direcciones.
- **8) Campo [Número de fax]** Le permite introducir manualmente un número de fax.
- **9) Campo [Lista de destino]** Muestra los destinatarios seleccionados.

# <span id="page-79-0"></span>**Configuración de las propiedades de la portada**

En la ficha [Portada] del cuadro de diálogo de propiedades de fax en red, podrá especificar la portada que desea enviar. Si habilita la opción de portada, se adjuntará una portada como primera página del documento enviado a los destinatarios.

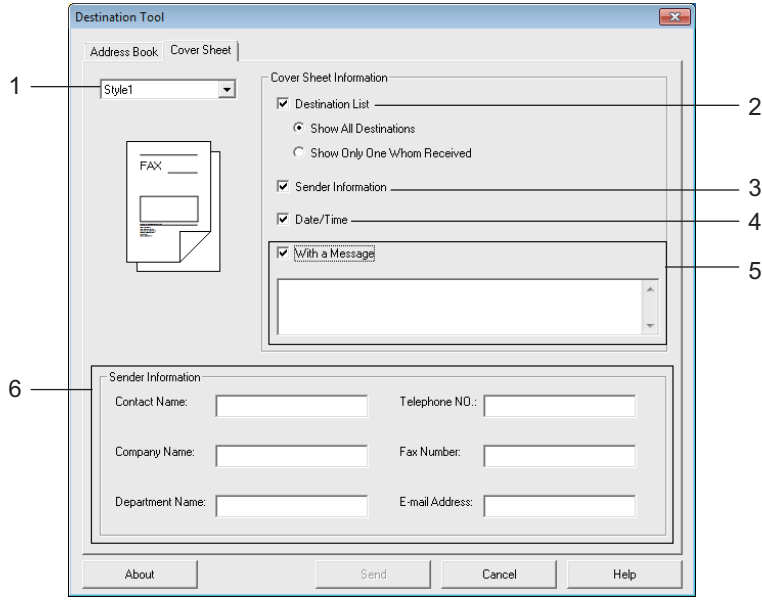

#### **1) Seleccionar portada**

Seleccione el tipo de portada en el cuadro.

#### **2) Lista de destinos**

Active esta opción si desea imprimir la información del destinatario en la portada. Si selecciona "Mostrar todos los destinos", se imprimirán todos los destinatarios. Si selecciona "Mostrar solo uno de los receptores" se imprimirá el destinatarios al principio del campo [Lista de destino].

#### **3) Información del remitente**

Active esta opción si desea imprimir la información del remitente introducida en los campos [Información del remitente] en la portada.

#### **4) Fecha/hora**

Active esta opción si desea imprimir la fecha y hora en la portada.

#### **5) Con un mensaje**

Active esta opción para introducir el mensaje que desea que aparezca en la portada. Puede introducir hasta 256 caracteres.

#### **6) Información del remitente**

Introduzca la información del remitente en los campos que se van a imprimir de la portada. Puede introducir hasta 64 caracteres en cada campo.

# <span id="page-80-0"></span>**Envío de faxes con funciones ampliadas**

El controlador de fax en red (N/W-Fax) permite a los usuarios realizar las siguientes operaciones.

 [P.79 "Envío de un fax con portada"](#page-80-1)

 [P.80 "Configuración de las opciones del controlador de fax"](#page-81-0)

# <span id="page-80-1"></span>**Envío de un fax con portada**

Puede elegir una portada para remitirla con su transmisión de fax. La portada se fusiona con los datos de la [Lista de destino] para crear una portada de fax. Puede elegir la información que desea incluir en la portada, como la información del remitente o del destinatario.

#### **1 Abra la ficha [Portada] y seleccione un tipo de portada en el cuadro desplegable.**

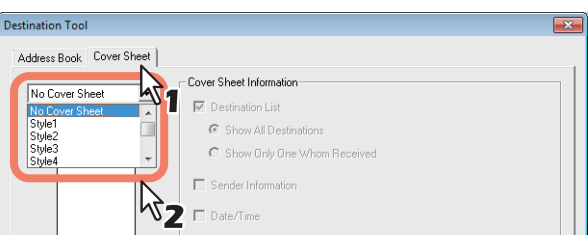

**2 Seleccione las opciones pertinentes en [Información de portada].**

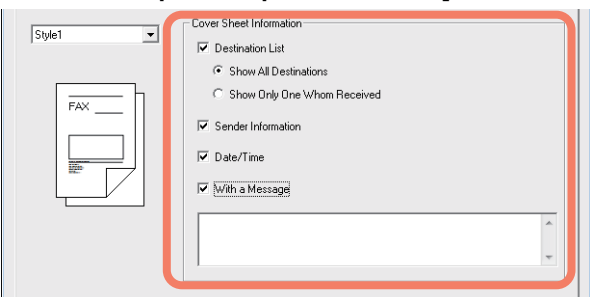

**3 Introduzca la información del remitente en los campos [Información del remitente] si activa la casilla [Información del remitente].**

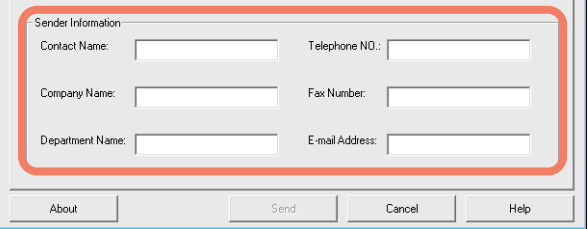

Puede introducir hasta 64 caracteres en cada campo.

**4 Introduzca el mensaje que desea que aparezca en la portada si se activa la casilla [Con un mensaje].**

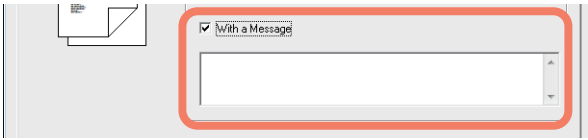

Puede introducir hasta 256 caracteres en el mensaje.

**5 Haga clic en [Enviar] para enviar el documento a este equipo.**

# <span id="page-81-0"></span>**Configuración de las opciones del controlador de fax**

En las preferencias de impresión se puede configurar el tamaño del papel, la orientación y la resolución, entre otros parámetros, de un trabajo de fax.

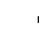

**1 Haga clic en [Inicio] y seleccione [Dispositivos e impresoras].** Aparece la carpeta Dispositivos e impresoras.

Sugerencias

- Para Windows Vista o Windows Server 2008 Haga clic en [Inicio], [Panel de control], [Hardware y sonido] y seleccione [Impresoras].
- Para Windows 8 o Windows Server 2012, consulte la *Guía del usuario*.
- **2 Haga clic con el botón derecho del ratón en [TOSHIBA e-STUDIO2809A Series Fax] y seleccione [Preferencias de impresión] en el menú contextual.**

Sugerencias

- Si usa Windows Vista / Windows Server 2008, seleccione [TOSHIBA e-STUDIO2809A Series Fax], haga clic en el menú [Archivo] y seleccione [Preferencias de impresión].
- Si no aparece el menú [Archivo], pulse [Alt].

**3 Configure las siguientes opciones y haga clic en [Aceptar].**<br> **3 Configure las siguientes** *Exc Printing Preferences* 

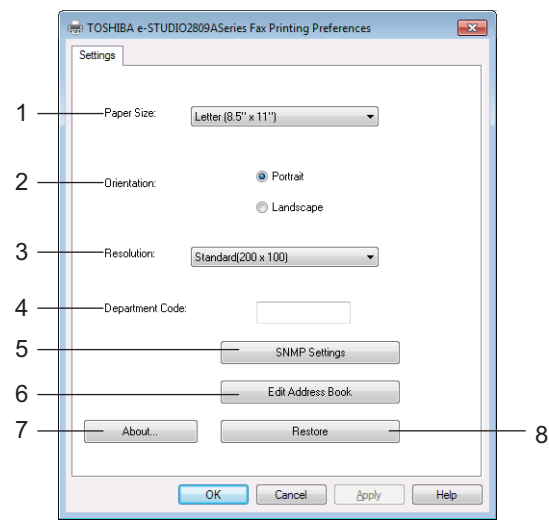

#### **1) Tamaño de papel**

Seleccione el tamaño de papel que desee utilizar para la transmisión de fax.

#### **2) Orientación**

Seleccione la dirección de impresión de la transmisión de fax.

#### **3) Resolución**

Seleccione la resolución que desee utilizar para la transmisión de fax.

#### **4) Código de departamento**

Introduzca un código de departamento si está activada la función de gestión de departamentos en el equipo.

#### **5) Configuración SNMP**

Haga clic en este botón para comprobar o cambiar la configuración SNMP.  [P.82 "Configuración SNMP"](#page-83-0)

- **6) Editar libreta de direcciones** Haga clic para editar la libreta de direcciones.
- **7) Acerca de**

Haga clic aquí para comprobar la versión del controlador de FAX.

**8) Restaurar**

Haga clic para restaurar los valores predeterminados de la configuración del controlador de FAX.

#### Nota

Aunque no se introduzca un código de departamento o aunque se introduzca un código de departamento erróneo, el trabajo de impresión se transmite si se ha configurado [Imprimir] en la opción [Trabajo de impresión con código de departamento no válido] en TopAccess. Si se ha configurado [Eliminar], el trabajo de impresión se elimina.

#### <span id="page-83-0"></span>**Configuración SNMP**

Si el dispositivo MFP TOSHIBA del destinatario no se encuentra en la red y el trabajo de fax no se envía correctamente, la causa puede ser la configuración SNMP. Compruebe que la configuración SNMP sea correcta en el cuadro de diálogo [Configuración SNMP]. Si no es correcta, cámbiela.

#### Nota

Solicite al administrador más detalles sobre la configuración SNMP configurada en el dispositivo MFP TOSHIBA.

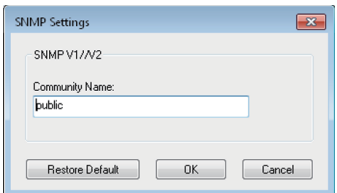

**Nombre de comunidad** Si se configura un nombre de comunidad distinto de "public" (predeterminado) para el nombre de la comunidad SNMP para el dispositivo MFP TOSHIBA, cámbielo.

#### **Notas**

- Para enviar trabajos de fax normalmente, se debe configurar el mismo nombre de comunidad SNMP en el equipo y en el controlador de FAX. Para obtener más información, pregunte al administrador.
- Se pueden introducir hasta 31 caracteres, incluidos símbolos, para el valor de Nombre de comunidad.

 $!$  " # \$ % & ' ( ) \* + , - / : ; < = > ? @ [ ? ] ^ \_ ` { | } ~

# <span id="page-84-0"></span>**Gestión de la libreta de direcciones**

Puede agregar los contactos y grupos que desee a la libreta de direcciones, así como editarlos. Los datos de la libreta de direcciones se almacenan en el ordenador cliente. Se puede utilizar para gestionar los contactos y grupos para el envío de faxes mediante el controlador de fax en red (N/W-Fax).

 [P.83 "Apertura y creación de la libreta de direcciones"](#page-84-1)

Para obtener instrucciones sobre cómo gestionar los contactos y grupos en la libreta de direcciones, consulte la siguiente página:

 [P.86 "Gestión de los contactos y de los grupos"](#page-87-0)

# <span id="page-84-1"></span>**Apertura y creación de la libreta de direcciones**

El archivo de la libreta de direcciones creado como un archivo CSV se puede abrir en la ventana Editar libreta de direcciones. Si no tiene una libreta de direcciones, cree una nueva.

#### Nota

Para obtener más información sobre el formato, póngase en contacto con el servicio técnico.

**Apertura de la libreta de direcciones desde un archivo CSV**

#### **1 Haga clic en [Nuevo/Abrir].**

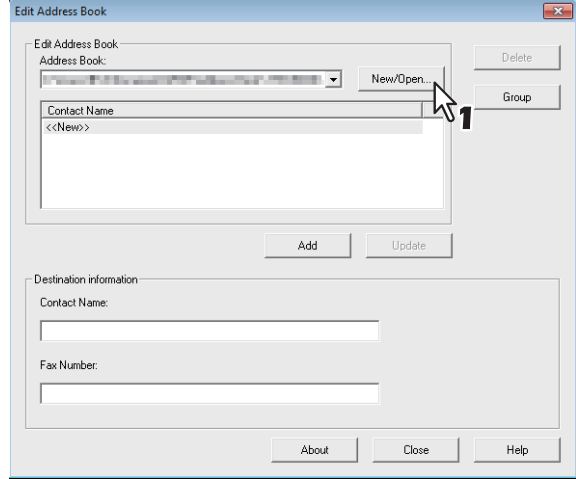

Aparece el cuadro de diálogo [Abrir].

**2 Busque la carpeta donde está guardado el archivo CSV y seleccione el tipo de archivo en el cuadro [Tipo de archivos]. A continuación, seleccione el archivo y haga clic en [Abrir].**

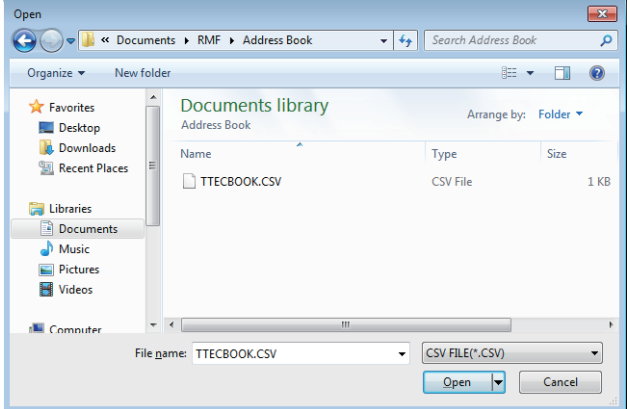

#### Nota

Puede introducir el nombre del archivo en "Nombre de archivo" para crear una nueva libreta de direcciones.

#### **3 Se abren los datos de la libreta de direcciones y aparecen los nombres de los contactos en la lista de contactos.**

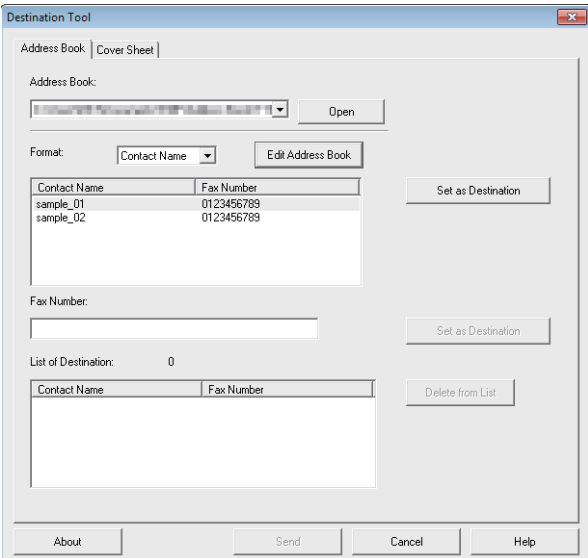

#### Sugerencia

El cuadro [Libreta de direcciones] muestra hasta las tres últimas libretas de direcciones abiertas recientemente.

# <span id="page-87-0"></span>**Gestión de los contactos y de los grupos**

Puede gestionar los contactos o grupos de una libreta de direcciones.

La libreta de direcciones le permite registrar hasta 150 contactos y clasificarlos en grupos creados de forma arbitraria. Puede crear hasta 10 grupos por libreta de direcciones y registrar hasta 100 contactos en cada grupo.

- [P.86 "Gestión de los contactos"](#page-87-1)
- [P.90 "Gestión de los grupos"](#page-91-0)

### <span id="page-87-1"></span>**Gestión de los contactos**

Puede agregar, editar o eliminar contactos de una libreta de direcciones.

- [P.86 "Adición de un contacto nuevo"](#page-87-2)
- [P.89 "Eliminación de un contacto de la libreta de direcciones"](#page-90-0)

#### <span id="page-87-2"></span>**Adición de un contacto nuevo**

Puede agregar contactos nuevos a la carpeta "Ubicación/Personas" de la libreta de direcciones privada. También puede agregar contactos nuevos a los grupos creados en la libreta de direcciones privada.

**1 Haga clic en [Editar libreta de direcciones] en la ficha [Libreta de direcciones].**

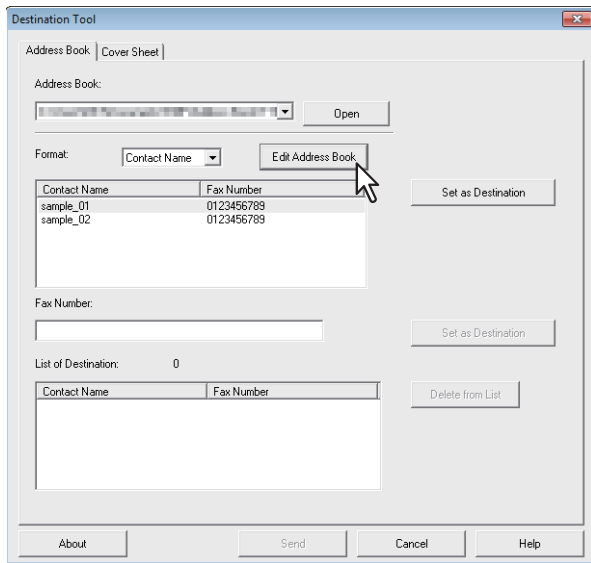

Aparece el cuadro de diálogo Editar libreta de direcciones.

**2 Haga clic en "<<Nuevo>>" en el campo [Nombre de contacto] e introduzca los detalles del contacto en [Nombre de contacto] y [Número de fax].**

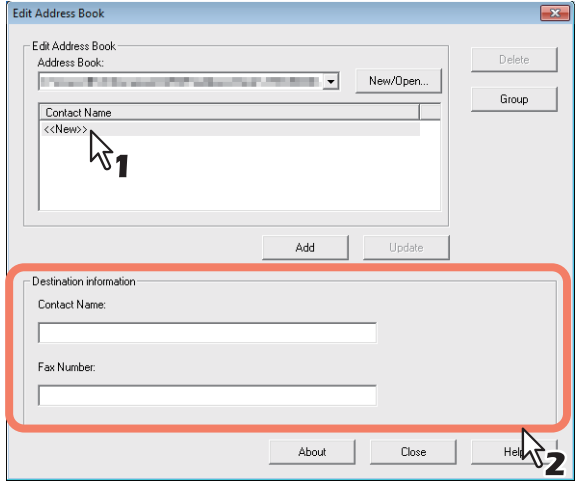

#### Sugerencias

- Puede introducir hasta 20 caracteres en el campo [Nombre de contacto].
- No puede usar "," en el campo [Nombre de contacto].
- Puede introducir hasta 50 caracteres numéricos y símbolos en el campo [Número de fax]. Los símbolos que puede usar son "T", "\*", "#" y "-".
- No puede utilizar "-" como primer carácter en el campo [Número de fax].

# **3 Haga clic en [Añadir].**

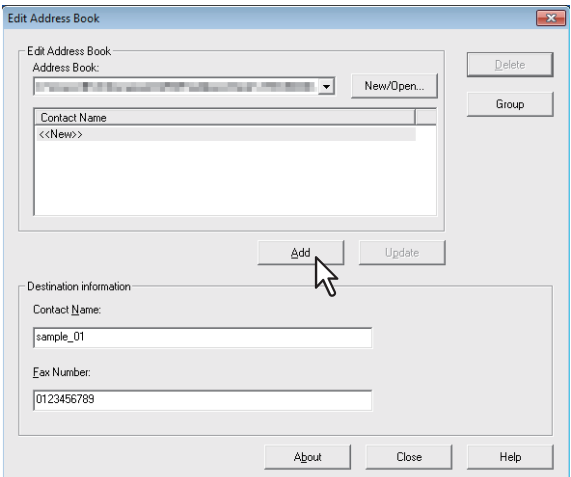

El contacto se añade a la libreta de direcciones.

#### Sugerencia

Si desea editar la información de un contacto existente, haga clic en [Actualizar] después de editar los detalles del campo Información de destino.

#### <span id="page-90-0"></span>**Eliminación de un contacto de la libreta de direcciones**

Puede eliminar contactos de la libreta de direcciones.

- **1 Abra la libreta de direcciones que contiene el contacto que desea eliminar.**
- **2 Seleccione el contacto que desea eliminar en el campo [Nombre de contacto] y haga clic en [Eliminar].**

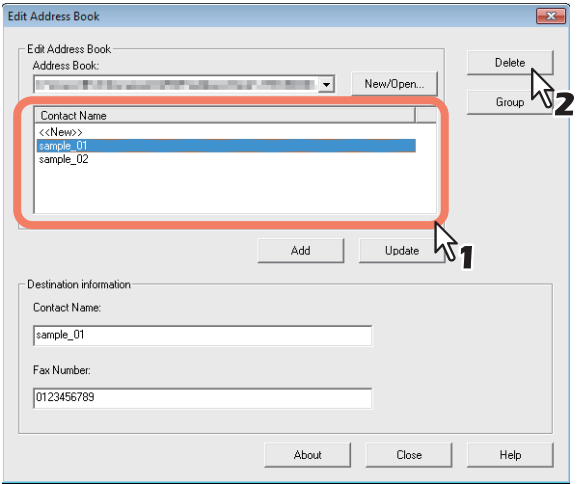

Aparece el cuadro de diálogo de confirmación.

**3 Haga clic en [Aceptar].**

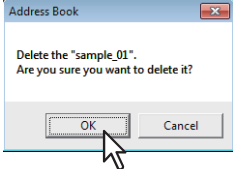

El contacto seleccionado se elimina.

# <span id="page-91-0"></span>**Gestión de los grupos**

Puede agregar grupos a la libreta de direcciones. Los grupos se pueden utilizar para las transmisiones a varias direcciones.

 [P.90 "Creación de grupos"](#page-91-1)

También puede modificar o eliminar los grupos de la libreta de direcciones.

 [P.92 "Modificación de un nombre de grupo"](#page-93-0)

 [P.93 "Eliminación de los grupos"](#page-94-0)

Después de crear un grupo, puede agregar o eliminar los contactos del grupo. Para obtener instrucciones sobre cómo agregar contactos a un grupo, consulte la siguiente página.  [P.86 "Gestión de los contactos"](#page-87-1)

#### <span id="page-91-1"></span>**Creación de grupos**

Puede crear grupos en la libreta de direcciones.

**1 Haga clic en [Grupo] en el cuadro de diálogo Editar libreta de direcciones.**

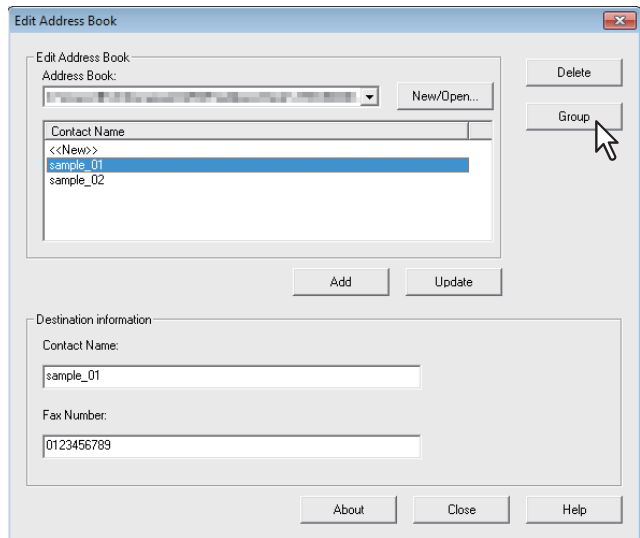

Aparece el cuadro de diálogo Grupo.

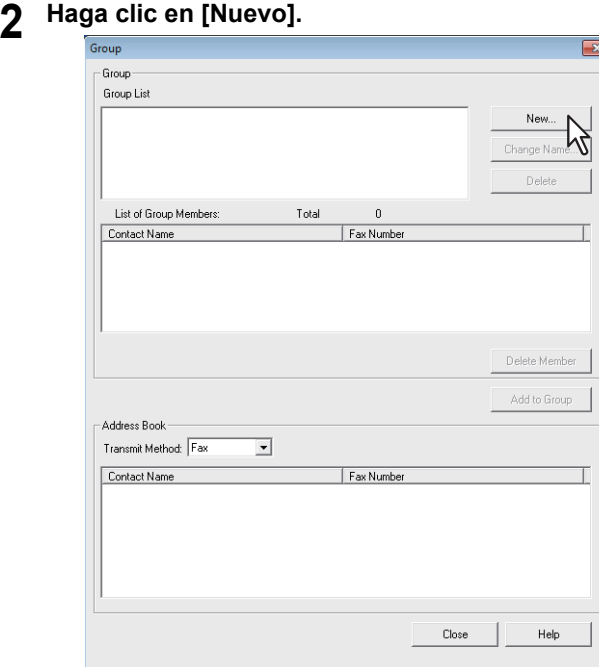

Aparece el cuadro de diálogo Nuevo grupo.

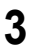

#### **3 Introduzca el nombre del grupo en el campo [Nombre del grupo].**

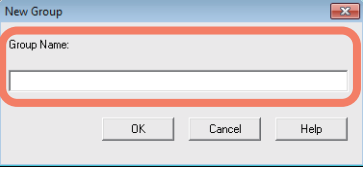

Sugerencias

- Puede introducir hasta 20 caracteres en el campo [Nombre del grupo].
- No puede usar "," ni "|" como nombre de grupo.

# **4 Haga clic en [Aceptar].**

El grupo se crea en el campo "Grupo".

# **5 A continuación, pase a agregar contactos al grupo.**

 [P.86 "Gestión de los contactos"](#page-87-1)

Sugerencia

Puede agregar hasta 100 contactos a un grupo.

#### <span id="page-93-0"></span>**Modificación de un nombre de grupo**

Puede modificar el nombre de grupo de los grupos de la libreta de direcciones.

#### Nota

Las propiedades no se pueden modificar si están abiertas desde la libreta de direcciones.

#### **1 Seleccione el grupo cuyo nombre desea modificar en el campo [Lista de grupos].**

# **2 Haga clic en [Cambiar nombre].**

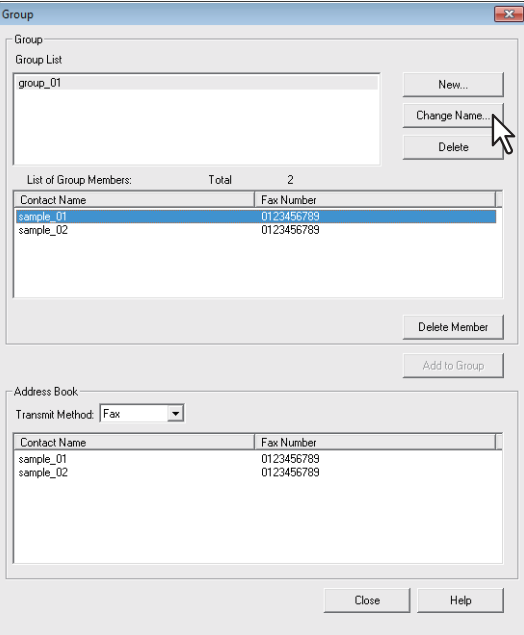

Aparece el cuadro de diálogo [Cambiar nombre].

**3 Modifique el nombre del grupo en el campo [Nombre del grupo] y haga clic en [Aceptar].**

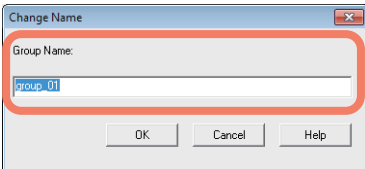

Se modifica el nombre de grupo del grupo seleccionado.

#### <span id="page-94-0"></span>**Eliminación de los grupos**

Puede eliminar grupos de la libreta de direcciones.

#### Nota

Cuando se elimina un grupo, también se eliminan los contactos registrados en dicho grupo.

#### **1 Seleccione el grupo que desea eliminar del campo [Lista de grupos].**

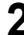

#### **2 Haga clic en [Eliminar].**

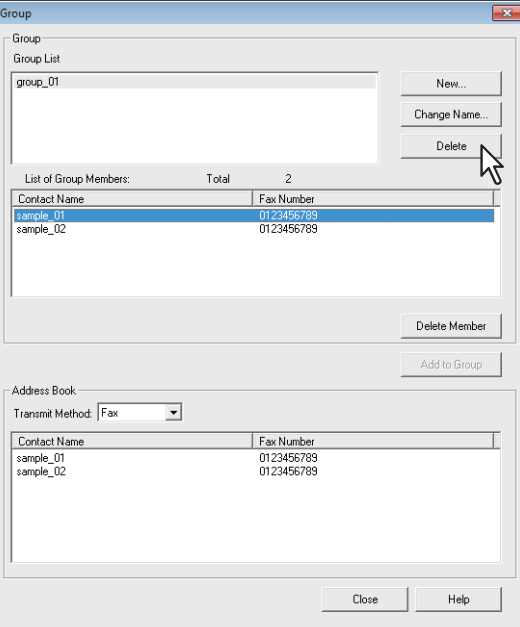

Aparece el cuadro de diálogo de confirmación.

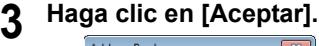

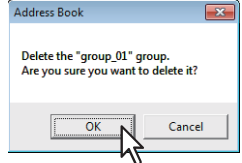

El grupo seleccionado se elimina.

5

# 6

# **6.CONFIGURACIÓN DE OPCIONES**

En este capítulo se describen las opciones del usuario y del administrador relacionadas con la función de fax.

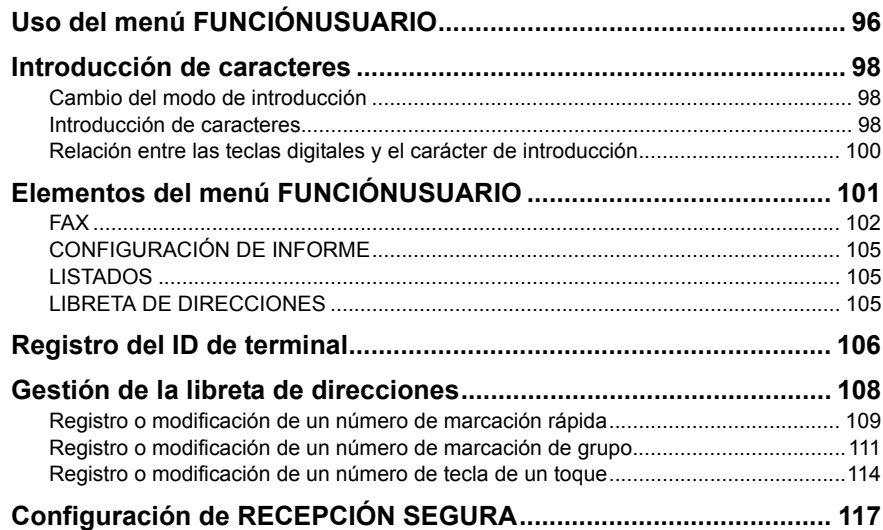

# <span id="page-97-0"></span>**Uso del menú FUNCIÓNUSUARIO**

Si pulsa [FUNCIONES USUARIO], puede especificar la configuración predeterminada y realizar ajustes relativos a la libreta de direcciones.

Siga el procedimiento que se describe a continuación para usar el menú FUNCIÓNUSUARIO.

#### **Notas**

- Pulse [BORRAR FUNCIÓN] para cancelar el funcionamiento del menú durante la configuración.
- Pulse [CANCEL] para salir de la configuración sin aplicar los cambios. También puede salir con el botón  $\triangleleft$  si está activado.
- Cuando no se muestran todos los elementos de menú, aparece un icono de cursor. Pulse  $\triangle$  o  $\nabla$  para desplazarse por el menú.
- Pulse [BORRAR/STOP] para eliminar un carácter. Si mantiene pulsado [BORRAR/ STOP] durante un segundo se borrarán todos los caracteres.

# **1 Pulse [FUNCIONES USUARIO].**

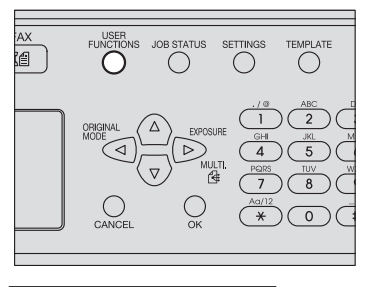

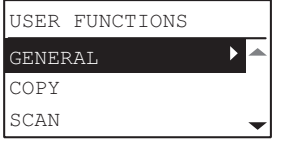

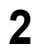

**2** Pulse  $\triangle$  o  $\triangledown$  para resaltar el elemento que va a configurar.

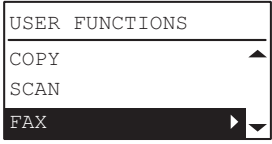

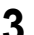

**3 Pulse para mostrar los elementos de las jerarquías inferiores.**

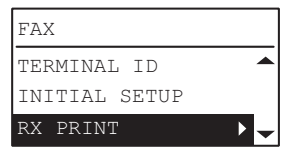

Repita los pasos 2 y 3 las veces que sean necesarias.

**4** Pulse  $\triangle$  o  $\triangledown$  para seleccionar el valor que va a configurar.

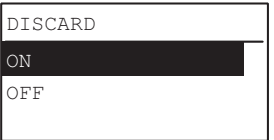

**5 Pulse [OK] para confirmar el valor configurado.**

# <span id="page-99-0"></span>**Introducción de caracteres**

La pantalla de introducción de caracteres sirve para introducir caracteres cuando configure e introduzca elementos.

Puede introducir lo siguiente:

Caracteres alfabéticos, números y símbolos.

Introduzca los caracteres con las teclas digitales y  $\triangle$ ,  $\nabla$ ,  $\rhd$  o  $\triangle$  después de cambiar el tipo de carácter con la tecla digital  $[\frac{\mathcal{H}}{\mathcal{H}}]$ .

# <span id="page-99-1"></span>**Cambio del modo de introducción**

El tipo de carácter se muestra en la primera línea del mensaje que aparece en la pantalla de mensajes. Configure el tipo de carácter que desea introducir pulsando la tecla digital  $[\frac{\mathcal{H}}{\mathcal{H}}]$ . El modo de introducción cambia del modo siguiente cada vez que se pulsa la tecla  $[\frac{1}{2}]$ .

#### **Caracteres alfabéticos<--> Números**

# <span id="page-99-2"></span>**Introducción de caracteres**

#### **Ejemplo: Para introducir "Chicago"**

**1 Pulse [ ] para configurar el modo de introducción del alfabeto.**

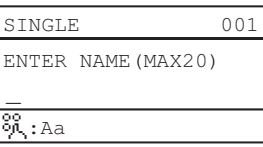

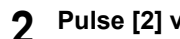

**2 Pulse [2] varias veces para introducir "C".**

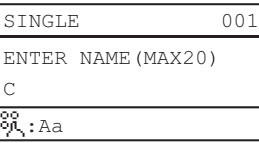

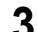

**3 Pulse para desplazar el cursor a la derecha.**

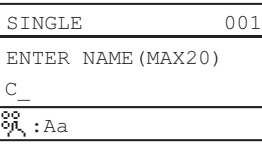

Sugerencia

Si desea introducir el carácter asignado a otra tecla digital, puede introducirlo sin desplazar el cursor a la derecha o pulsando  $\triangleright$ .

#### **4 Del mismo modo, puede introducir los siguientes caracteres con las teclas digitales.**

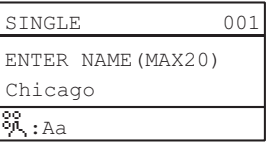

# **5 Después de haber introducido el último carácter, pulse [OK].**

#### Sugerencia

Pulse [BORRAR/STOP] para eliminar un carácter alfanumérico.

# <span id="page-101-0"></span> **Relación entre las teclas digitales y el carácter de introducción**

El carácter introducido con cada tecla digital varía según el modo de introducción. La asignación de caracteres en el modo de introducción de caracteres es como se describe a continuación.

# **Caracteres introducidos en el modo de introducción de caracteres**

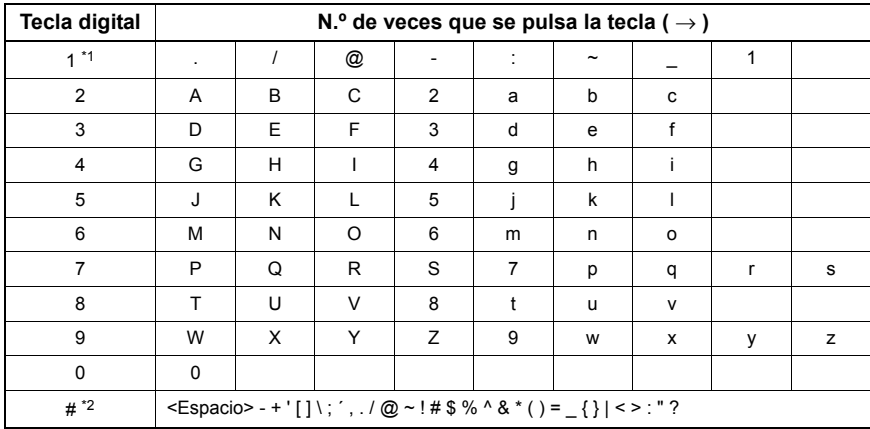

Puede introducir los caracteres mostrados en la parte superior de las teclas digitales.

\*1 En algunos modos de introducción de caracteres, solo se puede introducir ".", "/", "@" y "1".

\*2 En algunos modos de introducción de caracteres (como con la función de escaneado en USB), solo se pueden introducir espacios, el signo menos (-) y el signo más (+).

# <span id="page-102-0"></span>**Elementos del menú FUNCIÓNUSUARIO**

En la tabla de abajo se muestran las funciones y las páginas de referencia disponibles en el menú "FUNCIÓNUSUARIO".

# **Elementos del menú FUNCIÓNUSUARIO**

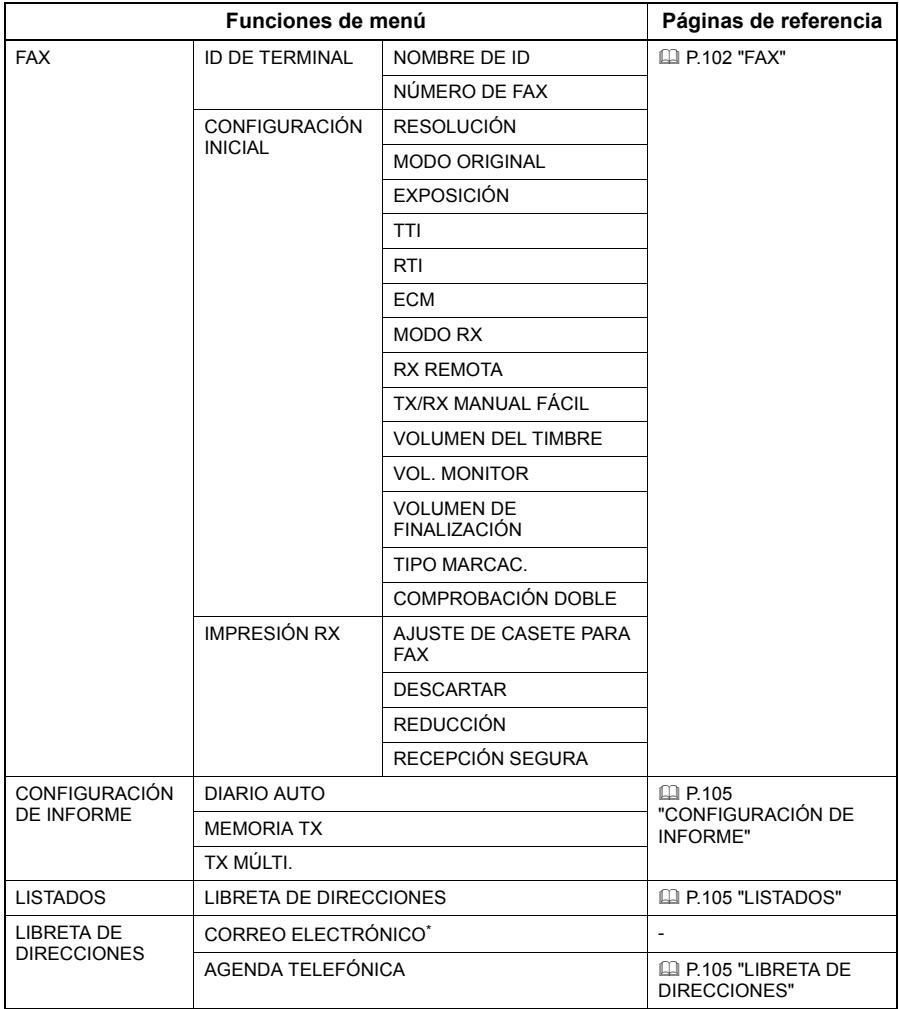

\* No se utiliza en la función de fax.

# <span id="page-103-0"></span>**FAX**

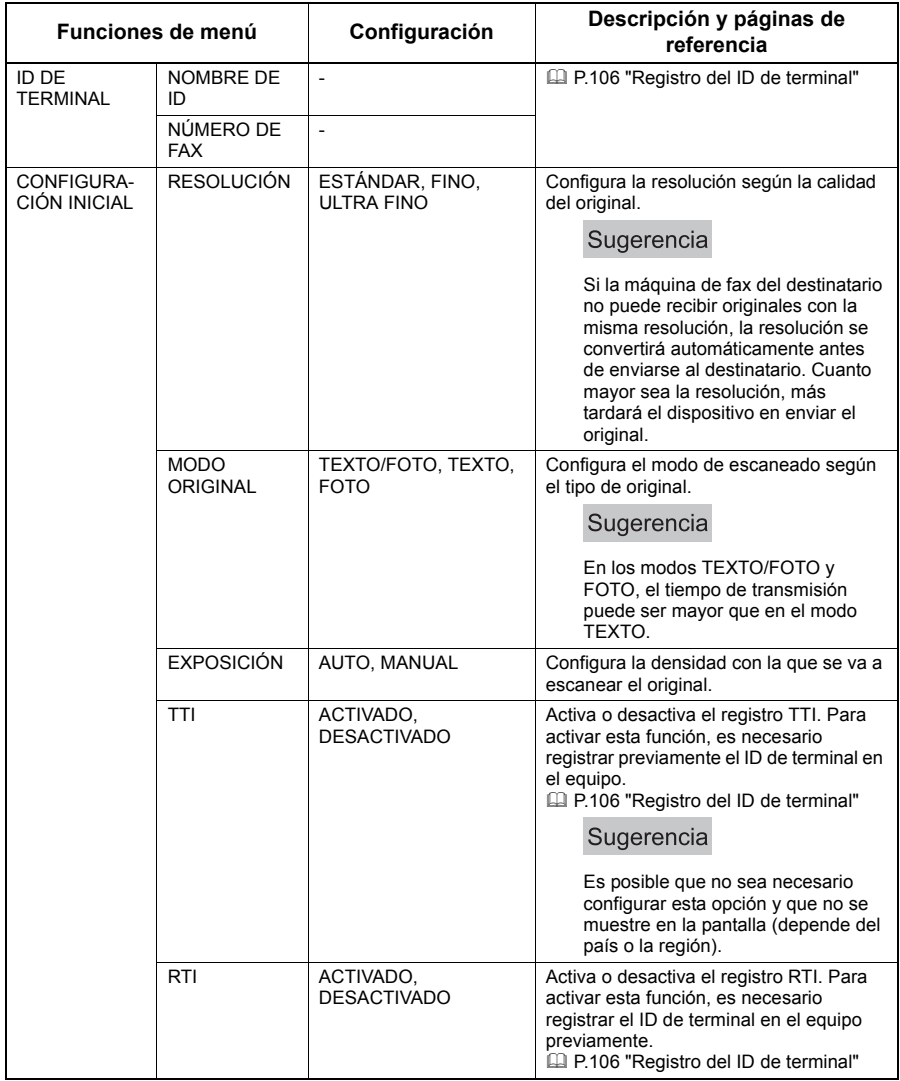

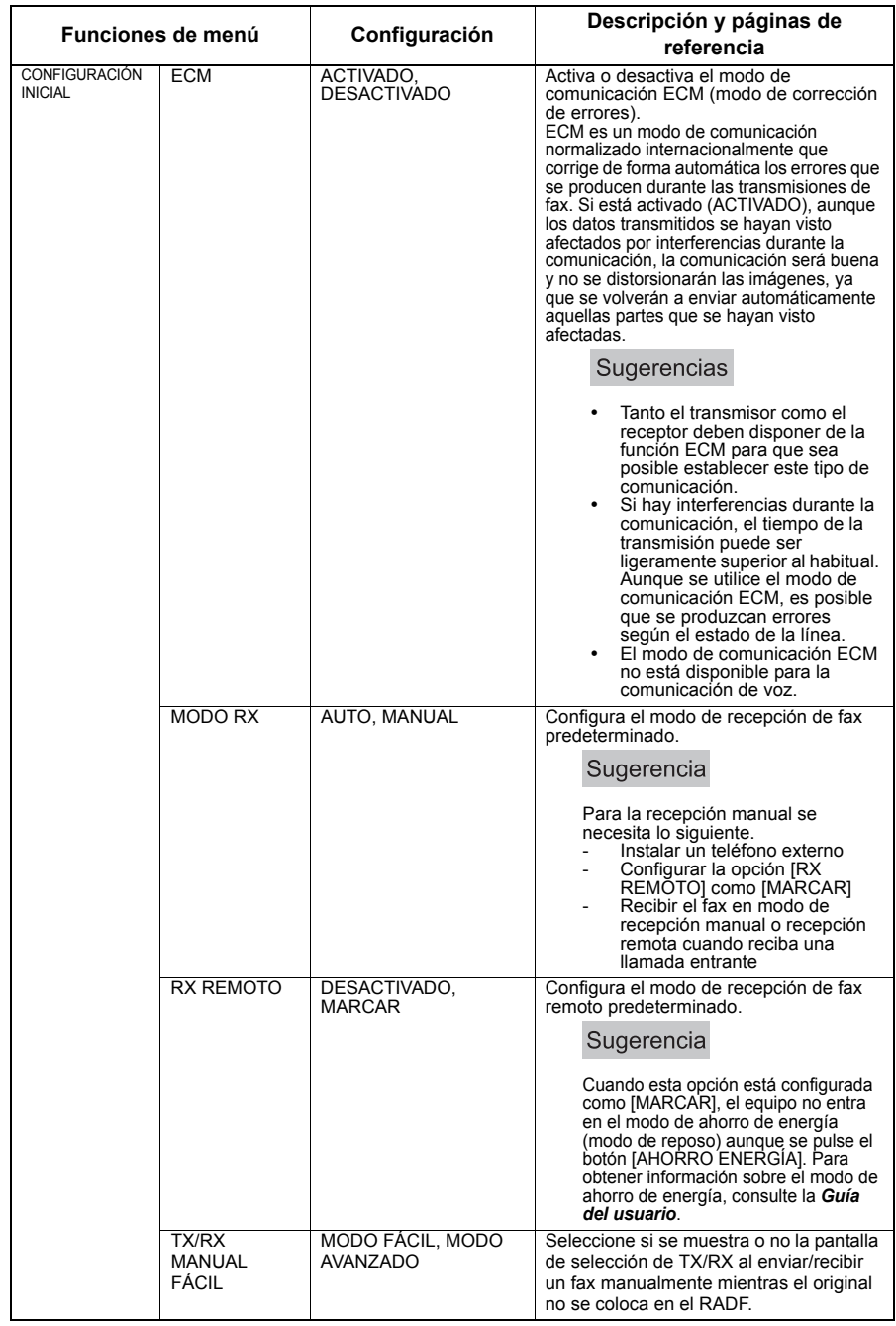

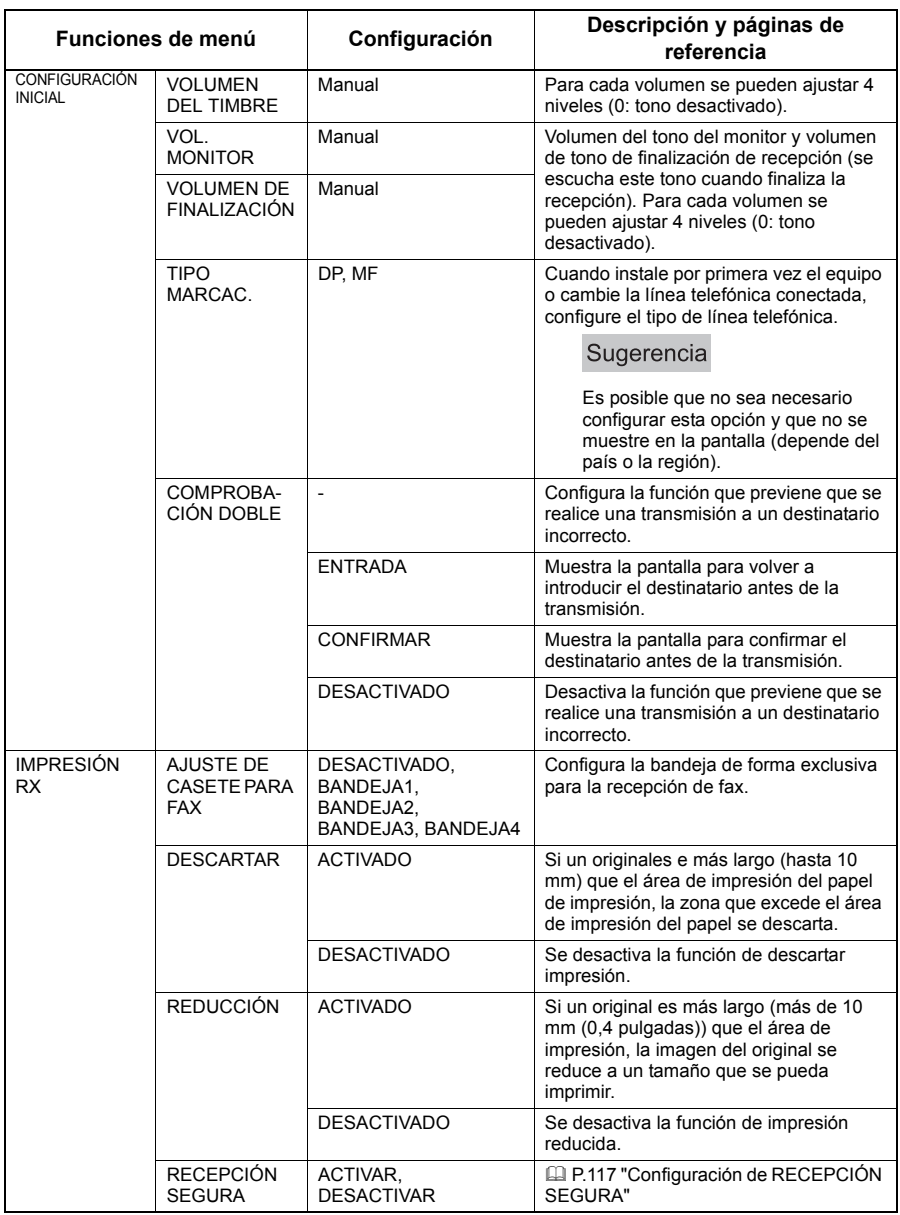

# <span id="page-106-0"></span>**CONFIGURACIÓN DE INFORME**

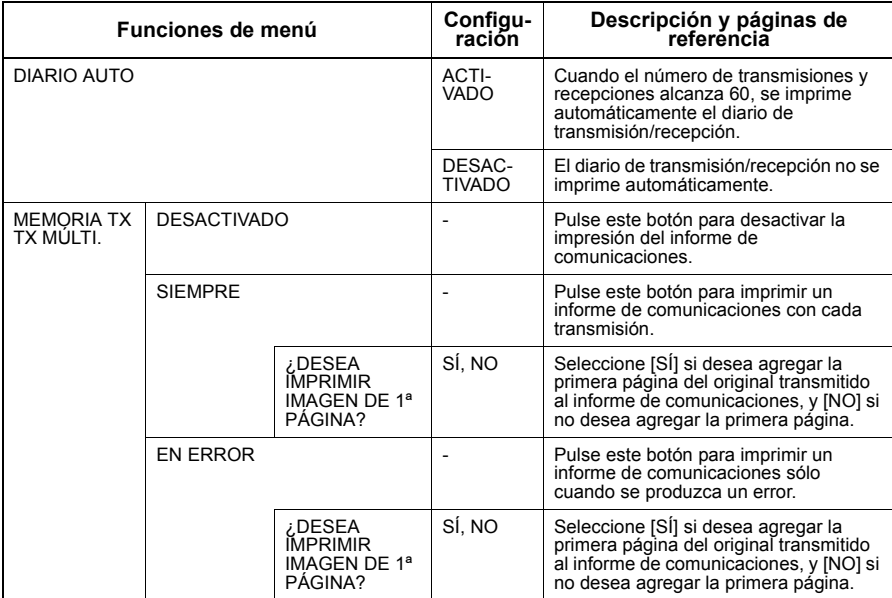

# <span id="page-106-1"></span>**LISTADOS**

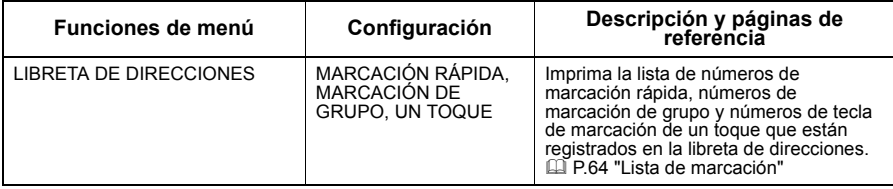

# <span id="page-106-2"></span>**LIBRETA DE DIRECCIONES**

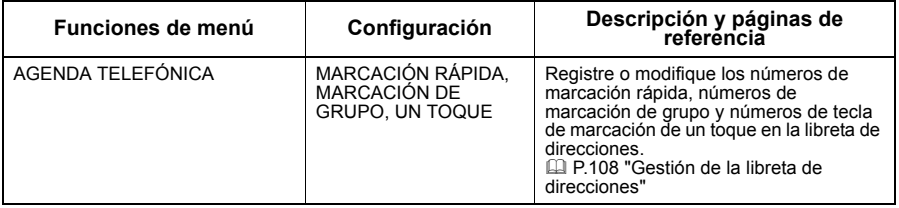

# <span id="page-107-0"></span>**Registro del ID de terminal**

En esta sección se describe cómo registrar el ID del terminal del equipo. Si el ID del terminal se registra previamente, se podrá imprimir la información del remitente en el margen superior de los originales transmitidos, así como la información del destinatario en el margen inferior de los documentos de fax recibidos.

#### **1 En el menú FUNCIÓNUSUARIO, seleccione [FAX] [ID DE TERMINAL].**

 [P.96 "Uso del menú FUNCIÓNUSUARIO"](#page-97-0)

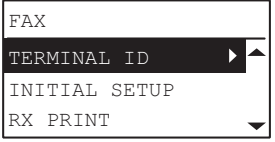

Pulse  $\triangleright$  para iniciar el registro.

- 
- **2 Pulse para seleccionar [NOMBRE DE ID], y, a continuación, pulse**   $\triangleright$ .

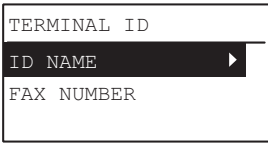

**3 Introduzca el nombre (hasta 20 caracteres) con las teclas digitales y pulse [OK].**

 [P.98 "Introducción de caracteres"](#page-99-0)

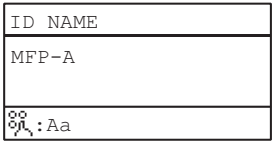

**4 Pulse para seleccionar [NÚMERO DE FAX], y, a continuación,**   $pulse$ .

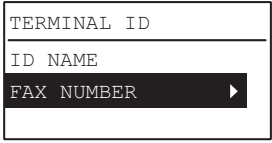

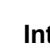

**5 Introduzca el número de teléfono (hasta 20 caracteres) con las teclas digitales y pulse [OK].**

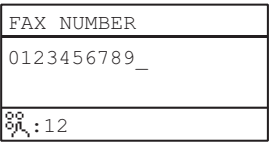
Sugerencia

<span id="page-108-1"></span>Para introducir el número de teléfono se pueden usar las teclas digitales del 0 al 9 y #. Los espacios, "+" y "–" se pueden introducir con #.

### **Ejemplo de impresión de la información del remitente**

La información del remitente se imprime en la parte superior del original.

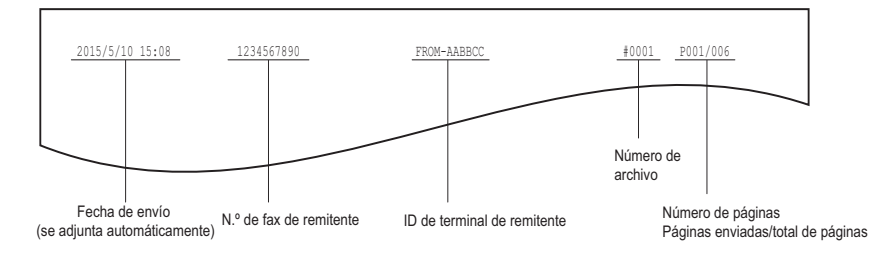

### <span id="page-108-0"></span>**Ejemplo de impresión de la información del destinatario en los originales recibidos**

La información del destinatario se imprime en la parte inferior del original.

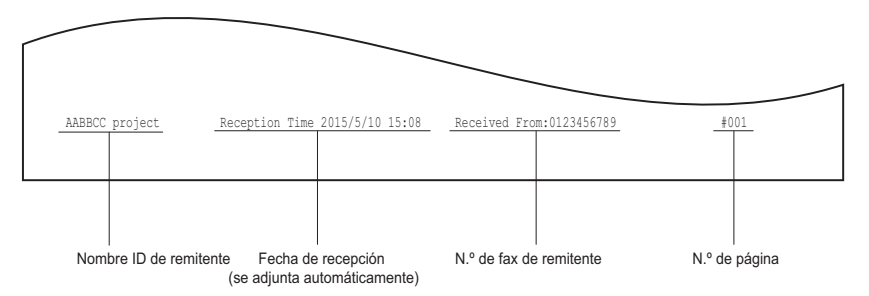

# **Gestión de la libreta de direcciones**

Registre los números de marcación rápida, números de marcación de grupo y números de tecla de marcación de un toque en la libreta de direcciones.

Los destinatarios registrados en la libreta de direcciones se muestran como una lista de destinatarios cuando se pulsa [Libreta de direcciones]. Al enviar un fax, puede seleccionar la lista de destinatarios y especificar fácilmente el destino de la transmisión.

# **1 En el menú FUNCIÓNUSUARIO, seleccione [LIBRETA DE DIRECCIONES] → [AGENDA TELEFÓNICA] y después pulse ▷.**

 [P.96 "Uso del menú FUNCIÓNUSUARIO"](#page-97-0)

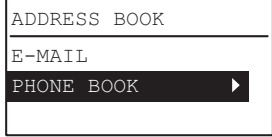

# **2** Seleccione cualquiera de los siguientes con  $\triangle$  o  $\triangledown$ :

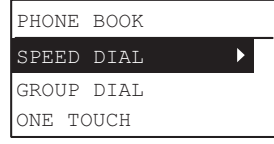

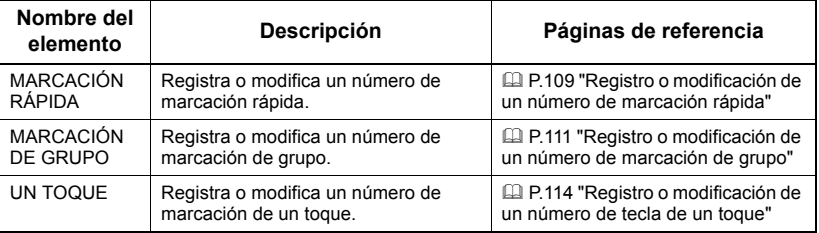

- 
- **3 Pulse para iniciar el registro.**

# <span id="page-110-0"></span>**Registro o modificación de un número de marcación rápida**

Puede registrar un total combinado de 200 números de marcación rápida entre números de teléfono y direcciones de correo electrónico. Esta información se almacena en los números de marcación rápida numerados de 001 a 200.

### Sugerencias

- Asimismo, puede registrar números de marcación rápida mediante la función basada en web TopAccess. Para obtener más información, consulte la *Guía de TopAccess*.
- Confirme el contenido registrado en la lista de números de marcación rápida.  [P.64 "Lista de números de marcación rápida"](#page-65-0)
- **1 Introduzca el número de marcación rápida (de 1 a 200) con las teclas digitales y, a continuación, pulse [OK].**

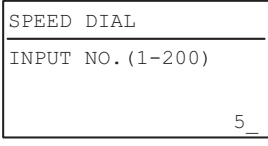

### Sugerencia

Si se introduce un número de marcación rápida que ya está registrado, aparece una pantalla que indica que dicho número ya está registrado.

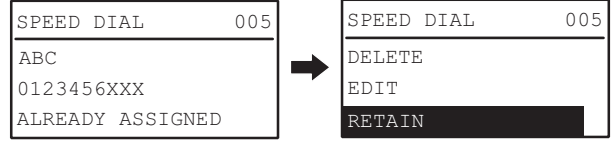

- Para eliminar un número de marcación rápida registrado, pulse  $\triangle$  o  $\triangledown$  para seleccionar [ELIMINAR] y, a continuación, pulse [OK].
- Para editar un número de marcación rápida registrado, pulse  $\triangle$  o  $\triangledown$  para seleccionar [EDITAR] y, a continuación, pulse  $\triangleright$  para continuar en el siguiente paso.
- Para dejar inalterado el número de marcación rápida registrado, seleccione [RETENER] y pulse [OK] o [CANCEL].

### $\boldsymbol{2}$  Pulse  $\vartriangle$  o  $\triangledown$  para seleccionar [NOMBRE] y, a continuación, pulse  $\triangleright$ .

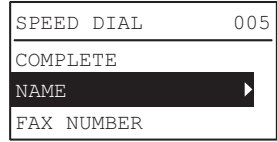

### **3 Introduzca el nombre (hasta 20 caracteres) con las teclas digitales y pulse [OK].**

 [P.98 "Introducción de caracteres"](#page-99-0)

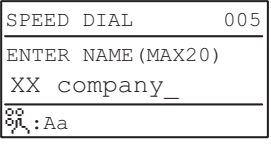

# **4 Pulse**  $\triangle$  o  $\triangledown$  para seleccionar [NÚMERO DE FAX] y, a continuación,  $pulse$ .

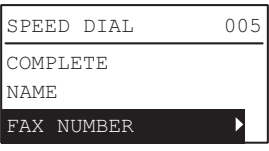

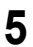

# **5 Introduzca el número de teléfono (hasta 21 dígitos) con las teclas digitales y pulse [OK].**

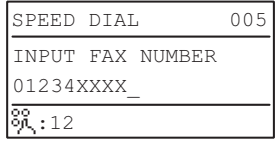

La pausa necesaria cuando se llama a una línea externa a través de una centralita (marcando 0+, por ejemplo) o la transmisión de un fax a un destino en el extranjero se puede insertar pulsando [PAUSA] cuando sea necesario. Un clic en el botón [PAUSA] introduce una pausa de aprox. 2 segundos.

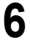

# **6** Pulse ∆ o ∇ para seleccionar [COMPLETO] y, a continuación, pulse **[OK].**

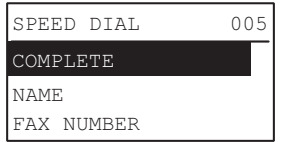

**7 Después de que se muestre la pantalla de finalización, la pantalla vuelve a la de registro del número de marcación rápida.**

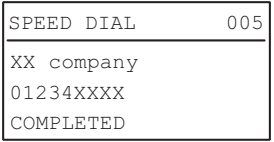

# <span id="page-112-0"></span> **Registro o modificación de un número de marcación de grupo**

Registre los destinatarios a los que se va a enviar el original a la vez como un grupo.

- Especifique los destinatarios que va a registrar en el grupo de entre los registrados en la lista de marcación rápida y de marcación de un toque.
- Puede especificar un máximo de 50 destinatarios.
- · Puede registrar hasta 20 grupos

### Sugerencias

- Asimismo, puede registrar números de marcación de grupo mediante la función basada en web TopAccess. Para obtener más información, consulte la *Guía de TopAccess*.
- Confirme el contenido registrado en la lista de números de marcación rápida, lista de marcación de un toque y lista de números de grupo.  [P.64 "Lista de números de marcación de grupo"](#page-65-1)

### **1 Introduzca el número de marcación de grupo (de 1 a 20) con las teclas digitales y, a continuación, pulse [OK].**

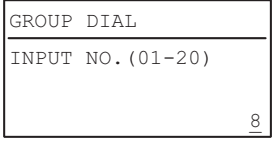

### Sugerencia

Si se introduce un número de marcación de grupo que ya está registrado, aparece una pantalla que indica que dicho número ya está registrado.

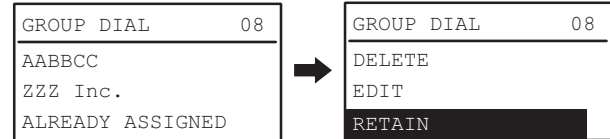

- Para eliminar un número de marcación de grupo registrado, pulse  $\triangle$  o  $\triangledown$  para seleccionar [ELIMINAR] y, a continuación, pulse [OK].
- Para editar un número de marcación de grupo registrado, pulse  $\triangle$  o  $\triangledown$  para seleccionar [EDITAR] y, a continuación, pulse  $\triangleright$  para continuar en el siguiente paso.
- Para dejar inalterado el número de marcación de grupo registrado, seleccione [RETENER] y pulse [OK] o [CANCEL].

### **Pulse**  $\triangle$  **o**  $\triangledown$  **para seleccionar [NOMBRE] v, a continuación, pulse**  $\triangleright$ **.**

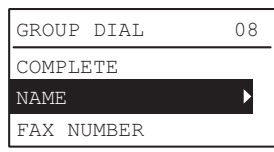

### **3 Introduzca el nombre (hasta 20 caracteres) con las teclas digitales y pulse [OK].**

 [P.98 "Introducción de caracteres"](#page-99-0)

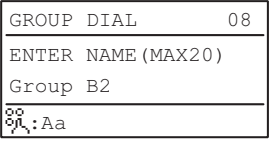

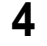

### **4 Pulse**  $\triangle$  **o**  $\nabla$  para seleccionar [NÚMERO DE FAX] y, a continuación,  $p$ ulse  $\triangleright$ .

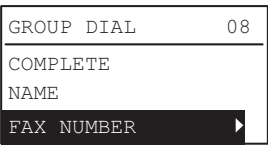

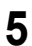

**5 Especifique el número (número de marcación rápida o tecla de marcación de un toque) que se añade a un grupo.**

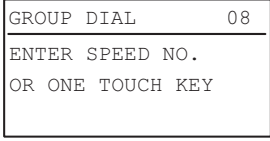

- Uso de un número de marcación rápida: Introduzca el número que desee y pulse [OK].
- Uso de una tecla de marcación de un toque: Pulse la tecla que desee.

### Sugerencia

Si el número de marcación rápida o la tecla de marcación de un toque no están registrados, aparece una pantalla que indica que el número no está registrado.

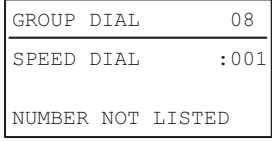

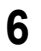

### **6** Para agregar el siguiente número, seleccione [AGREGAR] con  $\triangle$  o  $\nabla$  y después pulse  $\rhd$ .

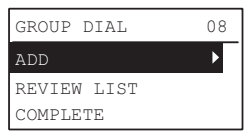

Repita los pasos 5 y 6 las veces que sean necesarias.

### Sugerencia

Para confirmar/eliminar un destinatario registrado en un número de marcación de grupo, pulse  $\triangle$  o  $\triangledown$  para seleccionar [REVISAR LISTA] y, a continuación, pulse  $\triangleright$ .

Para confirmar un destinatario registrado en el grupo

Después de especificar el destinatario, seleccione [COMPROBAR] y pulse  $\triangleright$ .

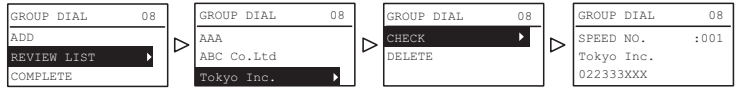

• Para eliminar un destinatario registrado del grupo Después de especificar el destinatario, seleccione [ELIMINAR] y pulse [OK]. Pulse [OK] en la pantalla de confirmación.

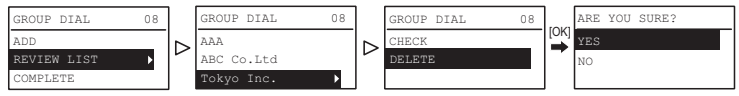

**7 Una vez introducidos todos los números, seleccione [COMPLETAR]**   $\mathsf{con} \,\triangle \, \mathsf{o} \,\triangledown$  y pulse [OK].

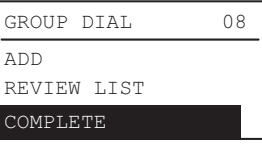

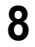

**8 Pulse [OK] en la pantalla de confirmación que aparece.**

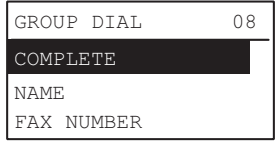

**9 Después de que se muestre la pantalla de finalización, la pantalla vuelve a la de registro del número de marcación de grupo.**

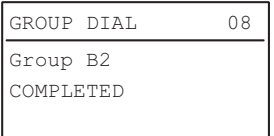

# <span id="page-115-0"></span>**Registro o modificación de un número de tecla de un toque**

Puede registrar hasta 5 números de teléfono para la marcación de un toque.

### Sugerencias

- Asimismo, puede registrar números de tecla de marcación de un toque mediante la función basada en web TopAccess. Para obtener más información, consulte la *Guía de TopAccess*.
- Confirme el contenido registrado en la lista de números de marcación de un toque.  [P.65 "Lista de teclas de marcación de un toque"](#page-66-0)

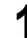

**1 Introduzca el número de la tecla de marcación de un toque (de 1 a 5) con las teclas digitales y, a continuación, pulse [OK].**

INPUT NO.(1-5) 4 ONE TOUCH \_2

### Sugerencia

Si se introduce un número de tecla de marcación de un toque que ya está registrado, aparece una pantalla que indica que dicho número ya está registrado.

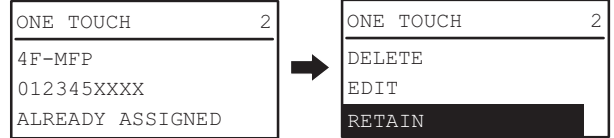

- Para eliminar un número de tecla de marcación de un toque registrado, pulse  $\triangle$  o  $\triangledown$  para seleccionar [ELIMINAR] y, a continuación, pulse [OK].
- Para editar un número de tecla de marcación de un toque registrado, pulse  $\triangle$ o  $\triangledown$  para seleccionar [EDITAR] y, a continuación, pulse  $\triangleright$  para continuar en el siguiente paso.
- Para dejar inalterado el número de tecla de marcación de un toque registrado, seleccione [RETENER] y pulse [OK] o [CANCEL].

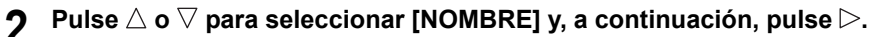

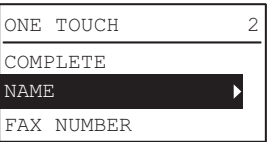

### **3 Introduzca el nombre (hasta 20 caracteres) con las teclas digitales y pulse [OK].**

**Q [P.98 "Introducción de caracteres"](#page-99-0)** 

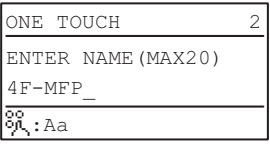

 $\boldsymbol{A}$  Pulse  $\triangle$  o  $\triangledown$  para seleccionar [NÚMERO DE FAX] y, a continuación,  $_{\text{pulse}} \geq$ .

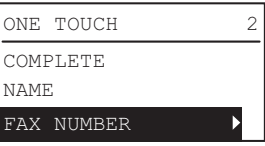

**5 Introduzca el número de teléfono (hasta 50 dígitos) con las teclas digitales y pulse [OK].**

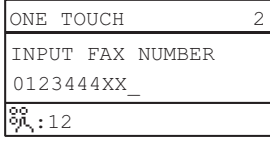

La pausa necesaria cuando se llama a una línea externa a través de una centralita (marcando 0+, por ejemplo) o la transmisión de un fax a un destino en el extranjero se puede insertar pulsando [PAUSA] cuando sea necesario. Un clic en el botón [PAUSA] introduce una pausa de aprox. 2 segundos.

# **6** Pulse  $\triangle$  o  $\triangledown$  para seleccionar [COMPLETO] y, a continuación, pulse **[OK].**

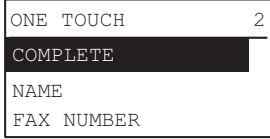

# **7 Después de que se muestre la pantalla de finalización, la pantalla vuelve a la de registro del número de tecla de marcación de un toque.**

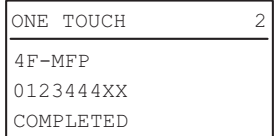

# **Configuración de RECEPCIÓN SEGURA**

La función RECEPCIÓN SEGURA le permite almacenar los trabajos de fax recibidos en el equipo sin imprimirlos. Con esta función, puede prevenir la fuga de información confidencial de un fax recibido cuando no hay personas en la oficina, como durante las horas nocturnas o las vacaciones, o cuando un número no específico de personas visitan la oficina.

La función RECEPCIÓN SEGURA se puede activar y desactivar manualmente o activar y desactivar automáticamente a una hora y día especificados.

**1** En el menú FUNCIÓNUSUARIO, seleccione [FAX] → [IMPRESIÓN RX].  [P.96 "Uso del menú FUNCIÓNUSUARIO"](#page-97-0)

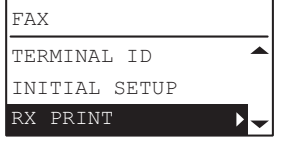

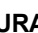

**2** Pulse  $\nabla$  para seleccionar [RECEPCIÓN SEGURA], y, a continuación,  $\nabla$ .  [P.96 "Uso del menú FUNCIÓNUSUARIO"](#page-97-0)

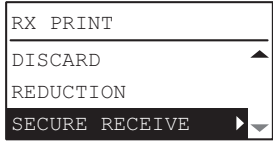

**3** Seleccione [ACTIVAR] y, a continuación, pulse  $\triangleright$ .

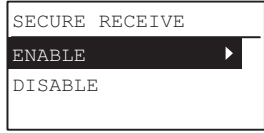

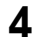

**4 Configure la contraseña, la hora y el día.**

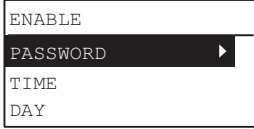

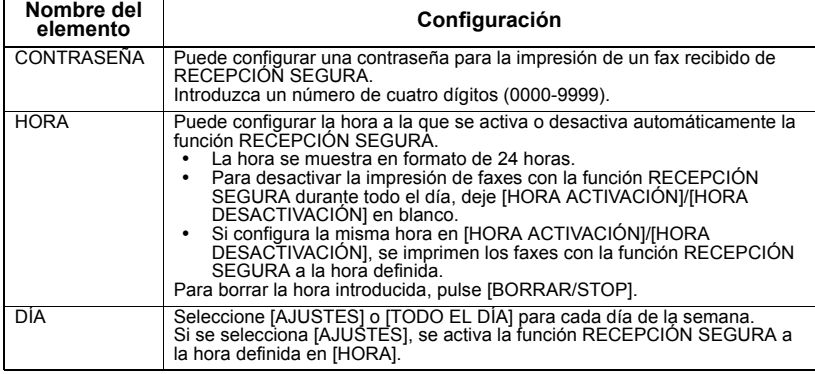

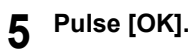

# **7.SOLUCIÓN DE PROBLEMAS Y ESPECIFICACIONES**

En este capítulo se describe cómo solucionar problemas y se proporcionan las especificaciones del fax.

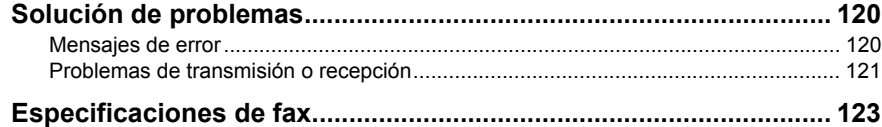

# <span id="page-121-0"></span>**Solución de problemas**

# <span id="page-121-2"></span><span id="page-121-1"></span>**Mensajes de error**

Cuando aparezcan los siguientes mensajes en la pantalla LCD, pulse la tecla [BORRAR FUNCIÓN] para borrar el mensaje de error y solucionar dicho error como corresponda. Si encuentra un código de error que no se enumera aquí, consulte la *Guía del usuario*.

### **ADVERTENCIA**

### **NUNCA intente reparar, desmontar o modificar el equipo usted mismo.**

Podría provocar un incendio o recibir una descarga eléctrica. Póngase siempre en contacto con el representante de servicio para realizar el mantenimiento o reparar los componentes internos del equipo.

### Nota

Cuando aparece el mensaje "ATASCO EN EXXX" o "AÑADA PAPEL", se puede realizar una recepción en memoria. Borre el mensaje sin desconectar la alimentación.

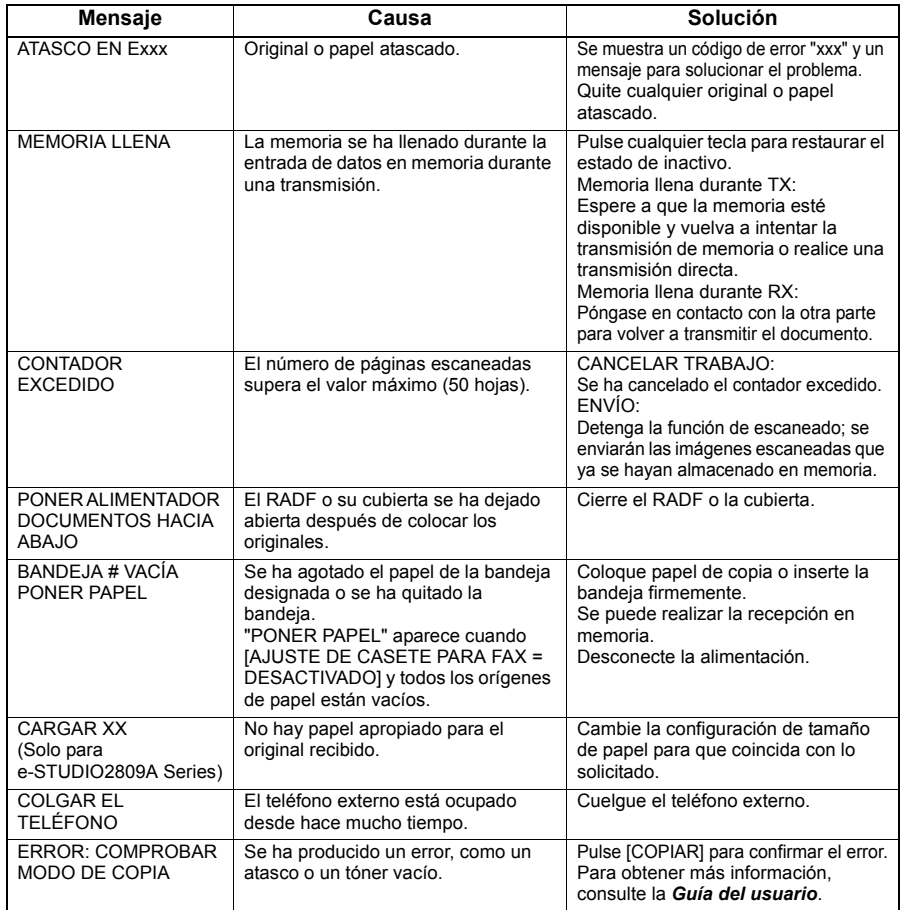

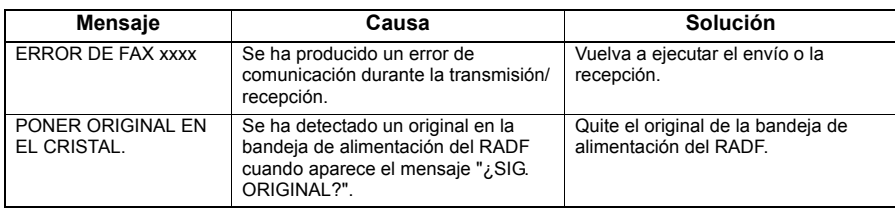

# <span id="page-122-1"></span><span id="page-122-0"></span>**Problemas de transmisión o recepción**

A continuación se incluye una lista de problemas que pueden producirse durante las transmisiones o recepciones.

### **Problemas de transmisión**

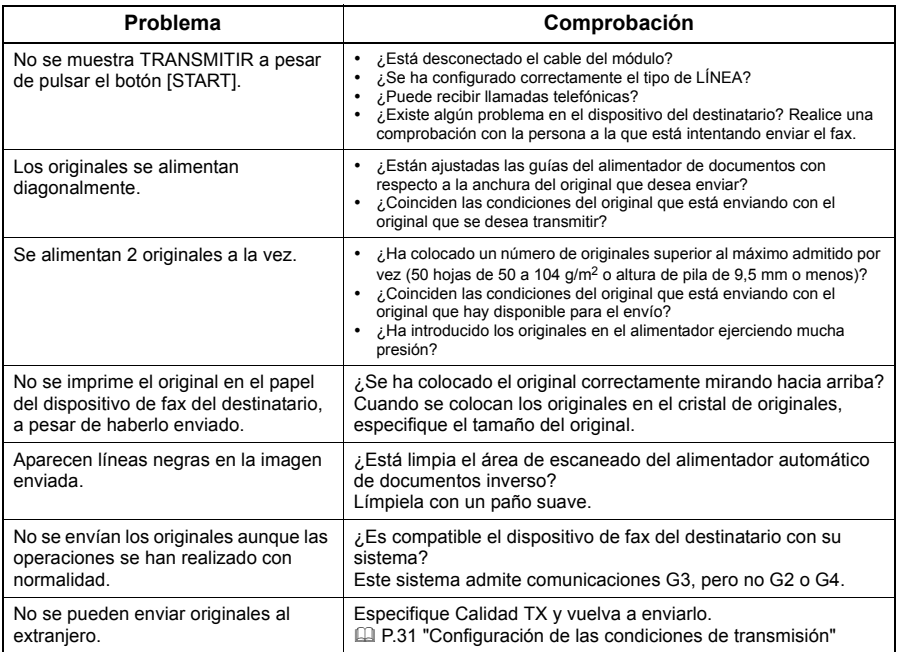

### **Problemas de recepción**

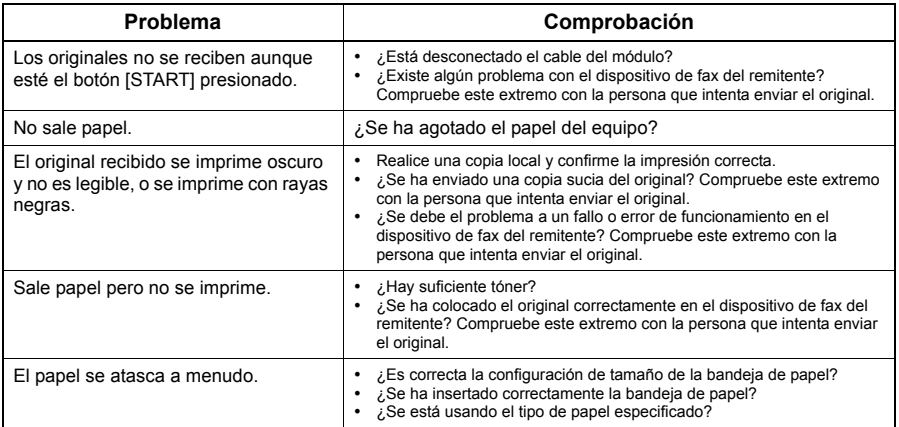

### Sugerencia

Si el problema detectado no se soluciona con la acción sugerida o experimenta un problema no incluido en la lista de arriba, póngase en contacto con el servicio técnico o representante de servicio.

# <span id="page-124-1"></span><span id="page-124-0"></span>**Especificaciones de fax**

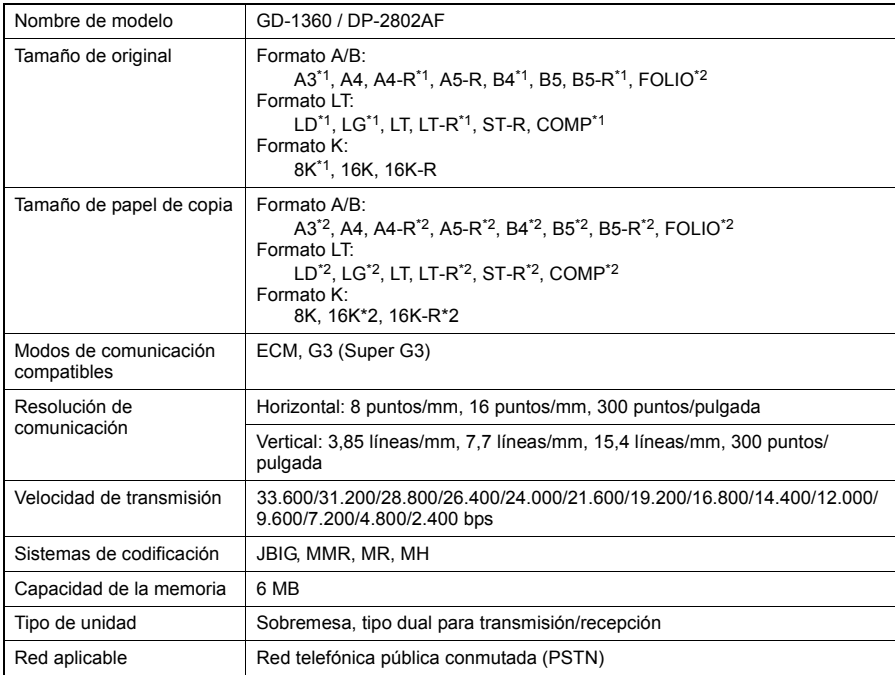

\*1 Con e-STUDIO2802AF, los originales de este tamaño se pueden escanear solo si se usa el alimentador automático de documentos inverso (RADF).

\*2 Solo para e-STUDIO2809A Series.

Si el equipo está apagado un total de 8 horas al día durante 5 años, la batería se agotará. Si la batería deja de funcionar, consulte al servicio técnico. (La reparación y sustitución de la batería tiene gastos asociados.)

- \* Las especificaciones y la apariencia que se han descrito están sujetas a cambios sin previo aviso si el fin es mejorar el producto.
- \* Si se produce un problema, póngase en contacto con el servicio técnico para obtener ayuda.

# **ÍNDICE ALFABÉTICO**

# **A**

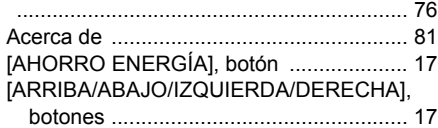

# **B**

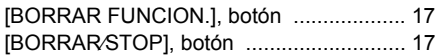

# **C**

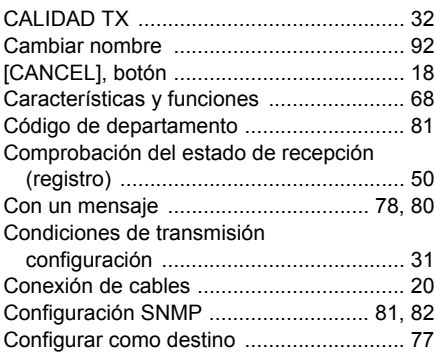

# **D**

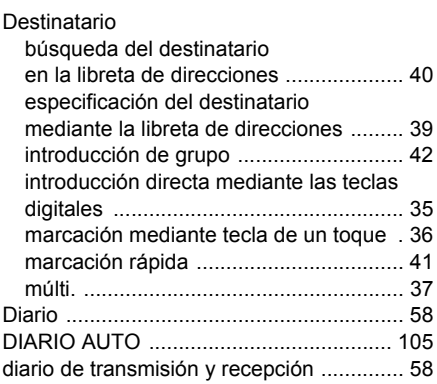

# **E**

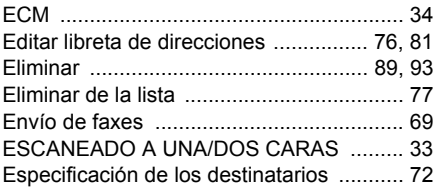

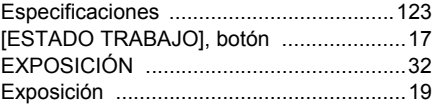

### **F**

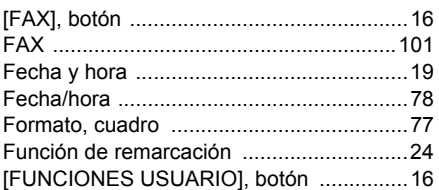

# **I**

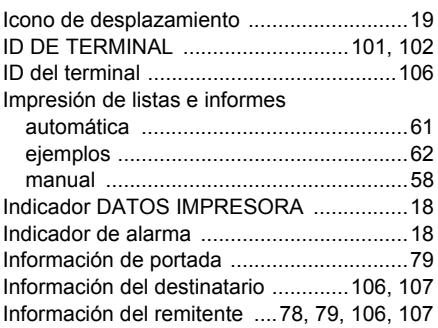

### **L**

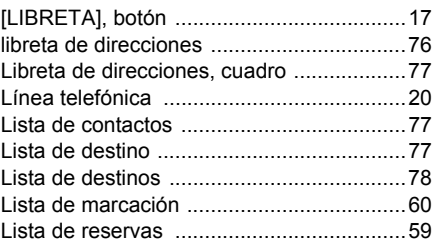

### **M**

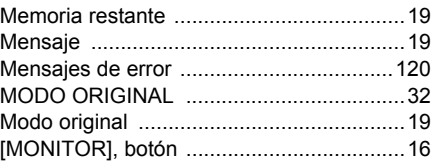

# **N**

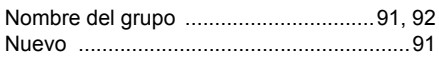

[Número de fax, campo .............................. 77](#page-78-6)

## **O**

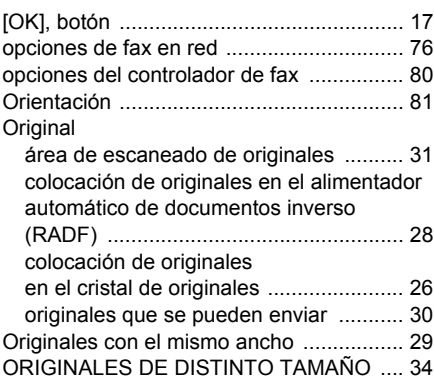

# **P**

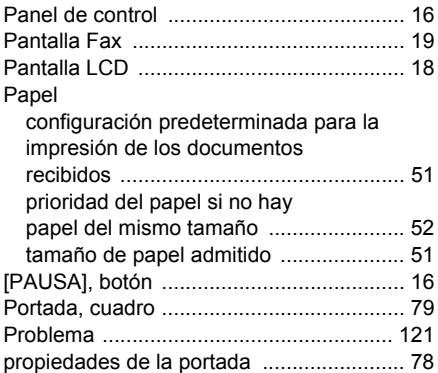

# **R**

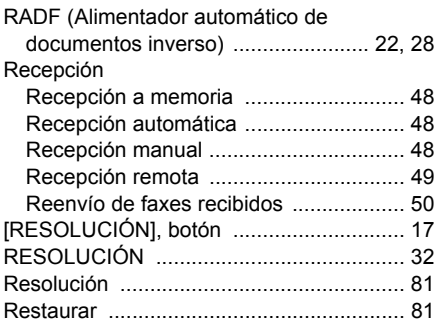

# **S**

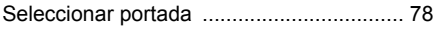

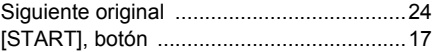

### **T**

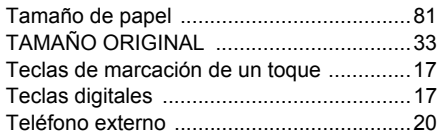

e-STUDIO2802AF e-STUDIO2309A/2809A (con GD-1360)

**SISTEMAS DIGITALES MULTIFUNCIONALES Guía de Fax**

**E** STUDIO2802AF **B**-STUDIO2309A/2809A  **(con GD-1360)**

# **TOSHIBA TEC CORPORATION**

1-11-1, OSAKI, SHINAGAWA-KU, TOKYO, 141-8562, JAPAN

©2015 TOSHIBA TEC CORPORATION Reservados todos los derechos Patente; http://www.toshibatec.co.jp/en/patent/ Ver01 F 2015-12